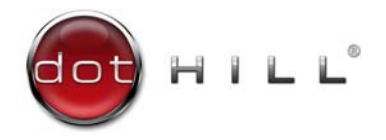

AssuredSAN 4000 Series Setup Guide

P/N 83-00005245-10-01 Revision B October 2012

Copyright © 2012 Dot Hill Systems Corp. All rights reserved. Dot Hill Systems Corp., Dot Hill, the Dot Hill logo, AssuredSAN, AssuredSnap, AssuredCopy, AssuredRemote, EcoStor, and SimulCache are trademarks of Dot Hill Systems Corp. All other trademarks and registered trademarks are proprietary to their respective owners.

The material in this document is for information only and is subject to change without notice. While reasonable efforts have been made in the preparation of this document to assure its accuracy, changes in the product design can be made without reservation and without notification to its users.

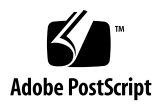

# **Contents**

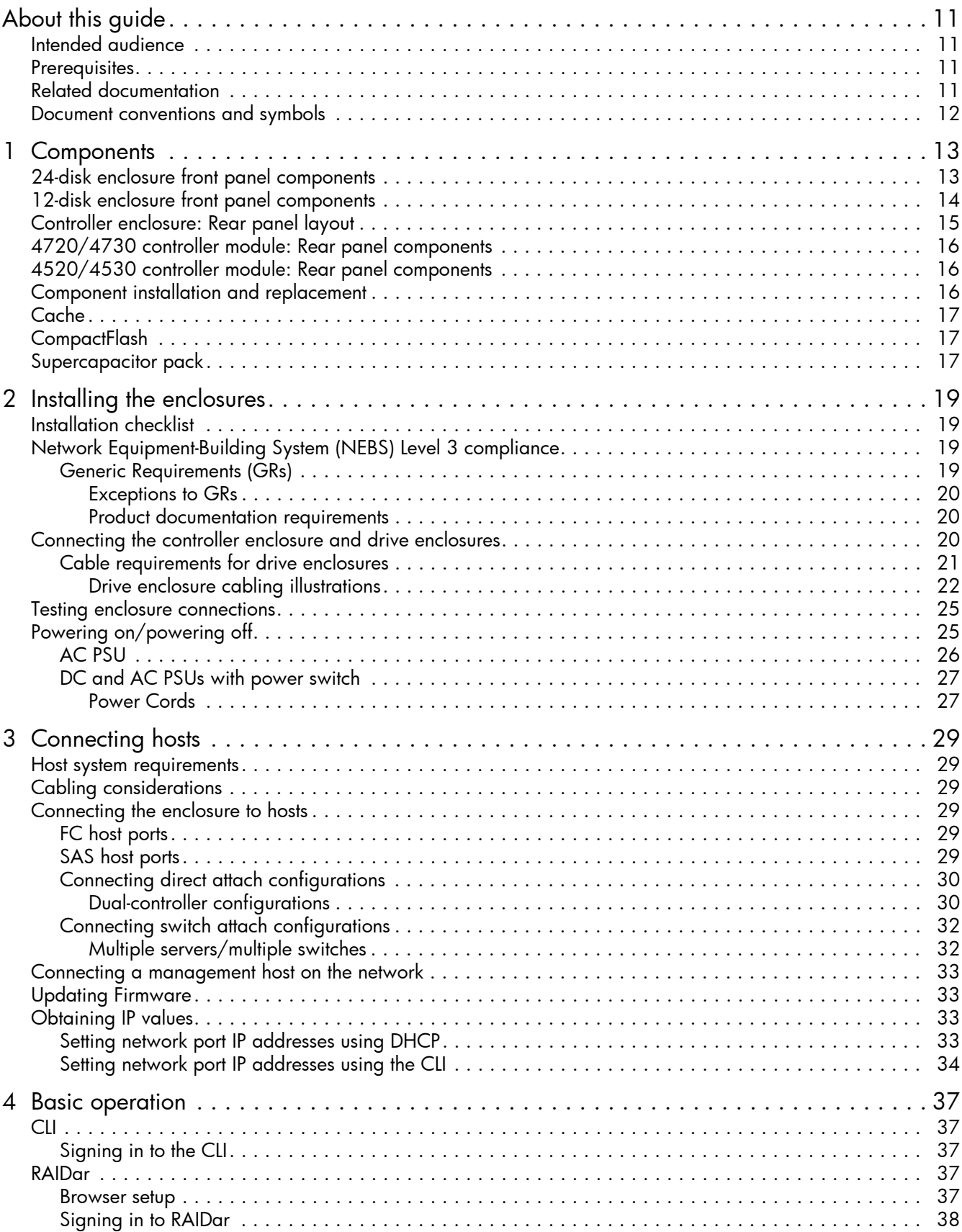

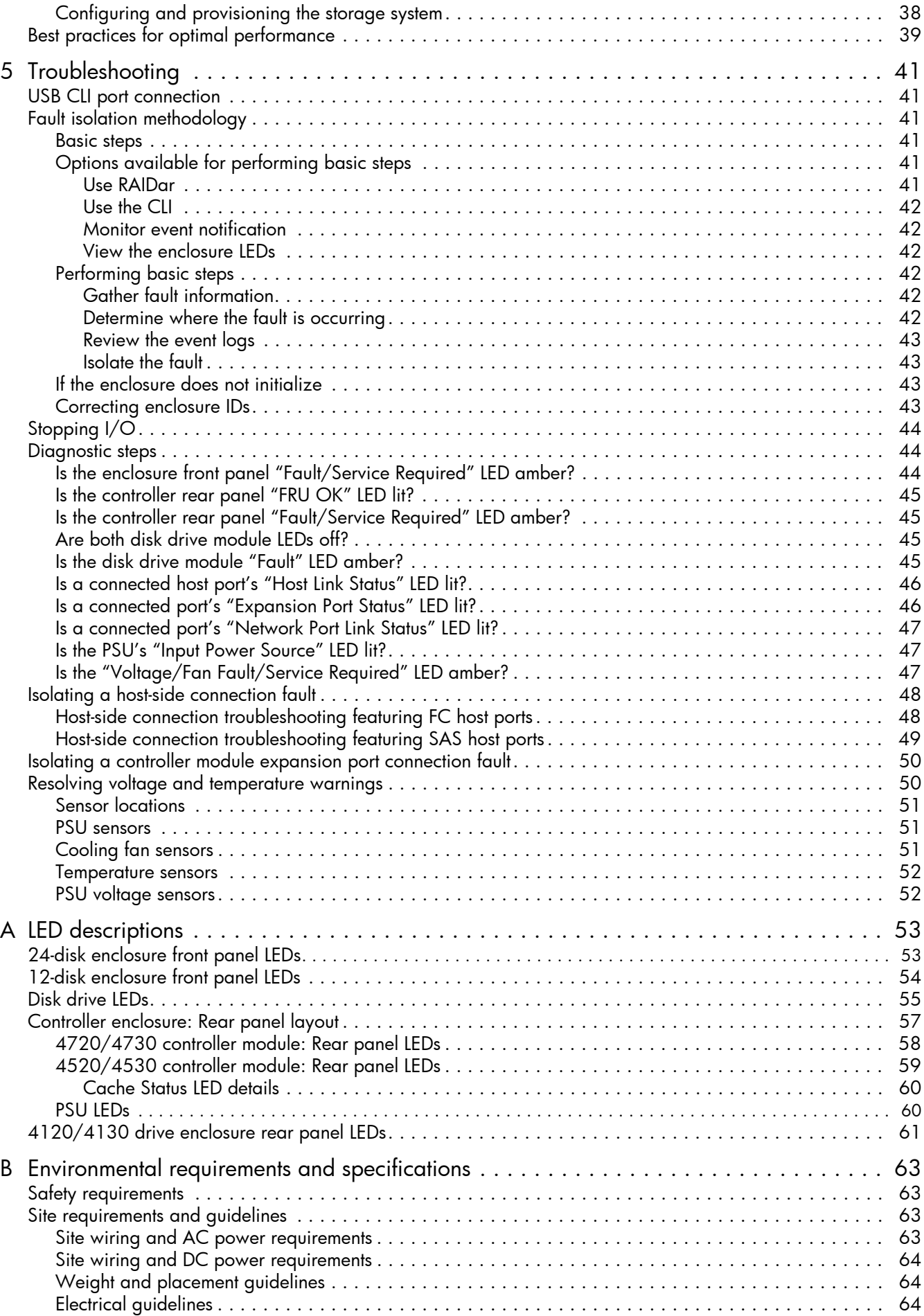

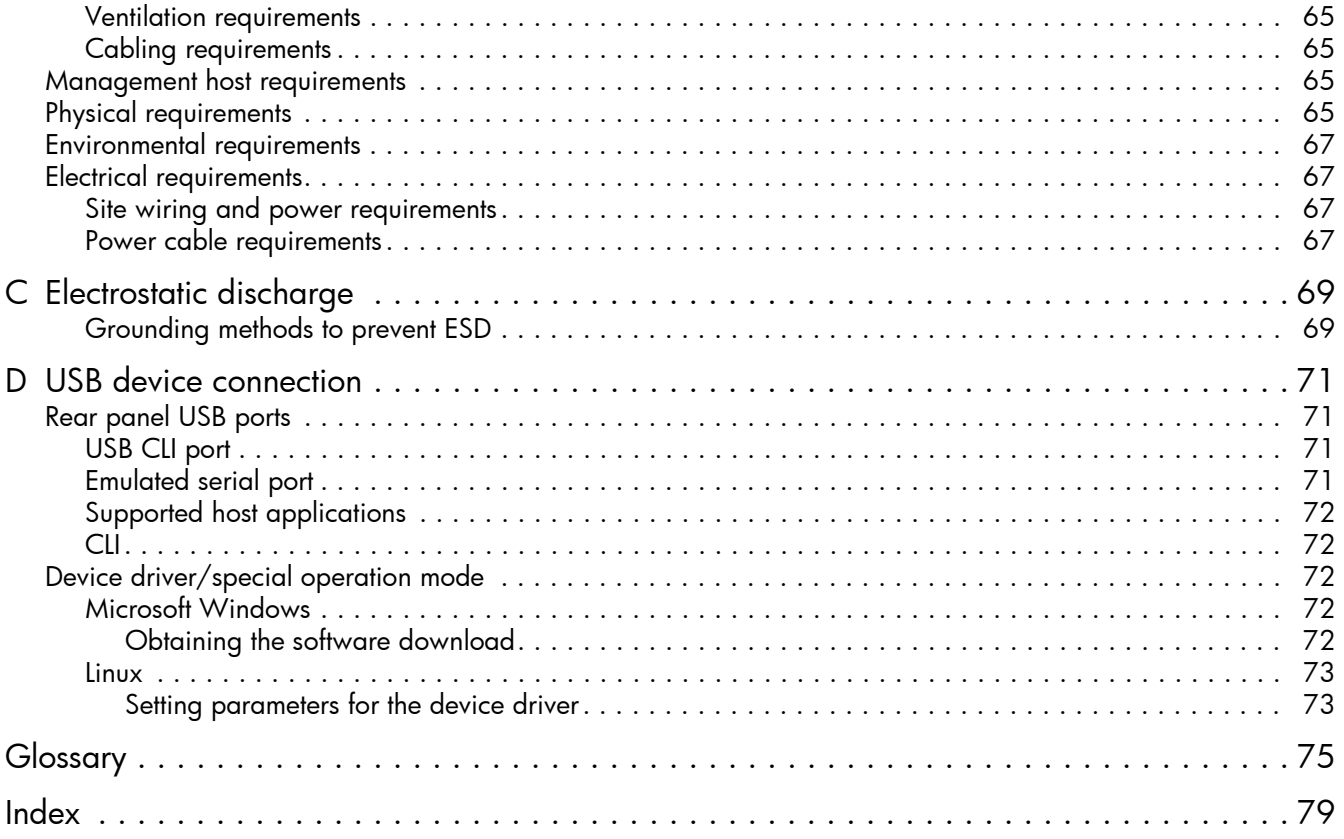

# Figures

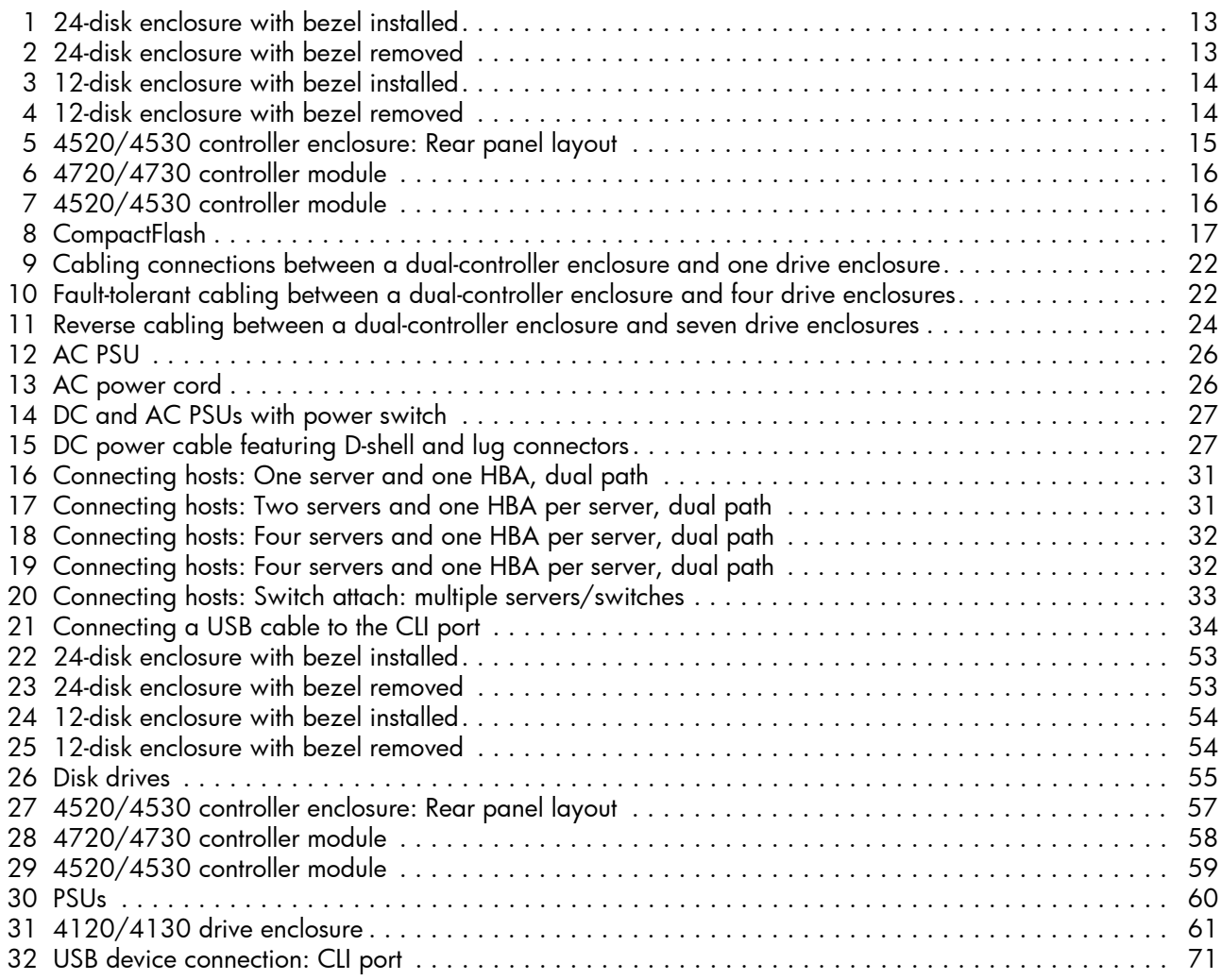

# **Tables**

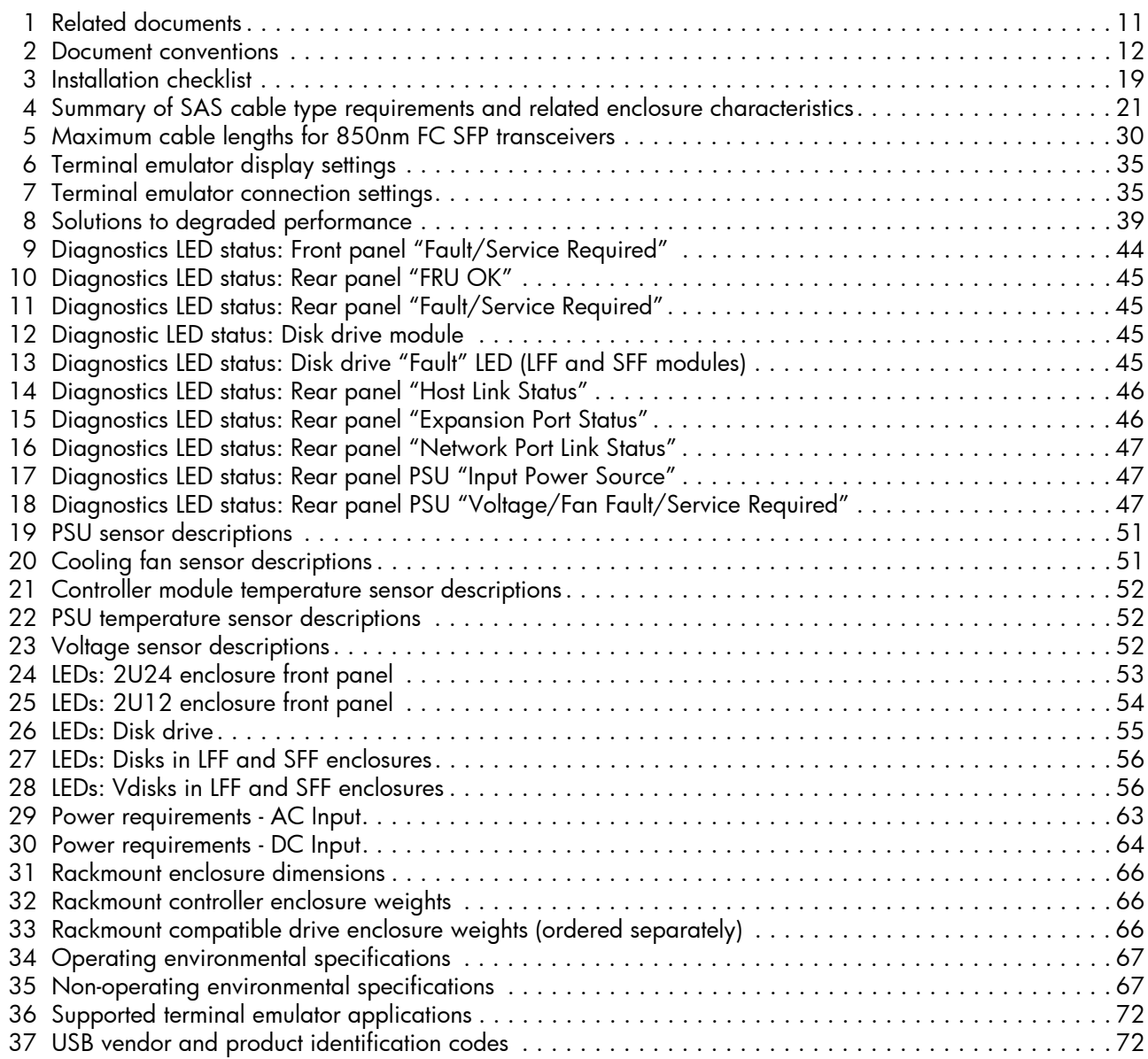

# <span id="page-10-0"></span>About this guide

This guide provides information about hardware setup for the AssuredSAN™ 4000 Series products listed below:

47x0s - FC Controller Enclosure

- $4720$
- 4730

45x0s - SAS Controller Enclosure

- 4520
- 4530

The 4000 Series enclosures are NEBS Level 3, MIL-STD-810G (storage requirements), and European Telco compliant. The 4000 Series enclosures support either LFF 12-disk or SFF 24-disk 2U drive enclosures, using either AC or DC power supplies. See the Dot Hill web site for more information about specific models and uses: <http://www.dothill.com>.

### <span id="page-10-1"></span>Intended audience

This guide is intended for storage system administrators.

### <span id="page-10-2"></span>**Prerequisites**

Prerequisites for installing and using this product include knowledge of:

- Servers and computer networks
- Network administration
- Storage system installation and configuration
- SAN management and DAS
- FC, SAS, and Ethernet protocols

### <span id="page-10-3"></span>Related documentation

#### <span id="page-10-4"></span>Table 1 Related documents

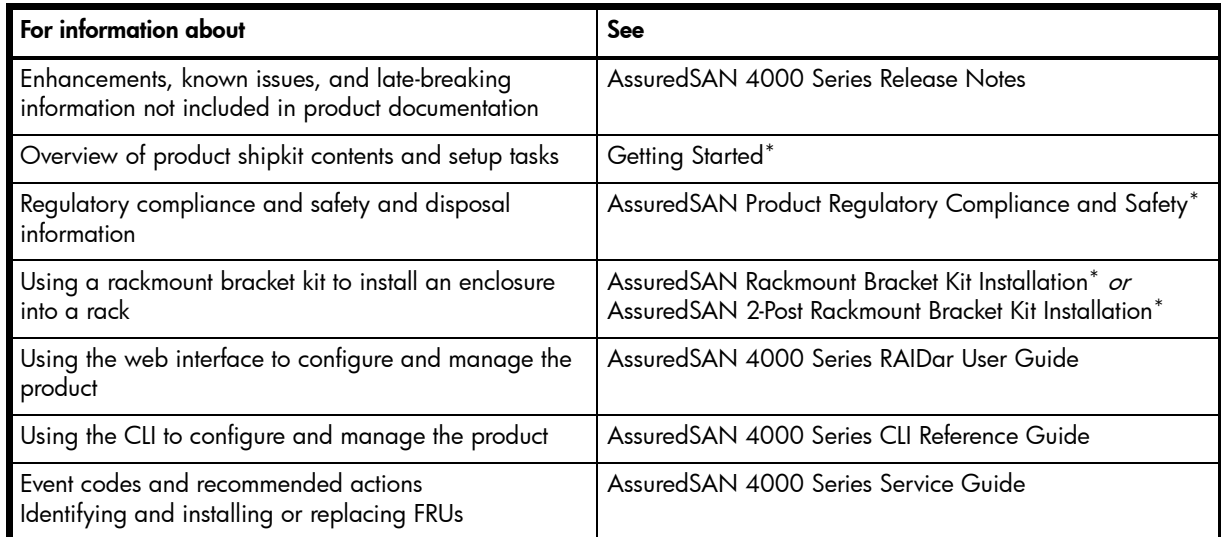

\* Printed document included in product shipkit.

For additional information, see Dot Hill's Customer Resource Center (CRC) web site: [http://crc.dothill.com.](http://crc.dothill.com)

## <span id="page-11-0"></span>Document conventions and symbols

<span id="page-11-1"></span>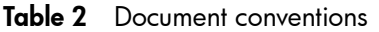

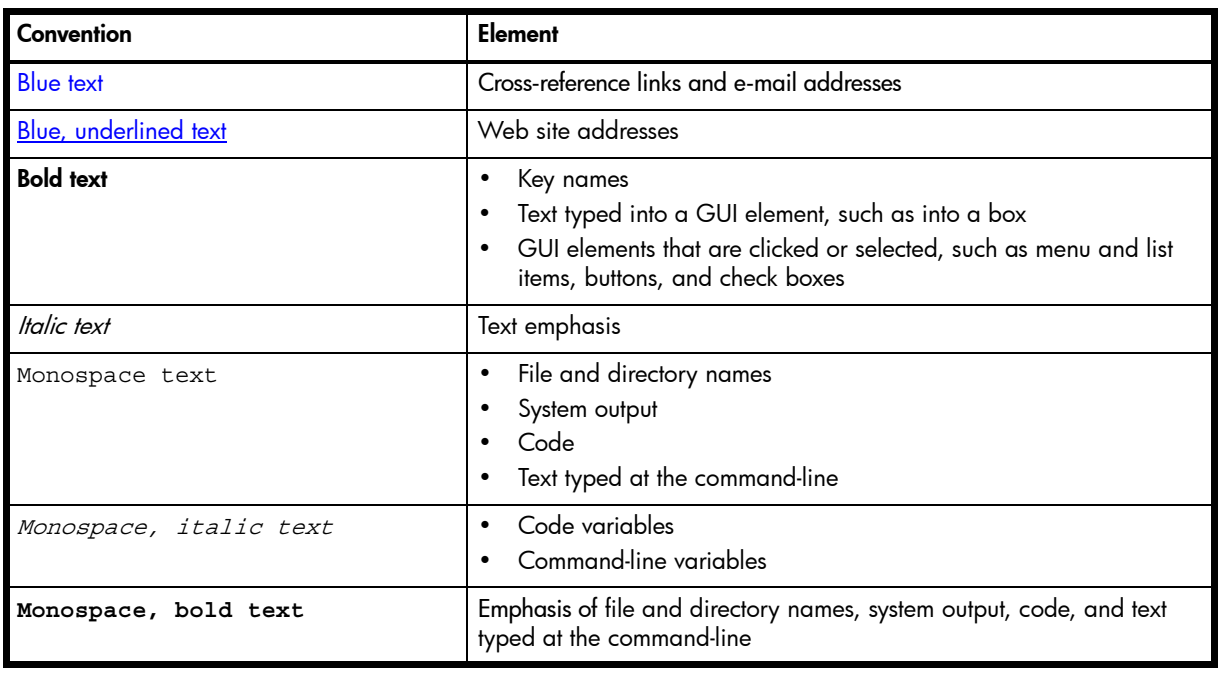

A WARNING! Indicates that failure to follow directions could result in bodily harm or death.

 $\triangle$  CAUTION: Indicates that failure to follow directions could result in damage to equipment or data.

**IMPORTANT:** Provides clarifying information or specific instructions.

**EV NOTE:** Provides additional information.

※ TIP: Provides helpful hints and shortcuts.

# <span id="page-12-0"></span>1 Components

The 4000 Series drive enclosures include a bezel sub-assembly that attaches to the front panel of the chassis (see [Figure 1](#page-12-2) and [Figure 3](#page-13-1)). The bezel, comprised of a vented cover attached to an EMI shield, is pre-assembled and packed within a box contained in the enclosure master shipping container. The bezel might optionally include a removable air filter that can be serviced or replaced. Hard copy instructions for attaching/removing the bezel, and for servicing or replacing the air filter, are provided in the AssuredSAN 12-disk Enclosure Bezel Kit Installation instructions included in the shipping container of a new enclosure.

## <span id="page-12-1"></span>24-disk enclosure front panel components

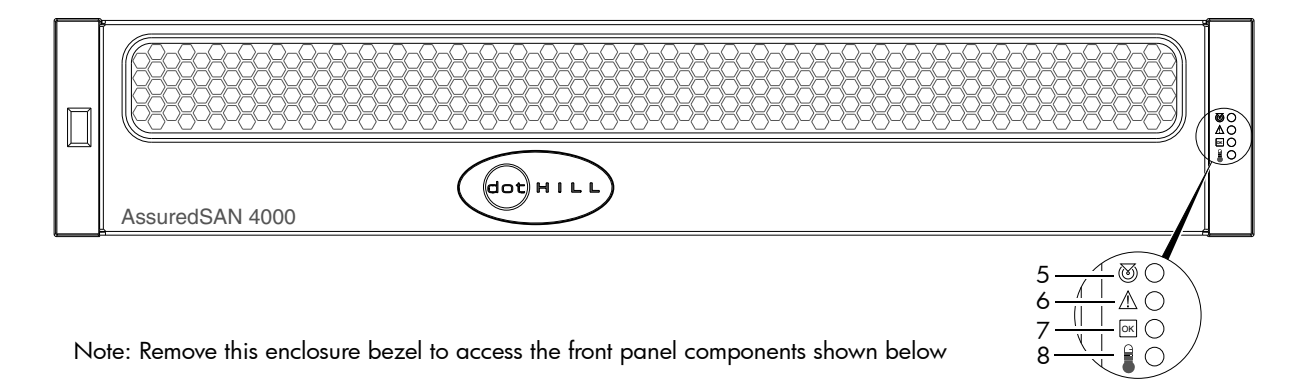

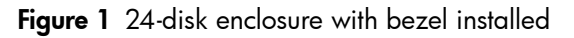

<span id="page-12-2"></span>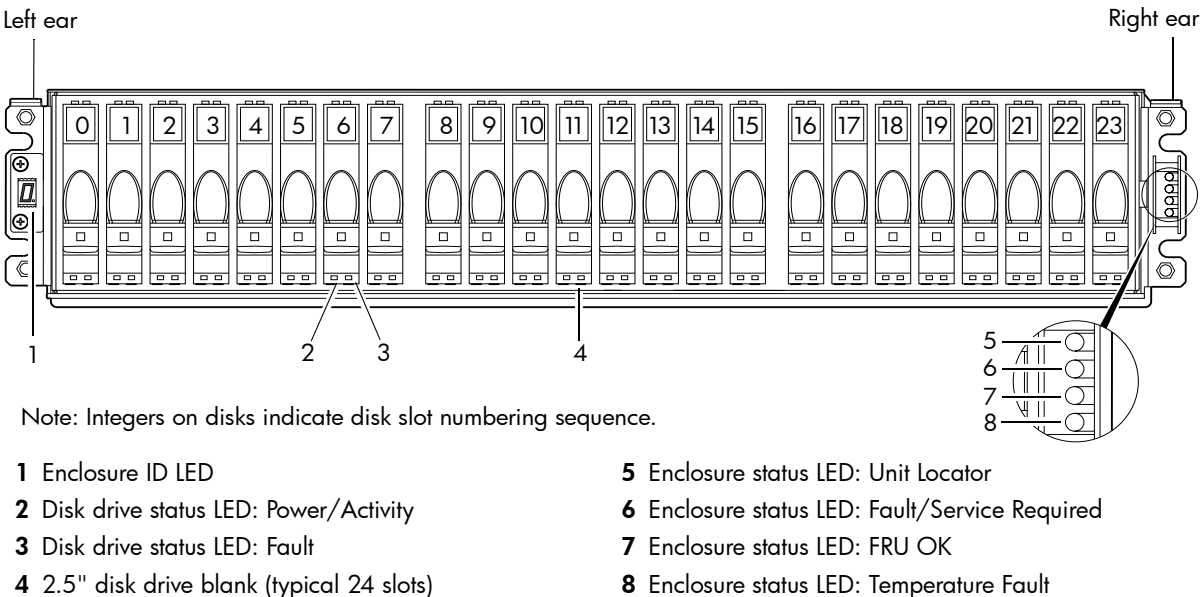

- <span id="page-12-3"></span>4 2.5" disk drive blank (typical 24 slots)
- 

Figure 2 24-disk enclosure with bezel removed

# <span id="page-13-0"></span>12-disk enclosure front panel components

 $\triangle$  CAUTION: Whether configured with or without an air filter, to ensure adequate EMI protection for the disk drives, the bezel should be properly installed while the enclosure is in operation.

<span id="page-13-1"></span>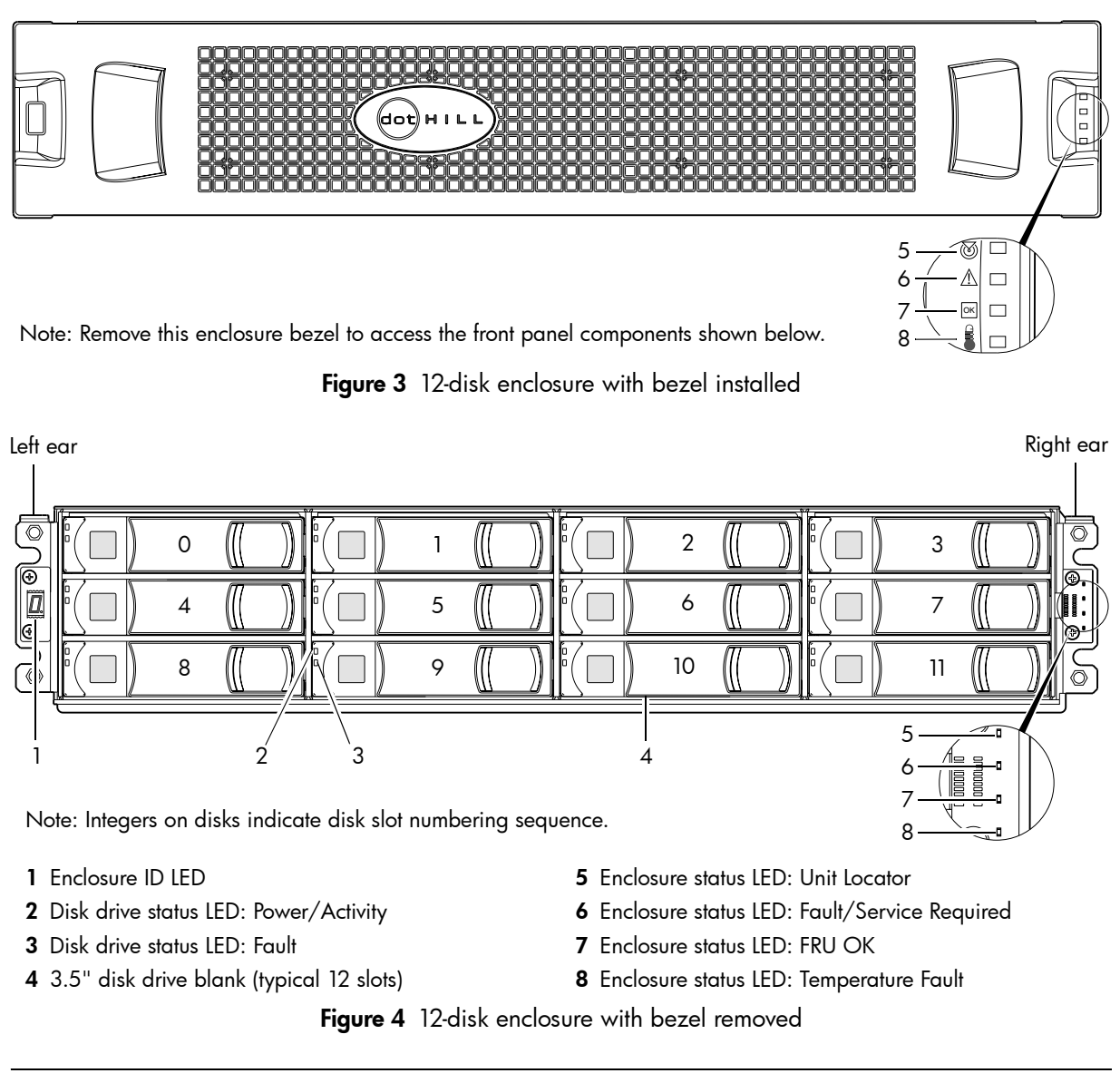

<span id="page-13-2"></span>**NOTE:** LEDs for 4000 Series controller enclosures are described in Appendix A, [LED descriptions.](#page-52-5)

# <span id="page-14-0"></span>Controller enclosure: Rear panel layout

The diagram and table below display and identify important component items that comprise the rear panel layout of an AssuredSAN 4000 Series controller enclosure. The 4520/4530 is shown as a representative example of controller enclosure models included in the product series.

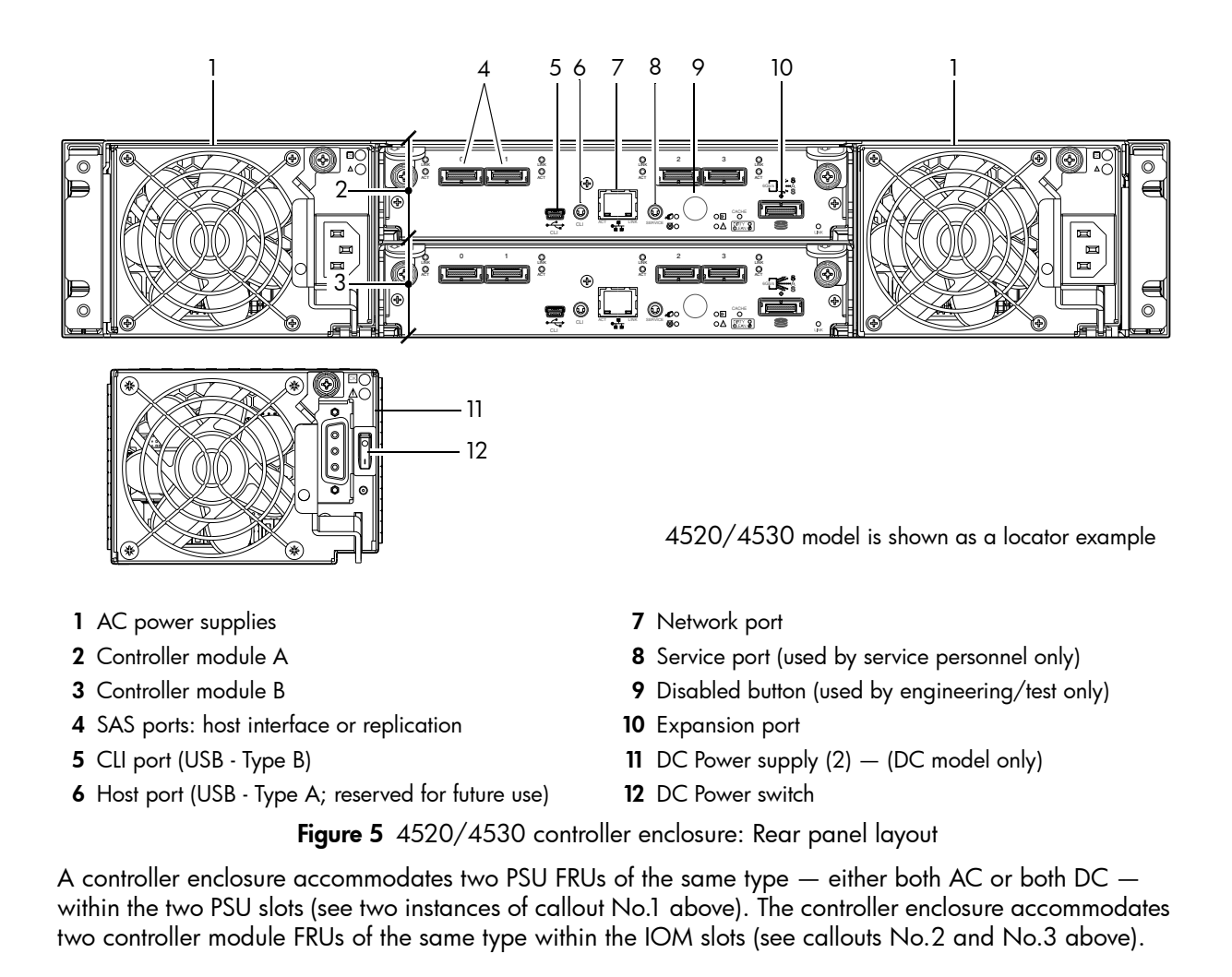

<span id="page-14-1"></span> $\mathbb{Z}$  IMPORTANT: All 4000 Series configurations are dual-controller. Single-controller support is provided only when a controller fails over to its partner controller. A controller module must be installed in each IOM slot to ensure sufficient airflow through the enclosure during operation.

[Figure 6](#page-15-3) and [Figure 7](#page-15-4) provide descriptions for the different controller modules and PSUs that can be installed into the rear panel of a 4000 Series controller enclosure. Showing controller modules and PSUs separately from the enclosure enables improved clarity in identifying the component items called out in the diagrams and described in the tables.

Descriptions are also provided for optional drive enclosures supported by 4000 Series controller enclosures.

# <span id="page-15-0"></span>4720/4730 controller module: Rear panel components

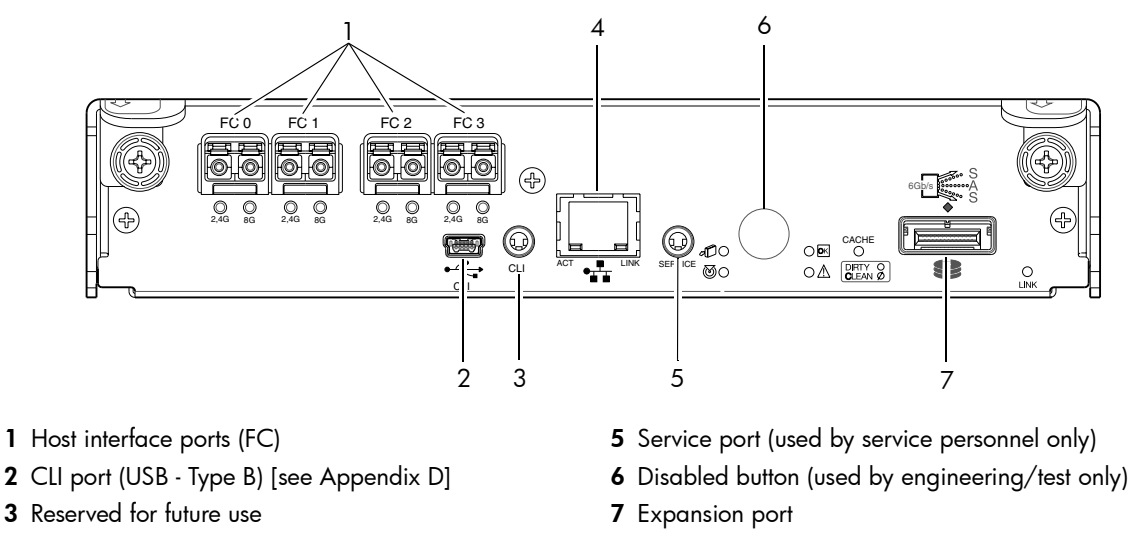

<span id="page-15-3"></span>4 Network port

Figure 6 4720/4730 controller module

# <span id="page-15-1"></span>4520/4530 controller module: Rear panel components

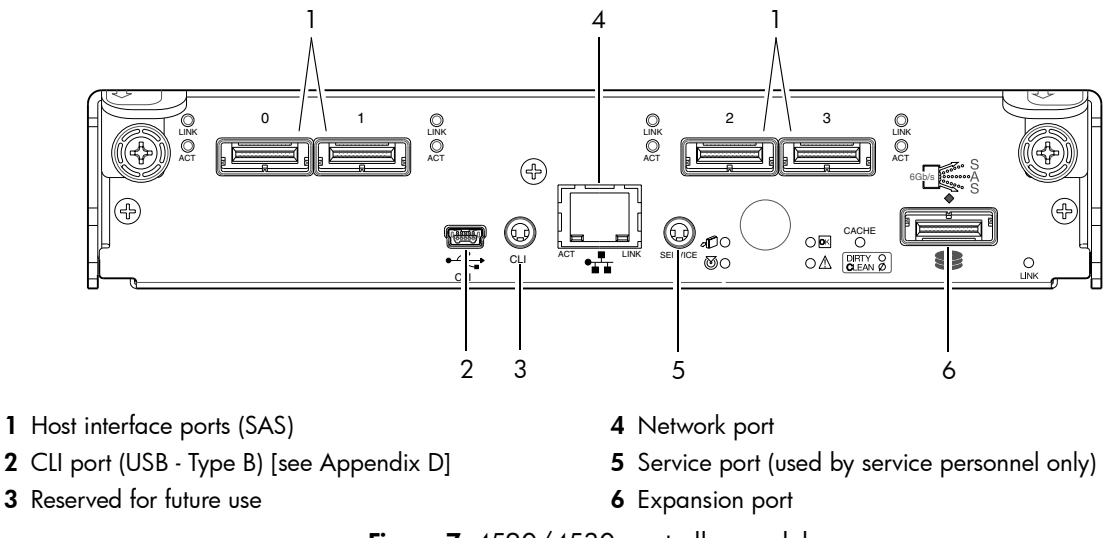

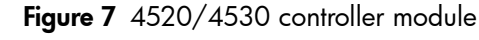

## <span id="page-15-2"></span>Component installation and replacement

<span id="page-15-4"></span>Installation and replacement of 4000 Series FRUs is addressed in the AssuredSAN 4000 Series Service Guide within the "Procedures" chapter.

FRU procedures facilitate replacement of a damaged chassis or chassis component:

- Replacing a controller or expansion module
- Replacing a disk drive module
- Replacing a power supply unit (AC and DC units with integrated cooling fans)
- Replacing ear bezels
- Replacing an FC transceiver
- Replacing a controller enclosure chassis

# <span id="page-16-0"></span>Cache

To enable faster data access from disk storage, the following types of caching are performed:

- Write-back or write-through caching.
	- Write-back. The controller receives the data to be written to disks, stores it in the memory buffer, and immediately sends the host operating system a signal that the write operation is complete, without waiting until the data is actually written to the disk. Write-back cache mirrors all of the data from one controller module cache to the other. Write-back cache improves the performance of write operations and the throughput of the controller.
	- Write-through. The controller writes the data to the disks before signaling the host operating system that the process is complete. Write-through cache has lower write operation and throughput performance than write-back, but it is the safer strategy, with minimum risk of data loss on power failure. However, write-through cache does not mirror the write data because the data is written to the disk before posting command completion and mirroring is not required.
- Read-ahead caching. The controller detects sequential data access, reads ahead into the next sequence of data (based upon settings) and stores the data in the read-ahead cache. Then, if the next read access is for cached data, the controller immediately loads the data into the system memory, avoiding the latency of a disk access.

 $\mathcal{X}$  TIP: See the "About volume cache options" and "Changing system cache settings" topics in the AssuredSAN 4000 Series RAIDar User Guide for setting options.

# <span id="page-16-1"></span>**CompactFlash**

During a power loss or controller failure, data stored in cache is saved to non-volatile memory (CompactFlash). The data is restored to cache, and then written to disk after the issue is corrected. CompactFlash provides unlimited cache memory backup time. To protect against writing incomplete data to disk, the image stored on the CompactFlash is verified before committing to disk.

The CompactFlash card is located at the midplane-facing end of the controller module as shown below. Do not remove the card; it is used for cache recovery only.

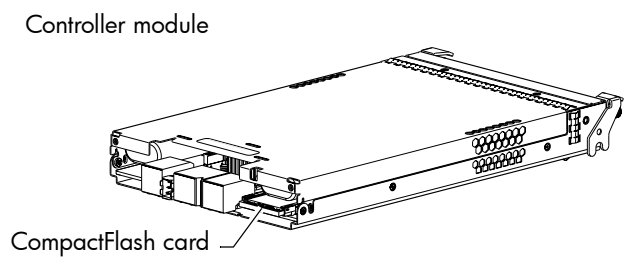

Figure 8 CompactFlash

<span id="page-16-3"></span>**IMPORTANT:** Customer removal of CompactFlash will void the product warranty.

# <span id="page-16-2"></span>Supercapacitor pack

To protect controller module cache in case of power failure, each controller enclosure model is equipped with supercapacitor technology, in conjunction with CompactFlash memory, built into each controller module to provide unlimited cache memory backup time. The supercapacitor pack provides energy for backing up unwritten data in the write cache to the CompactFlash, in the event of a power failure. Unwritten data in CompactFlash memory is automatically committed to disk media when power is restored. In the event of power failure, while cache is maintained by the supercapacitor pack, the Cache Status LED flashes at a rate of 1/10 second on and 9/10 second off.

# <span id="page-18-0"></span>2 Installing the enclosures

# <span id="page-18-1"></span>Installation checklist

[Table 3](#page-18-4) outlines the steps required to install the enclosures, and initially configure and provision the storage system. To ensure successful installation, perform the tasks in the order presented.

<span id="page-18-4"></span>Table 3 Installation checklist

| <b>Step</b> | Task                                                                                                    | Where to find procedure                                                                                                    |
|-------------|----------------------------------------------------------------------------------------------------|----------------------------------------------------------------------------------------------------|
| 1.          | Install the controller enclosure and optional<br>drive enclosures in the rack, and attach the<br>enclosure bezel. <sup>1</sup> | See the rack-mount bracket kit installation instructions<br>pertaining to your enclosure. If your product uses a bezel,<br>see its bezel kit installation instructions. |
| 2.          | Connect controller enclosure and optional<br>drive enclosures.                                                                 | See Connecting the controller enclosure and drive enclosures<br>on page 20.                                                                                             |
| 3.          | Connect power cords.                                                                                                    | See Power Cords on page 27.                                                                                                    |
| 4.          | Test enclosure connectivity.                                                                                                   | See Testing enclosure connections on page 25.                                                                                                    |
| 5.          | Install required host software.                                                                                                | See Host system requirements on page 29.                                                                                                    |
| 6.          | Connect hosts. <sup>2</sup>                                                                                                    | See Connecting the enclosure to hosts on page 29.                                                                                                    |
| 7.          | Connect management hosts. <sup>2</sup>                                                                                         | See Connecting a management host on the network on<br>page 33.                                                                                                    |
| 8.          | Obtain IP values and set network port IP<br>properties on the controller enclosure.                                            | See Obtaining IP values on page 33.<br>For USB CLI port and cable use, see Appendix D, USB device<br>connection.<br>Also see the ship kit CD.                           |
| 9.          | Perform initial configuration tasks <sup>3</sup> :                                                                             | Topics below correspond to bullets at left:                                                                                                    |
|             | Sign-in to RAIDar.                                                                                                    | See "Getting Started" in the AssuredSAN 4000 Series<br>RAIDar User Guide.                                                                                               |
|             | Initially configure and provision the system<br>using RAIDar.                                                                  | See "Configuring the System" and "Provisioning the System"<br>topics in the AssuredSAN 4000 Series RAIDar User Guide.                                                   |

<sup>1</sup>Also see *AssuredSAN 4000 Series Service Guide* for illustrations showing installation of enclosure ear caps or the enclosure bezel that is provided with some models.

<sup>2</sup>For more about hosts, see the "About hosts" topic in the AssuredSAN 4000 Series RAIDar User Guide.

<sup>3</sup>RAIDar is introduced in [RAIDar on page 37](#page-36-5). See the AssuredSAN 4000 Series RAIDar User Guide for additional information.

**NOTE:** Controller modules within the same enclosure must be of the same type.

# <span id="page-18-2"></span>Network Equipment-Building System (NEBS) Level 3 compliance

#### <span id="page-18-3"></span>Generic Requirements (GRs)

Meets the NEBS requirement of GR-1089-CORE Issue 5, port types 2, 7 & 8. Meets the NEBS requirements of GR-63-CORE Issue 3, for the product's intended use.

**E**Y **NOTE:** [Table 4 on page 21](#page-20-1) shows NEBS-compliance for individual storage enclosures.

#### <span id="page-19-0"></span>Exceptions to GRs

Exceptions to the overall NEBS GR-63-CORE Issue 3 requirements include:

- Heat Dissipation: Environmental Criteria Section 4.1.6, Operational Requirement O4-20. This product exceeds the Optional Requirements shown in Table 4-5 for Forced-Air Fan Shelf equipment.
- Airborne Contaminants: This product is designed for indoor use only, and has not been tested for Outdoor Contaminant Levels (Table 4-11); per Requirement R4-86 (Environmental Criteria section 4.5.2.2).
- Equipment Fan Filters: Environmental Criteria Section 4.5.4. This product does not have a fan filter, and has not been tested by any requirements in section 4.5.4. The following requirements have not been tested: R4-87 [138]; R4-88 [139]; R4-89 [176]; R4-90 [140]; R4-91 [141]; R4-92 [142]; R4-93 [143]; O4-94 [144] and O4-95 [145].
- This product does not meet the requirements of Spatial Requirements, Section 2.

Exceptions to the overall NEBS GR-1089-CORE Issue 5 requirements include:

• None reported

<span id="page-19-1"></span>Product documentation requirements

NEBS product documentation requirements applying to AssuredSAN 4000 Series controller and drive enclosures are listed beneath "NEBS (Level 3)" in the Index — under either GR-1089-CORE Issue 5 or GR-63-CORE Issue 3 — together with adjacent page locations. NEBS topics are *integrated* within the overall content of this setup guide. The requirement designators in the Index have been codified for use within index marker tags according to the following example:

NEBS generic requirement number "R1-3 [155]" appears as "R1-3.155" within the Index.

Each codified string (e.g., R1-3.155) is followed by a hyphen and brief description of the requirement. Within the Index, click on the blue page number link to navigate to the corresponding NEBS topic.

### <span id="page-19-2"></span>Connecting the controller enclosure and drive enclosures

AssuredSAN 4000 Series controller enclosures, available in either 24-disk (2.5") or 12-disk (3.5") chassis, support up to eight enclosures (including the controller enclosure), or a maximum of 192 disk drives. The 4000 Series enclosures support both straight-through and reverse SAS cabling. Reverse cabling allows any drive enclosure to fail or be removed while maintaining access to other enclosures. Fault tolerance and performance requirements determine whether to optimize the configuration for high availability or high performance when cabling.

#### $\triangle$  CAUTION: Some 6-Gbit/s disks might not consistently support a 6-Gbit/s transfer rate. If this happens, the system automatically adjusts transfers to those disks to 3-Gbit/s, increasing reliability and reducing error messages with little impact on system performance. This rate adjustment persists until the controller is restarted or power-cycled.

Cabling diagrams in this section show fault-tolerant cabling patterns. Controller and expansion modules are identified by <enclosure-ID><controller-ID>. When connecting multiple drive enclosures, use reverse cabling to ensure the highest level of fault tolerance, enabling controllers to access remaining drive enclosures if a drive enclosure fails.

For example, [Figure 10 on page 22](#page-21-2) shows reverse cabling wherein controller 0A (i.e., enclosure-ID = 0; controller-ID = Able) is connected to expansion module 1A, with a chain of connections cascading down (blue). Controller 0B is connected to the lower expansion module (B) of the last drive enclosure in the chain, with connections moving in the opposite direction (green). Several cabling examples are provided on the following pages.

**E** NOTE: AssuredSAN 4000 Series controller enclosures support hot-plug replacement of redundant controller modules, fans, power supplies, and IOMs. Hot-add of drive enclosures is also supported.

### <span id="page-20-0"></span>Cable requirements for drive enclosures

4000 Series enclosures support 6-Gbit/s expansion port data rates. Observe the following guidelines when installing SAS cables:

- Use only AssuredSAN or OEM-qualified SAS cables appropriate for connecting the drive enclosure:
	- Use cables providing 6-Gbit/s data rate per lane with four lanes (4x) per SAS connector:
		- When connecting a controller-enclosure to a disk-enclosure, the cable length should not exceed 2.0 meters
		- When connecting disk-enclosures to one another, cable lengths should not exceed 2.0 meters
	- Qualified cables of 0.6 meter length may be used for cabling stacked components in cascaded fashion
	- Mini-SAS to mini-SAS cables denote SFF-8088 to SFF-8088
	- You may need to order additional or longer cables when reverse-cabling a fault-tolerant configuration.
	- Cables required, if not included, must be purchased separately.

[Table 4](#page-20-1) *summarizes* key characteristics of controller enclosures and compatible drive (expansion) enclosures relative to cabling, including: the cable type needed for attaching one specific enclosure model to another specific enclosure model; internal disk drive speeds; number of disks of given size (SFF or LFF) supported per enclosure model; and SAS expander data rates. Enclosure form factor (2U24/2U12) and NEBS compliance information are also provided.

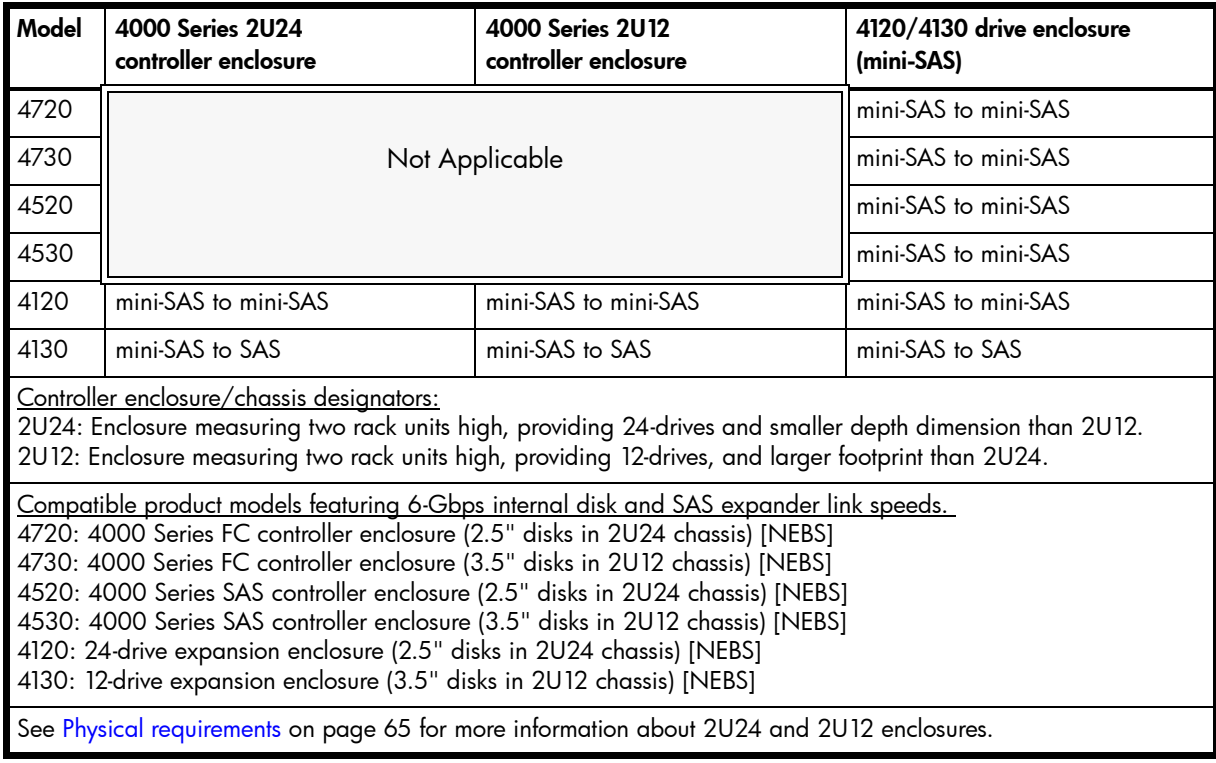

<span id="page-20-1"></span>Table 4 Summary of SAS cable type requirements and related enclosure characteristics

 $\mathbb B$  **NOTE:** For clarity, the schematic diagrams show only relevant details such as face-plate outlines and expansion ports. For detailed illustrations, see [Controller enclosure: Rear panel layout on page 57](#page-56-2). Also see the controller module face plate illustrations that follow the rear panel layout.

<span id="page-21-0"></span>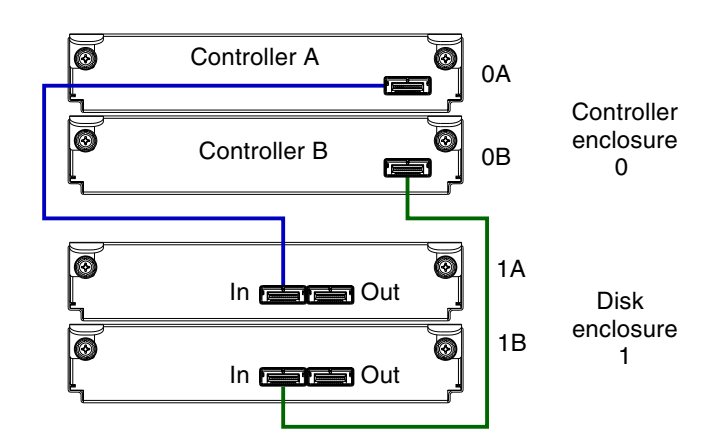

Figure 9 Cabling connections between a dual-controller enclosure and one drive enclosure

<span id="page-21-1"></span>[Figure 9](#page-21-1) shows a 4000 Series dual-controller enclosure cabled to 4120/4130 drive enclosures featuring dual-expansion modules. Controller module 0A is connected to expansion module 1A (blue). Controller module 0B is connected to expansion module 1B (green).

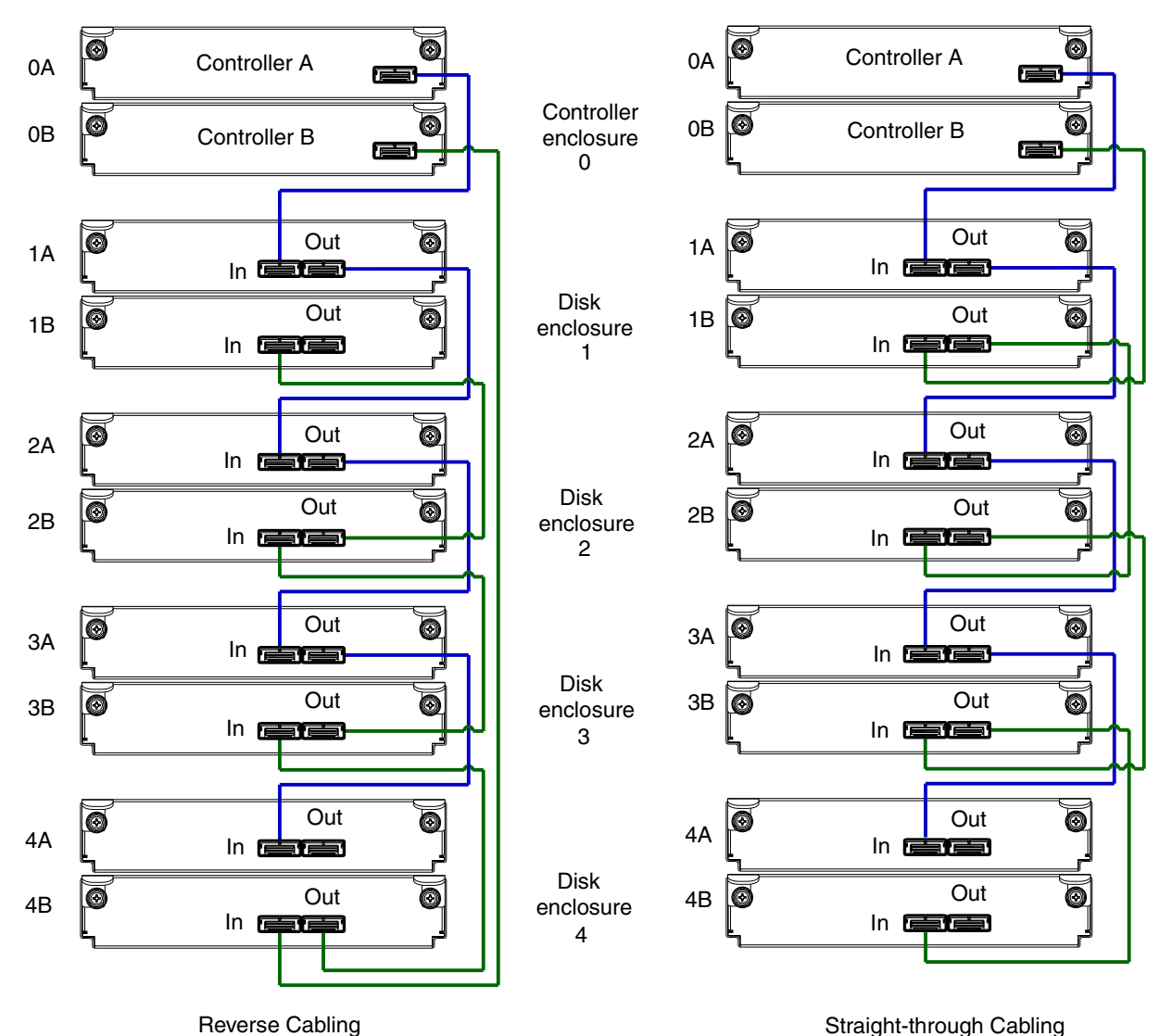

<span id="page-21-2"></span>Figure 10 Fault-tolerant cabling between a dual-controller enclosure and four drive enclosures

The diagram at left in [Figure 10](#page-21-2) shows reverse cabling of a dual-controller enclosure and 4120/4130 6 Gb drive enclosures configured with dual-expansion modules. Controller module 0A is connected to expansion module 1A, with a chain of connections cascading down (blue). Controller module 0B is connected to the lower expansion module (4B), of the last drive enclosure, with connections moving in the opposite direction (green). Reverse cabling allows any drive enclosure to fail—or be removed—while maintaining access to other enclosures.

The diagram at right in [Figure 10](#page-21-2) shows the same storage components connected using straight-through cabling. Using this method, if a drive enclosures fails, the enclosures that follow the failed enclosure in the chain are no longer accessible until the failed enclosure is repaired or replaced.

Refer to these diagrams when cabling multiple compatible drive enclosures together with the 4000 Series controller enclosure.

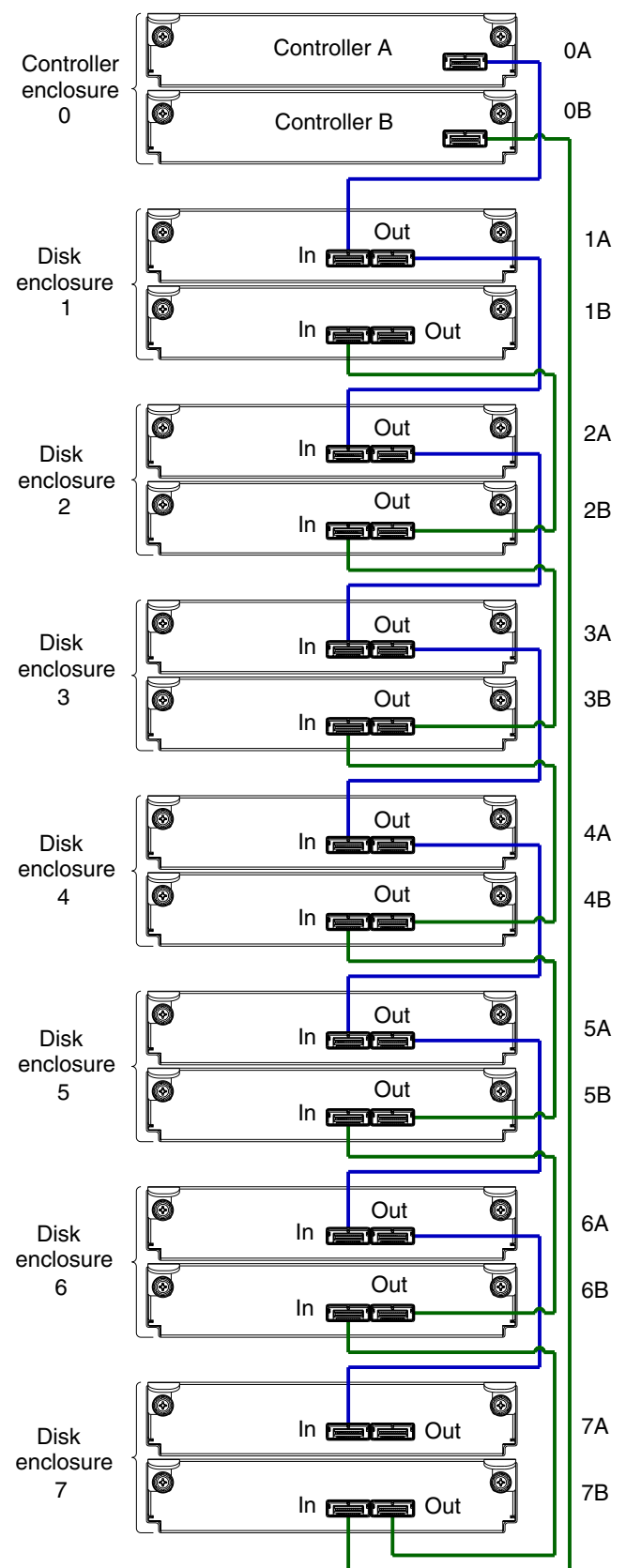

Note: The maximum number of supported drive enclosures (7) may require purchase of additional longer cables.

Figure 11 Reverse cabling between a dual-controller enclosure and seven drive enclosures

<span id="page-23-0"></span>[Figure 11](#page-23-0) shows a 4000 Series dual-controller enclosure cabled to 4120/4130 drive enclosures featuring dual-expansion modules. Controller module 0A is connected to expansion module 1A, with a chain of connections cascading down (blue). Controller module 0B is connected to the lower expansion module (7B), of the last drive enclosure, with connections moving in the opposite direction (green).

<span id="page-24-0"></span>**EX NOTE:** For NEBS applications, verify that you are using compatible PSUs and drive enclosures.

Power cycling procedures vary according to the type of PSU provided with the enclosure. Some enclosure models are equipped with PSUs possessing power switches; whereas other enclosures use PSUs that have no power switch.

[Powering on/powering off](#page-24-1) describes power cycling procedures relative to different types of PSUs installed within enclosures. Once the power-on sequence succeeds, the storage system is ready to be connected to hosts as described in [Connecting the enclosure to hosts on page 29.](#page-28-7)

### <span id="page-24-1"></span>Powering on/powering off

Before powering on the enclosure for the *first* time:

- Install all disk drives in the enclosure so the controller can identify and configure them at power-up.
- Connect the cables and power cords to the enclosure as described in this document.
	- **NOTE:** Newer AC PSUs do not have power switches. Switchless PSUs power on when connected to a power source, and power off when disconnected.
- Generally, when powering up, make sure to power up the enclosures and associated data host in the following order:
	- Drive enclosures first

This ensures that the disks in the drive enclosure have enough time to completely spin up before being scanned by the controller modules within the controller enclosure.

While enclosures power up, their LEDs blink. After the LEDs stop blinking and no LEDs on the front and rear of the enclosure are amber, the power-on sequence is complete, and no faults have been detected. See Appendix A, [LED descriptions](#page-52-5) for descriptions of LED behavior.

• Controller enclosure next

Depending upon the number and type of disks in the system, it may take several minutes for the system to become ready.

- Data host last (if powered down for maintenance purposes).
- $\hat{\mathcal{X}}$  TIP: Generally, when powering off, you will reverse the order of steps used for powering on.

Power cycling procedures vary according to the type of PSU included within the enclosure. For controller and drive enclosures configured with switchless AC PSUs, refer to the procedure described in AC PSU on [page 26.](#page-25-0) For procedures pertaining to a) controller enclosures configured with DC PSUs, or b) previously installed drive enclosures featuring power switches, see [DC and AC PSUs with power switch on page 27.](#page-26-0) <span id="page-25-0"></span>Controller and drive enclosures configured with switchless PSUs rely on the power cord for power cycling. Power-on the enclosure by connecting the cord from the PSU power cord connector to the appropriate power source; power-off the enclosure by disconnecting the cord from the power source.

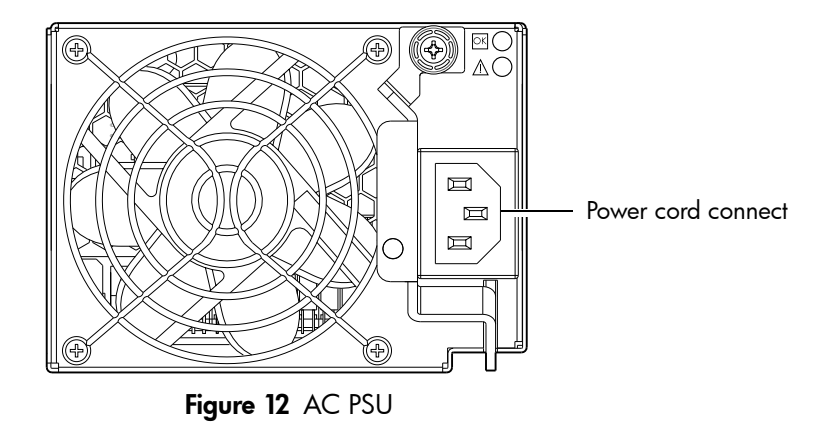

#### <span id="page-25-1"></span>To power on the system:

1. Plug the power cord into the power cord connector on the rear of the drive enclosure. Plug the other end of the power cord into the rack power source (see [Figure 12](#page-25-1) and [Figure 13\)](#page-25-2). Wait several seconds to allow the disks to spin up.

Repeat this sequence for each switchless PSU within each drive enclosure.

2. Plug the power cord into the power cord connector on the rear of the controller enclosure. Plug the other end of the power cord into the rack power source (see [Figure 12](#page-25-1) and [Figure 13\)](#page-25-2).

Repeat the sequence for the controller enclosure's other switchless PSU.

Power cord facilitates power on/power off

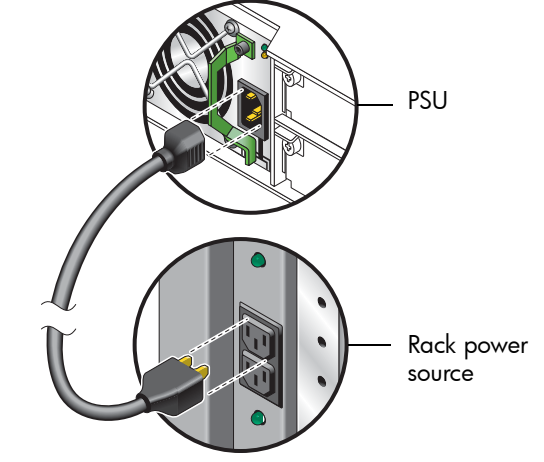

**Figure 13 AC** power cord

#### <span id="page-25-2"></span>To power off the system:

- **1.** Stop all I/O from hosts to the system (see [Stopping I/O on page 44\)](#page-43-4).
- 2. Shut down both controllers using *either* method described below:
	- Use RAIDar to shut down both controllers, as described in the AssuredSAN 4000 Series RAIDar User Guide.

Proceed to [step 3.](#page-27-0)

- Use the CLI to shut down both controllers, as described in the AssuredSAN 4000 Series CLI Reference Guide.
- 3. Disconnect the power cord's male plug from the power source.
- 4. Disconnect the power cord's female plug from the power cord connector on the PSU.

### <span id="page-26-0"></span>DC and AC PSUs with power switch

DC and legacy AC power supplies, each equipped with a power switch, are shown below.

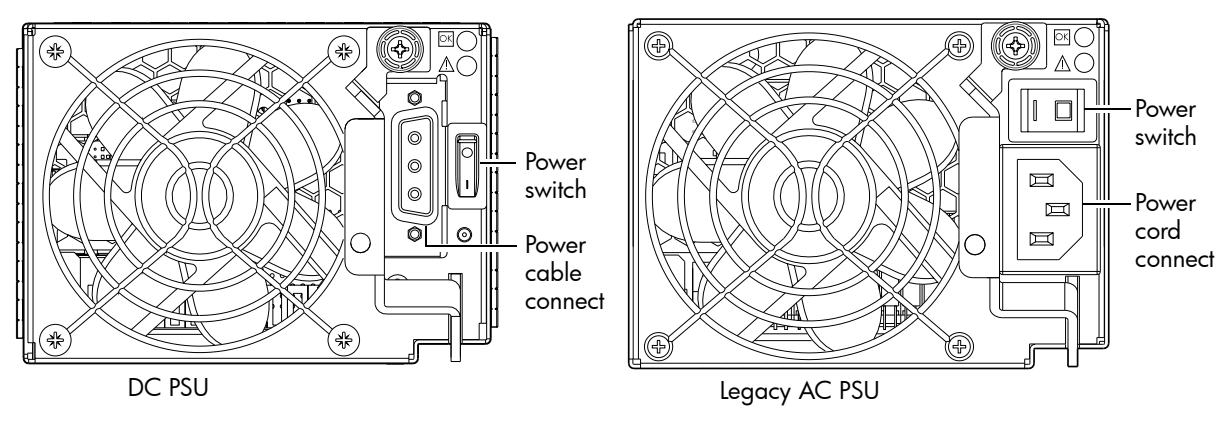

Figure 14 DC and AC PSUs with power switch

#### <span id="page-26-2"></span><span id="page-26-1"></span>Power Cords

 $\mathbb{Z}$  IMPORTANT: See [Environmental requirements and specifications](#page-62-5) for additional information.

#### AC model

See [Figure 13](#page-25-2) and [Figure 14](#page-26-2) (right) when performing the following steps:

- 1. Verify that the enclosure's power switches are in the Off position.
- 2. Identify the power cord connector on the PSU, and locate the target power source.
- 3. Using the AC power cords provided, plug one end of the cord into the power cord connector on the PSU. Plug the other end of the power cord into the rack power source.
- 4. Verify connection of primary power cords from the rack to separate external power sources. See [Power cycle on page 28.](#page-27-1)

#### DC model

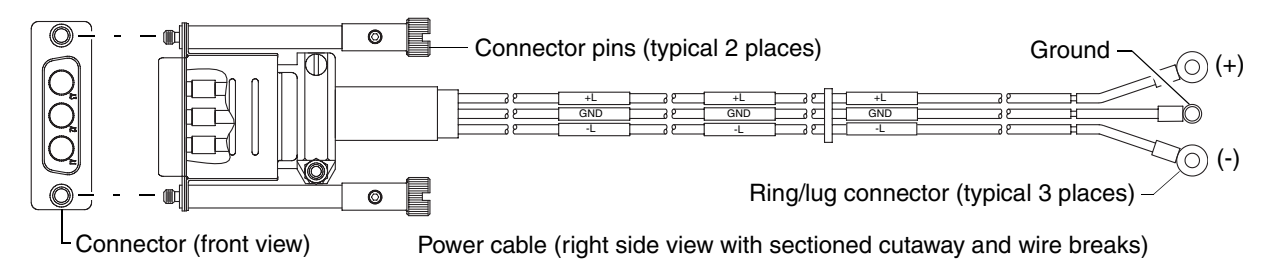

Figure 15 DC power cable featuring D-shell and lug connectors

<span id="page-26-3"></span>See [Figure 15](#page-26-3) and [Figure 14](#page-26-2) (left) when performing the following steps:

- 1. Locate and use the provided DC power cables.
- 2. Verify that the enclosure's power switches are in the Off position.
- 3. Connect a DC power cable to each DC PSU using the D-shell connector. Use the UP> arrow on the connector shell to ensure proper positioning (see adjacent left side view of D-shell connector).
- 4. Tighten the screws at the top and bottom of the shell, applying a torque between 1.7 N-m (15 in-lb) and 2.3 N-m (20 in-lb), to securely attach the cable to the DC PSU.
- 5. To complete the DC connection, secure the other end of each cable wire component of the DC power cable to the target DC power source.

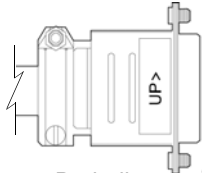

D-shell (left side view)

Check the three individual DC cable wire labels before connecting each cable wire lug to its power source. One cable wire is labeled *ground* (GND), and the other two are labeled *positive* (+L) and negative (-L) (shown in [Figure 15\)](#page-26-3).

 $\triangle$  CAUTION: Connecting to a DC power source outside the designated -48VDC nominal range (-36VDC to -72VDC) may damage the enclosure.

See [Power cycle on page 28.](#page-27-1)

#### <span id="page-27-1"></span>Power cycle

#### To power on the system:

- 1. Power up drive enclosure(s) by pressing the power switches at the rear of each drive enclosure to the On position. Allow several seconds for disks to spin up.
- 2. Power up the controller enclosure next by pressing the power switches at the rear of the controller enclosure to the **On** position.

#### To power off the system:

- 1. Stop all I/O from hosts to the system (see [Stopping I/O on page 44\)](#page-43-4).
- **2.** Shut down both controllers using *either* method described below:
	- Use RAIDar to shut down both controllers, as described in the AssuredSAN 4000 Series RAIDar User Guide.

Proceed to [step 3.](#page-27-0)

- Use the CLI to shut down both controllers, as described in the AssuredSAN 4000 Series CLI Reference Guide.
- <span id="page-27-0"></span>3. Press the power switches at the rear of the controller enclosure to the Off position.
- 4. Press the power switches at the rear of each drive enclosure to the Off position.

# <span id="page-28-0"></span>3 Connecting hosts

### <span id="page-28-6"></span><span id="page-28-1"></span>Host system requirements

Depending on your system configuration, host operating systems may require that multipathing is supported.

If fault tolerance is required, then multipathing software may be required. Host-based multipath software should be used in any configuration where two logical paths between the host and any storage volume may exist at the same time. This would include most configurations where there are multiple connections to the host or multiple connections between a switch and the storage.

### <span id="page-28-2"></span>Cabling considerations

Common cabling configurations address hosts, controller enclosures, drive enclosures, and switches. Host interface ports on 4000 Series controller enclosures can connect to respective hosts via direct-attach or switch-attach.

### <span id="page-28-7"></span><span id="page-28-3"></span>Connecting the enclosure to hosts

A *host* identifies an external port to which the storage system is attached. Cable connections vary depending on configuration. This section describes host interface protocols supported by 4000 Series controller enclosures, while showing a few common cabling configurations.

**EY NOTE:** The 4000 Series controllers use ULP, a controller feature enabling a host to access mapped volumes through any controller host port.

ULP can show all LUNs through all host ports on both controllers, and the interconnect information is managed by the controller firmware. ULP appears to the host as an active-active storage system, allowing the host to select any available path to access the LUN, regardless of vdisk ownership.

脊 TIP: See "Configuring the system > Using the Configuration Wizard" in the *AssuredSAN 4000 Series* RAIDar User Guide to initially configure the system or change system configuration settings (for example, Configuring host ports).

### <span id="page-28-4"></span>FC host ports

Certain 4000 Series controller enclosures use FC interface protocol for host port connection, featuring two controller modules. Each controller module provides host ports configured with an FC SFP transceiver connector, supporting data rates up to 8 Gbit/s.

The 4720/4730 models support FC-AL (loop) or point-to-point topologies. Loop protocol can be used in a physical loop or in a direct connection between two devices. Point-to-point protocol is used to connect to a fabric switch. These models employ FC ports for attachment to FC hosts directly, or through an FC switch, which requires that the host computer supports Ethernet, FC, and optionally, multipath I/O.

 $\hat{X}$  TIP: Use RAIDar's Configuration Wizard to set FC port options.

### <span id="page-28-5"></span>SAS host ports

The 4520/4530 use SAS interface protocol for host port connection, featuring two controller modules. The controller module provides two dual SFF-8088 mini-SAS host ports supporting data rates up to 6 Gbit/s per lane and 4-lanes per SAS connector.

### <span id="page-29-0"></span>Connecting direct attach configurations

The 4720/4730 each support up to eight direct-connect server connections, four per controller module. The 4520/4530 each support up to eight server connections, four per controller. Connect appropriate cables from the server's HBAs to the controller module's host ports as described below, and shown in [Figure 16](#page-30-0) through [Figure 19](#page-31-3).

• To connect the 4720/4730 controller enclosure to a server HBA or switch using the controller's FC host ports, select FC cables supporting 2/4/8 Gbit data rates, that are compatible with the controller module's host port SFP connector. The table below maps SFP transceiver data rates to relative fiber optic cable characteristics (i.e., cable length, MMF, and ISO/IEC optical multimode cable performance standards). When transferring data through FC connections, cable lengths should not exceed the lengths listed for each given fiber type and performance code within the applicable data rate (2/4/8 Gbit) class.

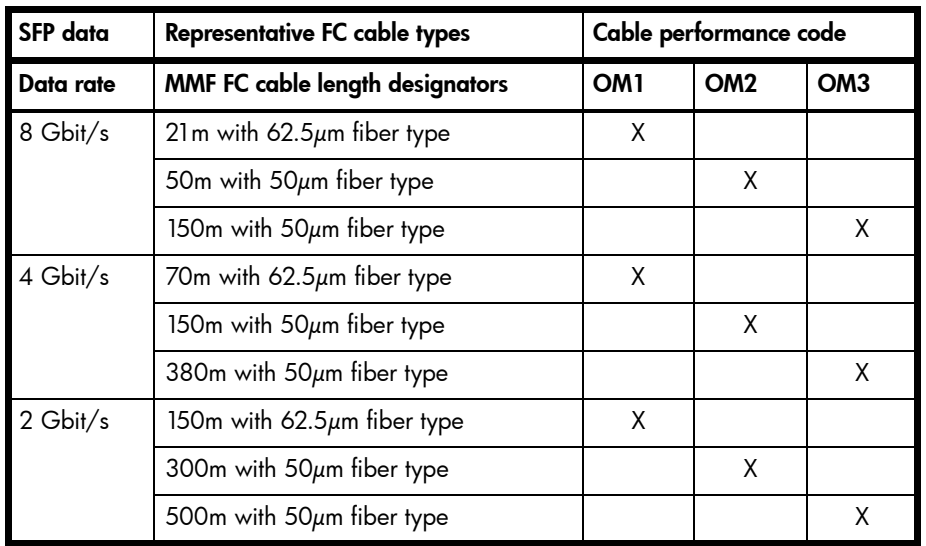

<span id="page-29-2"></span>Table 5 Maximum cable lengths for 850nm FC SFP transceivers

• To connect the 4520/4530 to a server HBA or switch, use AssuredSAN or OEM-qualified mini-SAS 4x cables. SAS cables connecting to host ports must support the SFF-8088 host port connector using 0.5 meter, 1 meter, 2 meter, 4 meter or 6 meter (maximum) cable lengths.

<span id="page-29-1"></span>Dual-controller configurations

 $\mathbb Z$  IMPORTANT: All 4000 Series configurations are dual-controller. Single-controller support is provided only when a controller fails over to its partner controller. A controller module must be installed in each IOM slot to ensure sufficient airflow through the enclosure during operation.

Dual-controller configurations improve application availability because, in the event of a controller failure, the affected controller fails over to the partner controller with little interruption to data flow. A failed controller can be replaced without the need to shut down the storage system.

In a dual-controller system, hosts use LUN-identifying information from both controllers to determine that up to four paths are available to a given storage volume. Assuming MPIO software is installed, a host can use any available data path to access a volume owned by either controller. The path providing the best performance is through host ports on the volume's owning controller. Both controllers share one set of 512 LUNs (0-511) for use in mapping volumes to hosts (see "ULP" in the AssuredSAN 4000 Series RAIDar User Guide).

#### One server/one HBA/dual path

47x0

45x0

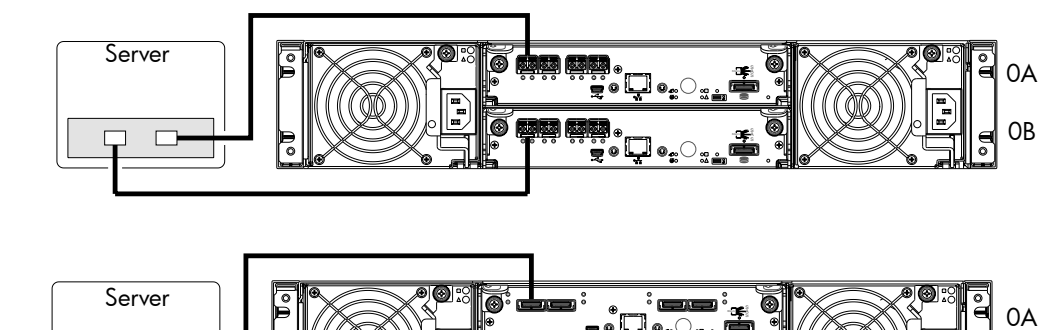

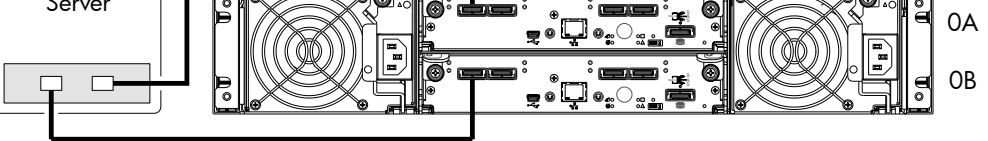

Figure 16 Connecting hosts: One server and one HBA, dual path

<span id="page-30-0"></span>47x0

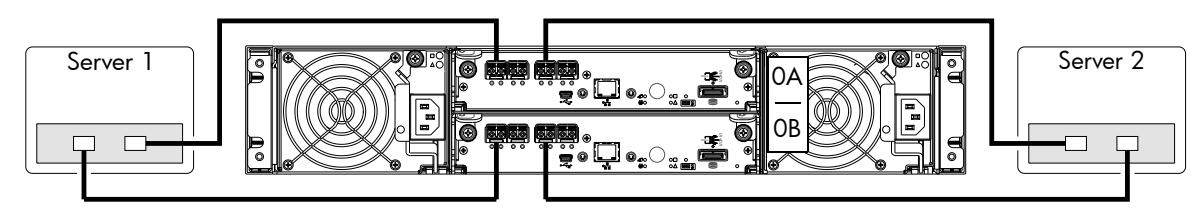

45x0

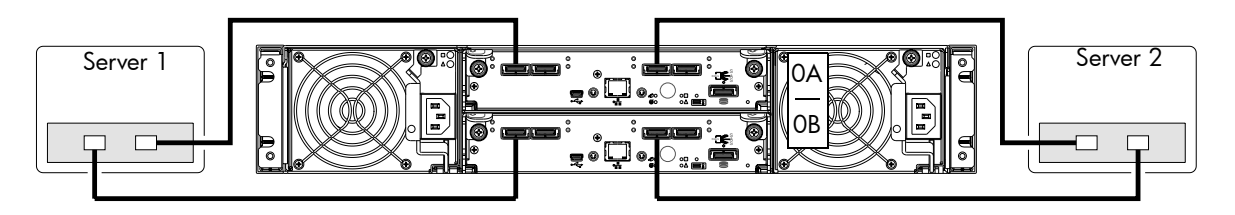

<span id="page-30-1"></span>Figure 17 Connecting hosts: Two servers and one HBA per server, dual path

Four servers and one HBA per server, dual path

Model-specific illustrations in [Figure 18](#page-31-2) and [Figure 19](#page-31-3) show four-server/dual-controller configurations for 4000 Series controller enclosures supporting pertinent host interface protocols.

47x0

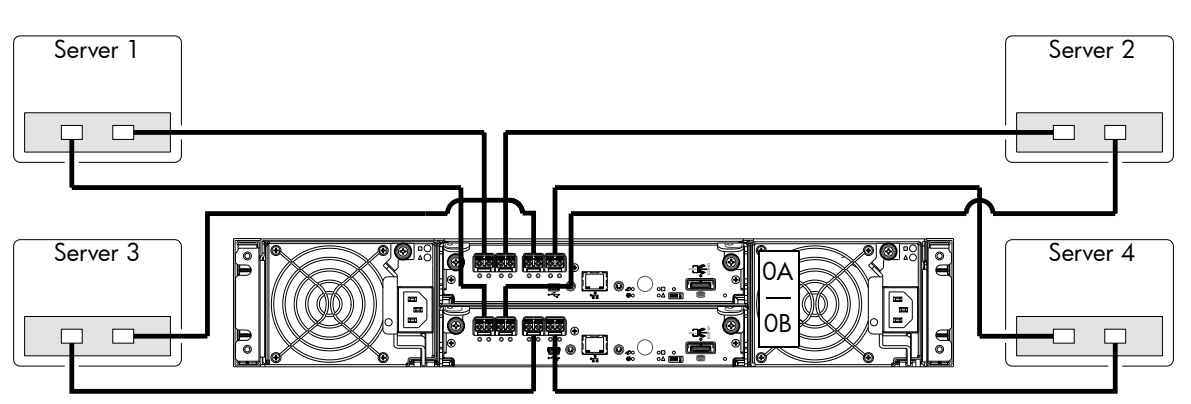

Figure 18 Connecting hosts: Four servers and one HBA per server, dual path

<span id="page-31-2"></span>45x0

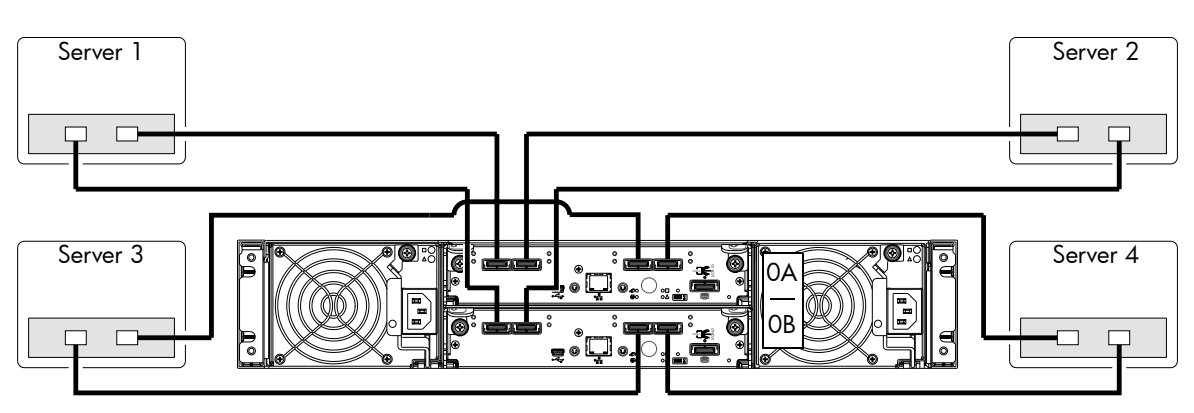

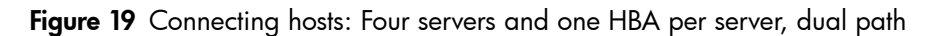

### <span id="page-31-0"></span>Connecting switch attach configurations

<span id="page-31-3"></span>A SAN places a switch between the servers and the controller enclosures. Using switches, a SAN shares a storage system among multiple servers, reducing the number of storage systems required for a particular environment. Using switches increases the number of servers that can be connected to the storage system. A 4000 Series controller enclosure supports 64 hosts.

#### <span id="page-31-1"></span>Multiple servers/multiple switches

Model-specific dual-controller illustrations in [Figure 20](#page-32-4) show switch-connect configurations for 4000 Series controller enclosures supporting pertinent host interface protocols. Connect appropriate cables from controller host ports to switch ports, and from switch ports to hosts. It is important to have a least one port connected from each switch to each controller module to provide redundancy.

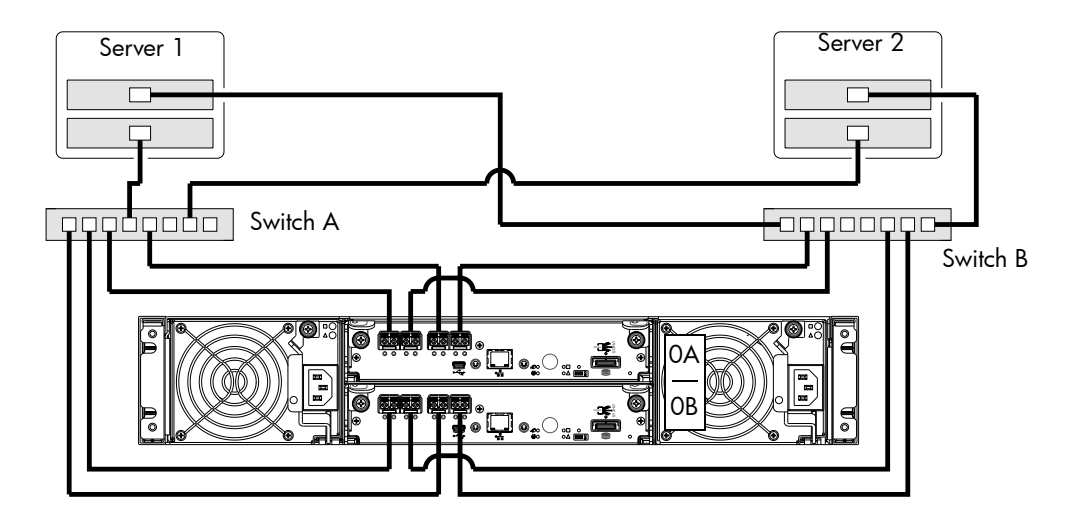

Figure 20 Connecting hosts: Switch attach: multiple servers/switches

### <span id="page-32-5"></span><span id="page-32-0"></span>Connecting a management host on the network

<span id="page-32-4"></span>The management host directly manages storage systems out-of-band over an Ethernet network.

- 1. Connect an RJ-45 Ethernet cable to the network port on each controller.
- 2. Connect the other end of each Ethernet cable to a network that your management host can access (preferably on the same subnet).
- $\mathbb R$  NOTE: Connections to this device must be made with shielded cables grounded at both ends with metallic RFI/EMI connector hoods in order to maintain compliance with NEBS and FCC Rules and Regulations. See the AssuredSAN Product Regulatory Compliance and Safety document (included in your product's ship kit).

### <span id="page-32-1"></span>Updating Firmware

After installing the hardware and powering on the storage system components for the first time, verify that the controller modules, expansion modules, and disk drives are using the current firmware release. Using RAIDar, right-click the system in the Configuration View panel, and select Tools > Update Firmware. The Update Firmware panel displays the currently installed firmware versions and allows you to update them. Optionally, you can update firmware using FTP as described in the AssuredSAN 4000 Series CLI Reference Guide or AssuredSAN 4000 Series RAIDar User Guide.

## <span id="page-32-6"></span><span id="page-32-2"></span>Obtaining IP values

You can configure addressing parameters for each controller module's network port. You can set static IP values or use DHCP.

 $\mathcal{F}$  TIP: See the "Configuring network ports" topic in the AssuredSAN 4000 Series RAIDar User Guide.

### <span id="page-32-3"></span>Setting network port IP addresses using DHCP

In DHCP mode, network port IP address, subnet mask, and gateway values are obtained from a DHCP server if one is available. If a DHCP server is unavailable, current addressing is unchanged. You must have a means of determining what addresses have been assigned, such as the list of bindings on the DHCP server.

Because DHCP is disabled by default in 4000 Series systems, you must either use the CLI to change controller IP address settings or use RAIDar's Configuration Wizard as described in the Using the Configuration Wizard topic in the AssuredSAN 4000 Series RAIDar User Guide.

### <span id="page-33-0"></span>Setting network port IP addresses using the CLI

If you did not use DHCP to set network port IP values, set them manually (default method) as described below. If you are using the USB CLI port and cable, you will need to enable the port for communication.

Network ports on controller module A and controller module B are configured with the following default values:

- Network port IP address: 10.0.0.2 (controller A), 10.0.0.3 (controller B)
- IP subnet mask: 255.255.255.0
- Gateway IP address: 10.0.0.1

If the default IP addresses are not compatible with your network, you must set an IP address for each network port using the CLI embedded in each controller module. The CLI enables you to access the system using the USB communication interface and terminal emulation software.

**EV NOTE:** If you are using the mini-USB CLI port and cable, see Appendix D, [USB device connection:](#page-70-5)

- Windows customers should download and install the device driver as described in [Obtaining the](#page-71-7)  [software download on page 72](#page-71-7).
- Linux customers should prepare the USB port as described in [Setting parameters for the device driver on](#page-72-2)  [page 73.](#page-72-2)

Use the CLI commands described in the steps below to set the IP address for the network port on each controller module.

Once new IP addresses are set, you can change them as needed using RAIDar. Be sure to change the IP address via RAIDar before changing the network configuration. See [RAIDar on page 37](#page-36-5) for more information concerning the RAIDar.

<span id="page-33-2"></span>1. From your network administrator, obtain an IP address, subnet mask, and gateway address for controller A and another for controller B.

Record these IP addresses so you can specify them whenever you manage the controllers using RAIDar or the CLI.

<span id="page-33-3"></span>2. Use the provided USB cable to connect controller A to a USB port on a host computer. The USB mini 5 male connector plugs into the CLI port as shown in [Figure 21](#page-33-1) (generic 4000 Series controller module shown).

<span id="page-33-1"></span>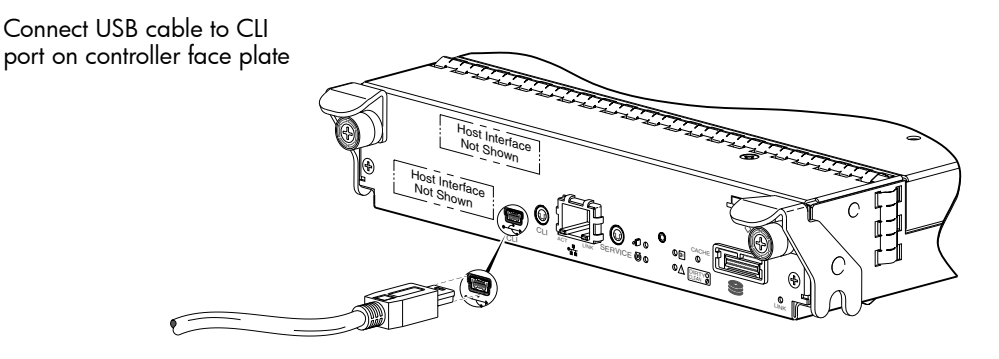

Figure 21 Connecting a USB cable to the CLI port

- 3. Enable the CLI port for subsequent communication:
	- Linux customers should enter the command syntax provided in [Setting parameters for the device](#page-72-2)  [driver on page 73.](#page-72-2)
	- Windows customers should locate the downloaded device driver described in Obtaining the [software download on page 72](#page-71-7), and follow the instructions provided for proper installation.
- 4. Start and configure a terminal emulator, such as HyperTerminal or VT-100, using the display settings in [Table 6](#page-34-0) and the connection settings in [Table 7](#page-34-1). See the [Using HyperTerminal with the CLI on a Microsoft Windows host: on page 36](#page-35-0).

<span id="page-34-0"></span>Table 6 Terminal emulator display settings

| <b>Parameter</b>        | Value                              |
|-------------------------|------------------------------------|
| Terminal emulation mode | VT-100 or ANSI (for color support) |
| Font                    | Terminal                           |
| Translations            | None                               |
| Columns                 | 80                                 |

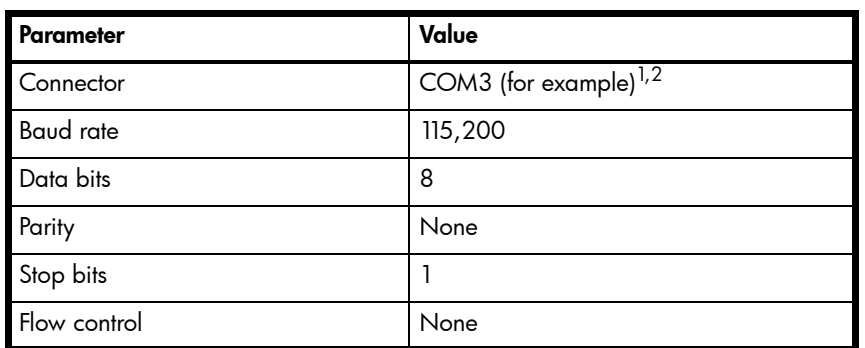

<span id="page-34-1"></span>**Table 7** Terminal emulator connection settings

<sup>1</sup>Your server or laptop configuration determines which COM port is used for Disk Array USB Port. <sup>2</sup>Verify the appropriate COM port for use with the CLI.

- 5. In the terminal emulator, connect to controller A.
- 6. Press Enter to display the CLI prompt (#).
	- The CLI displays the system version, MC version, and login prompt:
	- a. At the login prompt, enter the default user manage and press Enter.
	- **b.** At the password prompt, enter the default password ! manage and press **Enter**.

If the default user name, password, or both have been changed for security reasons, enter the secure login credentials instead of the defaults.

7. At the prompt, enter the following command to set the values you obtained in [step 1](#page-33-2) for each Network port, first for controller A, and then for controller B:

set network-parameters ip address netmask netmask gateway gateway controller a|b where:

- *address* is the IP address of the controller
- $netmask$  is the subnet mask
- $g$ ateway is the IP address of the subnet router
- a  $|b|$  specifies the controller whose network parameters you are setting

For example:

```
# set network-parameters ip 192.168.0.10 netmask 255.255.255.0 gateway 
192.168.0.1 controller a
```

```
# set network-parameters ip 192.168.0.11 netmask 255.255.255.0 gateway 
192.168.0.1 controller b
```
8. Enter the following command to verify the new IP addresses:

show network-parameters

Network parameters, including the IP address, subnet mask, and gateway address, are displayed for each controller.

**9.** Use the ping command to verify connectivity to the gateway address.

For example:

```
# ping 192.168.0.1
Info: Pinging 192.168.0.1 with 4 packets.
Success: Command completed successfully. - The remote computer responded with 4 
packets.(2011-12-19 10:20:37)
```
10.In the host computer's command window, type the following command to verify connectivity, first for controller A and then for controller B:

ping controller-IP-address

If you cannot access your system for at least three minutes after changing the IP address, you might need to restart the MC(s) using the serial CLI.

When you restart an MC, communication with it is temporarily lost until it successfully restarts. Enter the following command to restart the MC in both controllers:

- 11. When you are done using the CLI, exit the emulator.
- 12. Retain the IP addresses (recorded in step 1) for accessing and managing the controllers using either RAIDar or the CLI.
- <span id="page-35-0"></span>**EV NOTE:** Using HyperTerminal with the CLI on a Microsoft Windows host:

On a host computer connected to a controller module's mini-USB CLI port, incorrect command syntax in a HyperTerminal session can cause the CLI to hang. To avoid this problem, use correct syntax, use a different terminal emulator, or connect to the CLI using Telnet rather than the mini-USB cable.

Be sure to close the HyperTerminal session before shutting down the controller or restarting its MC. Otherwise, the host's CPU cycles may rise unacceptably.

If communication with the CLI is disrupted when using an out-of-band cable connection, communication can sometimes be restored by disconnecting and reattaching the mini-USB CLI cable as described in [step 2](#page-33-3) and [Figure 21 on page 34](#page-33-1).
# <span id="page-36-0"></span>4 Basic operation

Verify that you have successfully completed the sequential "Installation Checklist" instructions in [Table 3 on](#page-18-0)  [page 19](#page-18-0). Once you have successfully completed steps 1 through 8, you can access the management interfaces to complete the system setup.

This provides a brief introduction to the CLI and RAIDar. For more information, see the AssuredSAN 4000 Series CLI Reference Guide and AssuredSAN 4000 Series RAIDar User Guide.

## CLI

The CLI software embedded in the controller modules enables you to manage and monitor storage-system operation.

### Signing in to the CLI

- 1. Access the CLI using one of the following options:
	- Use HTTP, HTTPS, Telnet, an SSH application, or a terminal emulator on a management host that is remotely connected through a LAN to a controller module's network port. See the AssuredSAN 4000 Series Setup Guide for information about setting management port IP addresses using the CLI.
	- By using a terminal emulator on a management host that is directly connected to a controller module's serial CLI port.
- 2. When prompted with  $login$ , enter the user name and press **Enter**. The default user name is manage.
- **3.** When prompted with password, enter the password and press **Enter**. The default password is !manage.

If you are logging in to the CLI for the first time, the Language field displays user setting or English, either of which results in English.

### RAIDar

RAIDar is a web-based application for configuring, monitoring, and managing the storage system.

Each controller module in the storage system contains a web server, which is accessed when you sign in to RAIDar. In a dual-controller system, you can access all functions from either controller. If one controller becomes unavailable, you can continue to manage the storage system from the partner controller.

RAIDar is also referred to as the WBI.

### Browser setup

- Use Mozilla Firefox 3 or later, or Microsoft Internet Explorer 8 or later.
- To see the help window, you must enable pop-up windows.
- To optimize the display, use a color monitor and set its color quality to the highest setting.
- To navigate beyond the Sign In page (with a valid user account):
	- Set the browser's local-intranet security option to medium or medium-low. For Internet Explorer 8, adding each controller's network IP address as a trusted site can avoid access issues.
	- Verify that the browser is set to allow cookies at least for the IP addresses of the storage-system network ports.

## Signing in to RAIDar

- 1. In the web browser's address field, type the IP address of a controller network port and press **Enter**. The RAIDar Sign In page is displayed. If the Sign In page does not display, verify that you have entered the correct IP address.
- 2. On the Sign In page, enter the name and password of a configured user. The default user name and password are manage and !manage. If you are logging in to RAIDar for the first time, the Language field displays user setting or English, either of which results in English.
- **3.** Click Sign In. If the system is available, the System Overview page is displayed; otherwise, a message indicates that the system is unavailable.

Tips for signing in and signing out

- Do not include a leading zero in an IP address. For example, enter 10.1.4.6 not 10.1.4.06.
- Multiple users can be signed in to each controller simultaneously.
- For each active RAIDar session an identifier is stored in the browser. Depending on how your browser treats this session identifier, you might be able to run multiple independent sessions simultaneously. Internet Explorer can run separate RAIDar sessions if you select New Session in the File menu. If you do not select this then all instances of Internet Explorer share the same session, as does Firefox.

End a RAIDar session by clicking the Sign Out link near the top of the RAIDar window. Do not simply close the browser window.

### Configuring and provisioning the storage system

Once you have familiarized yourself with RAIDar, use it to configure and provision the storage system. Refer to the following chapters within the AssuredSAN 4000 Series RAIDar User Guide:

- Getting started
- Configuring the system
- Provisioning the system
- $\mathbb{Z}$  **IMPORTANT:** If the system is used in a VMware environment, set the system's Missing LUN Response option to use its Illegal Request setting. To do so, see either the configuration topic "Changing the missing LUN response" in the AssuredSAN 4000 Series RAIDar User Guide or the command topic "set-advanced-settings" in the AssuredSAN 4000 Series CLI Reference Guide.

# Best practices for optimal performance

[Table 8](#page-38-0) lists features that can negatively impact performance on your system and recommendations for minimizing the impact.

For more information on an item, see either the AssuredSAN 4000 Series CLI Reference Guide or the AssuredSAN 4000 Series RAIDar User Guide.

| <b>Feature</b>                                            | <b>Impact</b>                                                                                                    | <b>Recommendations for minimizing impact</b>                                                                                                    |
|-----------------------------------------------------------|----------------------------------------------------------------------------------------------------|----------------------------------------------------------------------------------------------------|
| Managed logs                                              | The managed logs function collects information<br>at least once every 12 hours. While collecting<br>information, the system might experience<br>increased I/O response time and/or I/O<br>time-outs.                                                                                               | Disable managed logs through RAIDar or the<br>CLI.                                                                                                    |
| Active RAIDar,<br>CLI, SMI-S, and<br><b>SNMP</b> sessions | Active RAIDar, CLI, SMI-S, and SNMP sessions<br>collect information up to 4 times per hour.<br>While collecting information, the system might<br>experience increased I/O response time<br>and/or I/O time-outs.<br><b>NOTE:</b> Use of SMI-S and SNMP traps<br>ľZ<br>does not affect performance. | Use RAIDar, the CLI, SMI-S, and SNMP during<br>non-peak hours.                                                                                                    |
| Background and<br>manual scrubs                           | A background scrub affects performance up<br>$\bullet$<br>to $5\%$ .<br>A manual scrub affects performance<br>٠<br>$25 - 60\%$ .                                                                                                    | Disable background scrubs through RAIDar<br>$\bullet$<br>or the CLI.<br>△ CAUTION: If you disable background<br>scrubs, run a manual scrub at least<br>once per month.<br>Run a manual scrub during non-peak hours.<br>Set the Utility priority for manual scrubs to<br>$\bullet$<br>low through RAIDar or the CLI. |
| Reconstruction<br>and copyback                            | Reconstruction affects performance<br>٠<br>$5 - 50\%$ .<br>Copyback affects performance up to 15%.<br>٠                                                                                                    | Set the Utility priority for reconstruction to<br>$\bullet$<br>low through RAIDar or the CLI.<br>Replace failed disks during non-peak hours<br>$\bullet$<br>$\triangle$ CAUTION: It is recommended that<br>failed disks are replaced immediately.                                                                   |

<span id="page-38-0"></span>Table 8 Solutions to degraded performance

# 5 Troubleshooting

## USB CLI port connection

AssuredSAN 4000 Series controllers feature a CLI port employing a mini-USB Type B form factor. If you encounter problems communicating with the port after cabling your computer to the USB device, you may need to either download a device driver (Windows), or set appropriate parameters via an operating system command (Linux). See [USB device connection](#page-70-0) for more information.

# Fault isolation methodology

AssuredSAN 4000 Series storage systems provide many ways to isolate faults. This section presents the basic methodology used to locate faults within a storage system, and to identify the pertinent FRUs affected.

As noted in [Basic operation on page 37,](#page-36-0) configure and provision the system upon completing the hardware installation. As part of this process, configure and enable event notification so the system will notify you when a problem occurs that is at or above the configured severity (see "Using the Configuration Wizard > Configuring event notification" in the AssuredSAN 4000 Series RAIDar User Guide). With event notification configured and enabled, you can follow the recommended actions in the notification message to resolve the problem, as further discussed in the options presented below.

### Basic steps

The basic fault isolation steps are listed below:

- Gather fault information, including using system LEDs. See [Gather fault information on page 42.](#page-41-0)
- Determine where in the system the fault is occurring. See [Determine where the fault is occurring on](#page-41-1)  [page 42](#page-41-1).
- Review event logs. See [Review the event logs on page 43.](#page-42-0)
- If required, isolate the fault to a data path component or configuration. See Isolate the fault on [page 43](#page-42-1).

## <span id="page-40-1"></span>Options available for performing basic steps

When performing fault isolation and troubleshooting steps, select the option or options that best suit your site environment. Four option are described below. Use of any option is not mutually-exclusive to the use of another option. You can use RAIDar to check the health icons/values for the system and its components to ensure that everything is okay, or to view a problem component. If you discover a problem, both RAIDar and the CLI provide recommended-action text. Options for performing basic steps are listed according to frequency of use:

- [Use RAIDar](#page-40-0)
- [Use the CLI](#page-41-2)
- [Monitor event notification](#page-41-3)
- [View the enclosure LEDs](#page-41-4)

### <span id="page-40-0"></span>Use RAIDar

RAIDar uses health icons to show OK, Degraded, Fault, or Unknown status for the system and its components. RAIDar enables you to monitor the health of the system and its components. If any component has a problem, the system health will be Degraded, Fault, or Unknown. Use RAIDar's GUI to find each component that has a problem, and follow actions in the component Health Recommendations field to resolve the problem.

### <span id="page-41-2"></span>Use the CLI

As an alternative to using RAIDar, you can run the show system command in the CLI to view the health of the system and its components. If any component has a problem, the system health will be Degraded, Fault, or Unknown, and those components will be listed as Unhealthy Components. Follow the recommended actions in the component Health Recommendation field to resolve the problem.

#### <span id="page-41-3"></span>Monitor event notification

With event notification configured and enabled, you can view event logs to monitor the health of the system and its components. If a message tells you to check whether an event has been logged, or to view information about an event in the log, you can do so using either RAIDar or the CLI. Using RAIDar, you view the event log and then click on the event message to see detail about that event. Using the CLI, you run the show events detail command (with additional parameters to filter the output) to see the detail for an event. The events will be listed in reverse chronological order (most recent messages are at the top of the list). RAIDar will only display the last 100 events.

### <span id="page-41-4"></span>View the enclosure LEDs

You can view the LEDs on the hardware (while referring to [LED descriptions](#page-52-0) for your enclosure model) to identify component status. If a problem prevents access to either RAIDar or the CLI, this is the only option available. However, monitoring/management is often done at a management console using storage management interfaces rather than relying on line-of-sight to LEDs of racked hardware components.

### Performing basic steps

You can use any of the available options described above in performing the basic steps comprising the fault isolation methodology.

### <span id="page-41-0"></span>Gather fault information

When a fault occurs, it is important to gather as much information as possible. Doing so will help you determine the correct action needed to remedy the fault.

Begin by reviewing the reported fault:

- Is the fault related to an internal data path or an external data path?
- Is the fault related to a hardware component such as a disk drive module, controller module, or PSU?

By isolating the fault to one of the components within the storage system, you will be able to determine the necessary corrective action more quickly.

#### <span id="page-41-1"></span>Determine where the fault is occurring

Once you have an understanding of the reported fault, review the enclosure LEDs. The enclosure LEDs are designed to immediately alert users of any system faults, and might be what alerted the user to a fault in the first place.

When a fault occurs, the Fault ID Status LED on an enclosure's right ear illuminates (see the diagram pertaining to your product's front panel components on [page 13\)](#page-12-0). Check the LEDs on the rear of the enclosure to narrow the fault to a FRU, connection, or both. The LEDs also help you identify the location of a FRU reporting a fault.

Use RAIDar to verify any faults found while viewing the LEDs. RAIDar is also useful in determining where the fault is occurring if the LEDs cannot be viewed due to the location of the system. RAIDar provides you with a visual representation of the system and where the fault is occurring. It can also provide more detailed information about FRUs, data, and faults.

### <span id="page-42-0"></span>Review the event logs

The event logs record all system events. Each event has a numeric code that identifies the type of event that occurred, and has one of the following severities:

- Critical. A failure occurred that may cause a controller to shut down. Correct the problem *immediately*.
- Error. A failure occurred that may affect data integrity or system stability. Correct the problem as soon as possible.
- Warning. A problem occurred that may affect system stability, but not data integrity. Evaluate the problem and correct it if necessary.
- Informational. A configuration or state change occurred, or a problem occurred that the system corrected. No immediate action is required.

See the AssuredSAN 4000 Series Service Guide for information about specific events. See Dot Hill's Customer Resource Center web site for additional information: [http://crc.dothill.com.](http://crc.dothill.com) Select AssuredSAN & R/Evolution Products > 4000 Series to download the Service Guide.

It is very important to review the logs, not only to identify the fault, but also to search for events that might have caused the fault to occur. For example, a host could lose connectivity to a vdisk if a user changes channel settings without taking the storage resources assigned to it into consideration. In addition, the type of fault can help you isolate the problem to either hardware or software.

### <span id="page-42-1"></span>Isolate the fault

Occasionally, it might become necessary to isolate a fault. This is particularly true with data paths, due to the number of components comprising the data path. For example, if a host-side data error occurs, it could be caused by any of the components in the data path: controller module, cable, or data host.

### If the enclosure does not initialize

It may take up to two minutes for all enclosures to initialize. If an enclosure does not initialize:

- Perform a rescan
- Power cycle the system
- Make sure the power cord is properly connected, and check the power source to which it is connected
- Check all cable connections from controller and drive enclosures
- Check the event log for errors

### Correcting enclosure IDs

When installing a system with drive enclosures attached, the enclosure IDs might not agree with the physical cabling order. This is because the controller might have been previously attached to enclosures in a different configuration, and it attempts to preserve the previous enclosure IDs if possible. To correct this condition, make sure that both controllers are up, and perform a rescan using RAIDar or the CLI. This will reorder the enclosures, but can take up to two minutes for the enclosure IDs to be corrected.

To perform a rescan using the CLI, type the following command:

rescan

To rescan using RAIDar:

- 1. Verify that controllers are operating normally
- 2. In the Configuration View panel, right-click the system and select Tools > Rescan Disk Channels
- 3. Click Rescan

# <span id="page-43-3"></span>Stopping I/O

When troubleshooting disk and connectivity faults, ensure you have a current full backup. As an additional data protection precaution, stop all I/O to the affected vdisks.

**IMPORTANT:** Stopping I/O to a vdisk is a host-side task, and falls outside the scope of this document.

When on-site, you can verify that there is no I/O activity by briefly monitoring the system LEDs; however, when accessing the storage system remotely, this is not possible. Remotely, you can use the show vdisk-statistics command to determine if I/O has stopped. Perform the steps below:

- <span id="page-43-0"></span>1. Using the CLI, run the show vdisk-statistics command. The Number of Reads and Number of Writes outputs show the number of these operations that have occurred since the statistic was last requested. Record the numbers displayed.
- <span id="page-43-1"></span>2. Run the show vdisk-statistics command a second time.

This provides you a specific window of time (the interval between requesting the statistics) to determine if data is being written to or read from the disk. Record the numbers displayed.

- <span id="page-43-2"></span>3. To determine if any reads or writes occur during this interval, subtract the set of numbers you recorded in [step 1](#page-43-0) from the numbers you recorded in [step 2](#page-43-1).
	- If the resulting difference is zero, I/O has stopped.
	- If the resulting difference is not zero, a host is still reading from or writing to this vdisk. Continue to stop I/O from hosts, and repeat [step 1](#page-43-0) and [step 2](#page-43-1) until the difference in [step 3](#page-43-2) is zero.

**NOTE:** See the *AssuredSAN 4000 Series CLI Reference Guide* for additional information.

## Diagnostic steps

This section describes possible reasons and actions to take when an LED indicates a fault condition during initial system setup. See [LED descriptions](#page-52-0) for descriptions of all LED statuses.

In addition to monitoring LEDs via line-of-sight observation of the racked hardware components when performing diagnostic steps, you can also monitor the health of the system and its components using the management interfaces previously discussed. Bear this in mind when reviewing the **Actions** column in the following diagnostics tables, and when reviewing the step procedures provided later in this chapter.

## Is the enclosure front panel "Fault/Service Required" LED amber?

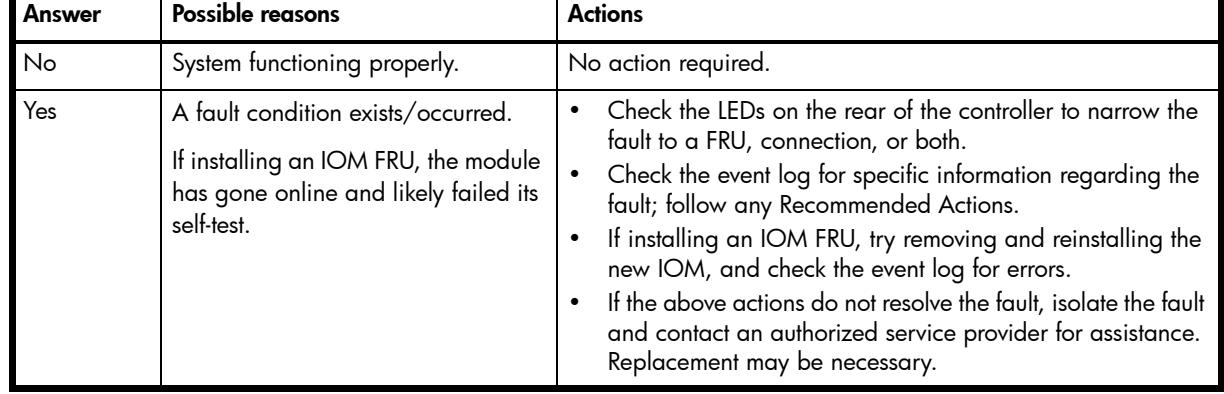

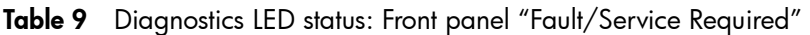

## Is the controller rear panel "FRU OK" LED lit?

| Answer            | Possible reasons                                                                 | <b>Actions</b>                                                                                                    |
|-------------------|----------------------------------------------------------------------------------|----------------------------------------------------------------------------------------------------|
| Yes<br>(blinking) | System functioning properly.<br>System is booting.                               | No action required.<br>Wait for system to boot.                                                                                                    |
| No                | The controller module is not<br>powered on.<br>The controller module has failed. | Check that the controller module is fully inserted and<br>latched in place, and that the enclosure is powered<br>on.<br>Check the event log for specific information<br>regarding the failure. |

Table 10 Diagnostics LED status: Rear panel "FRU OK"

## Is the controller rear panel "Fault/Service Required" LED amber?

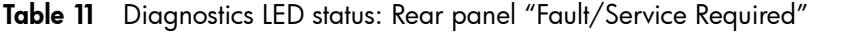

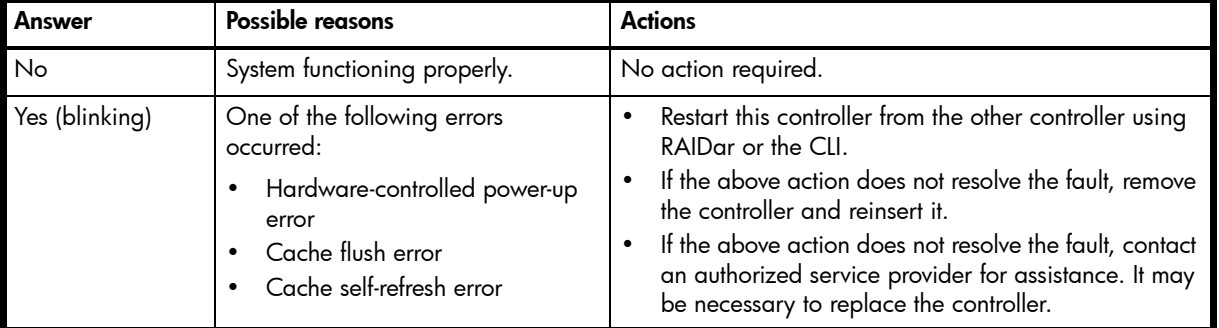

## Are both disk drive module LEDs off?

Table 12 Diagnostic LED status: Disk drive module

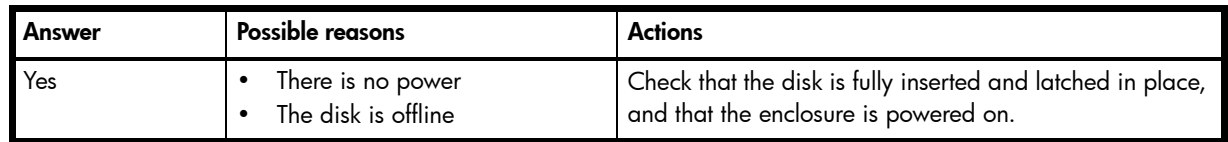

## Is the disk drive module "Fault" LED amber?

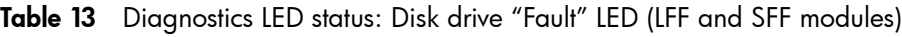

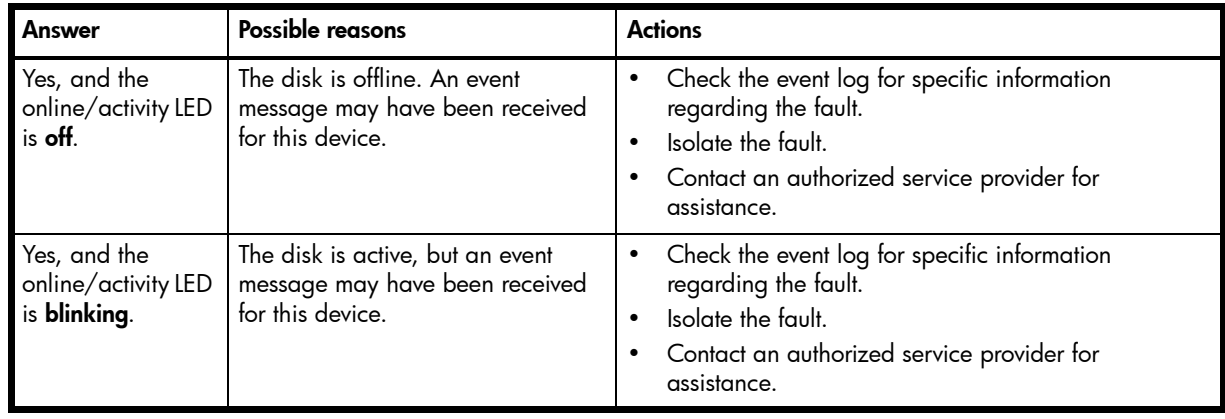

## Is a connected host port's "Host Link Status" LED lit?

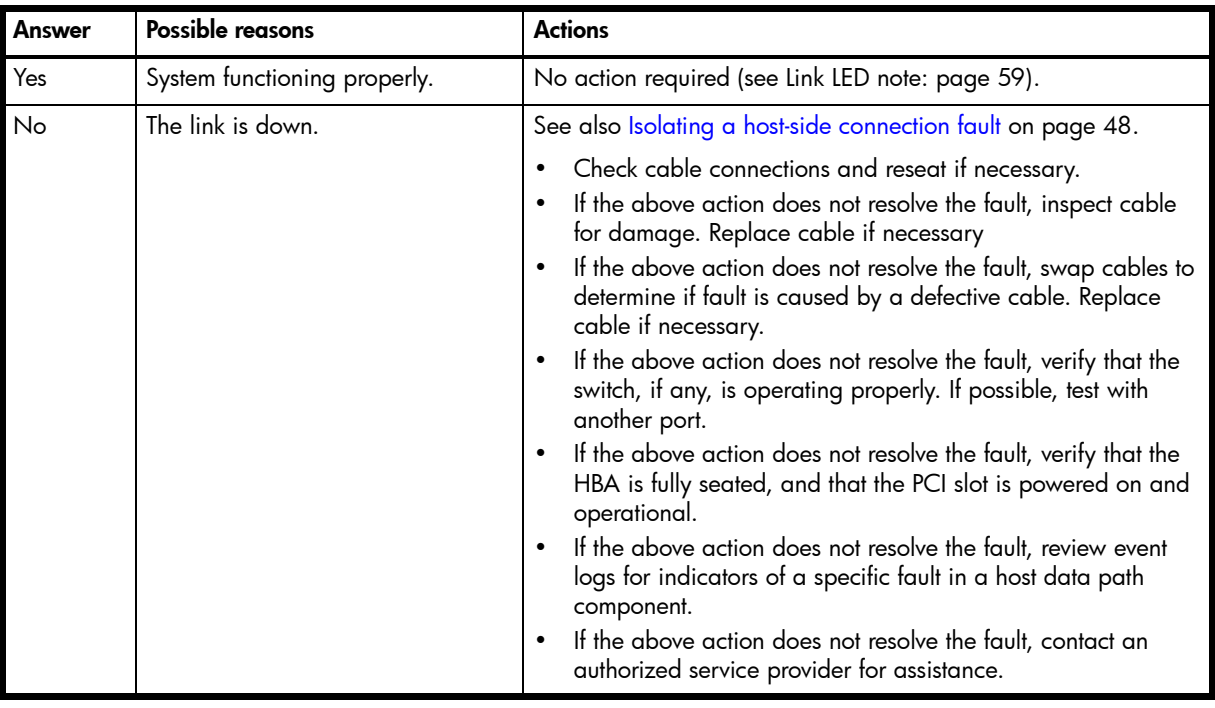

Table 14 Diagnostics LED status: Rear panel "Host Link Status"

## Is a connected port's "Expansion Port Status" LED lit?

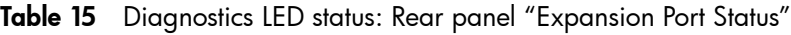

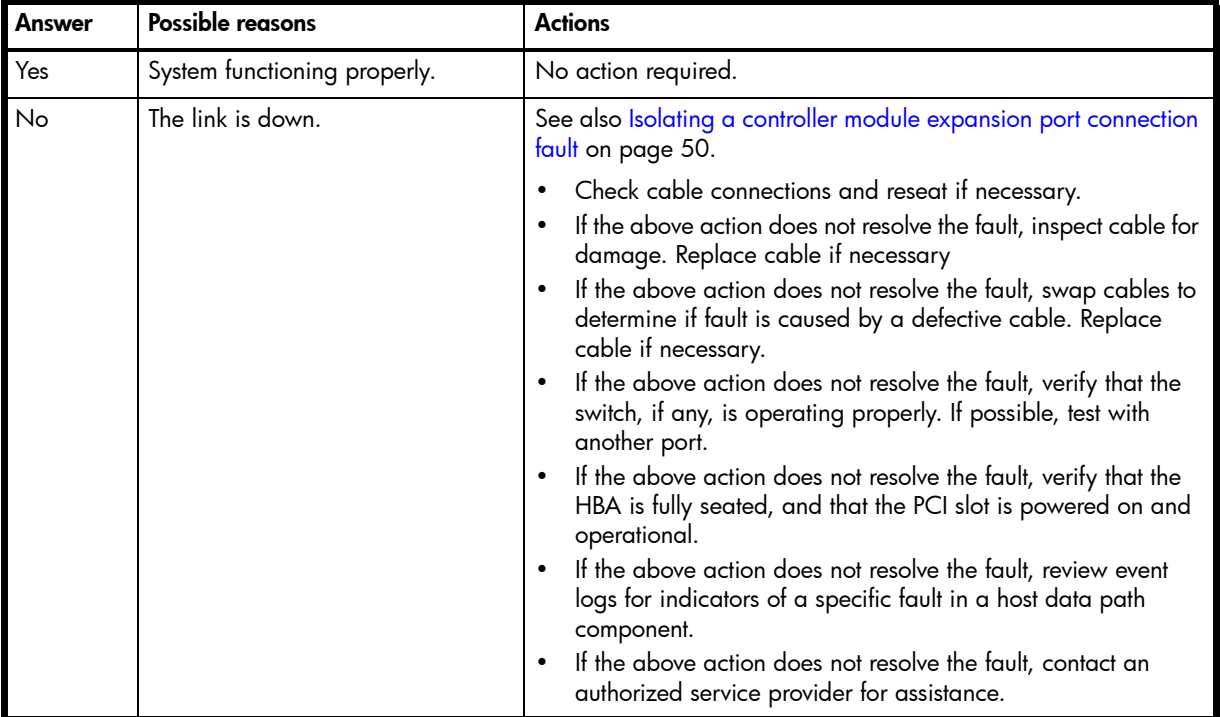

## Is a connected port's "Network Port Link Status" LED lit?

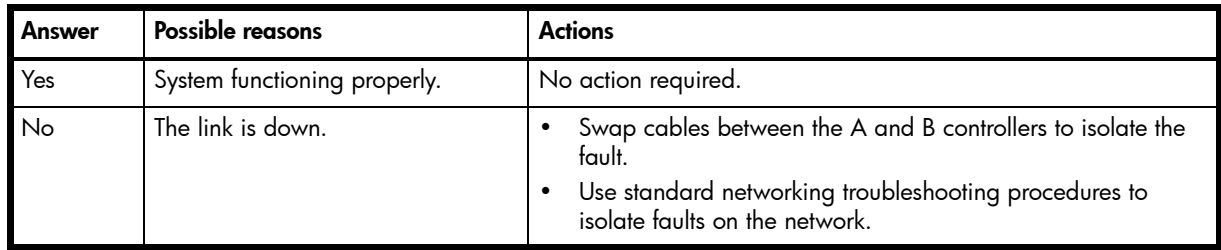

Table 16 Diagnostics LED status: Rear panel "Network Port Link Status"

## Is the PSU's "Input Power Source" LED lit?

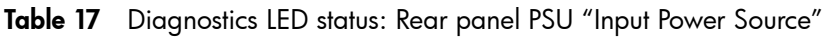

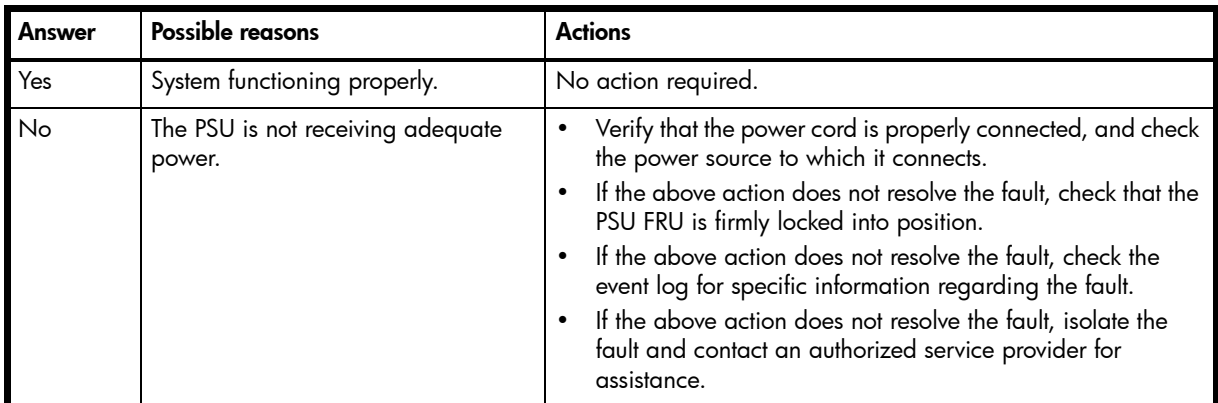

# Is the "Voltage/Fan Fault/Service Required" LED amber?

Table 18 Diagnostics LED status: Rear panel PSU "Voltage/Fan Fault/Service Required"

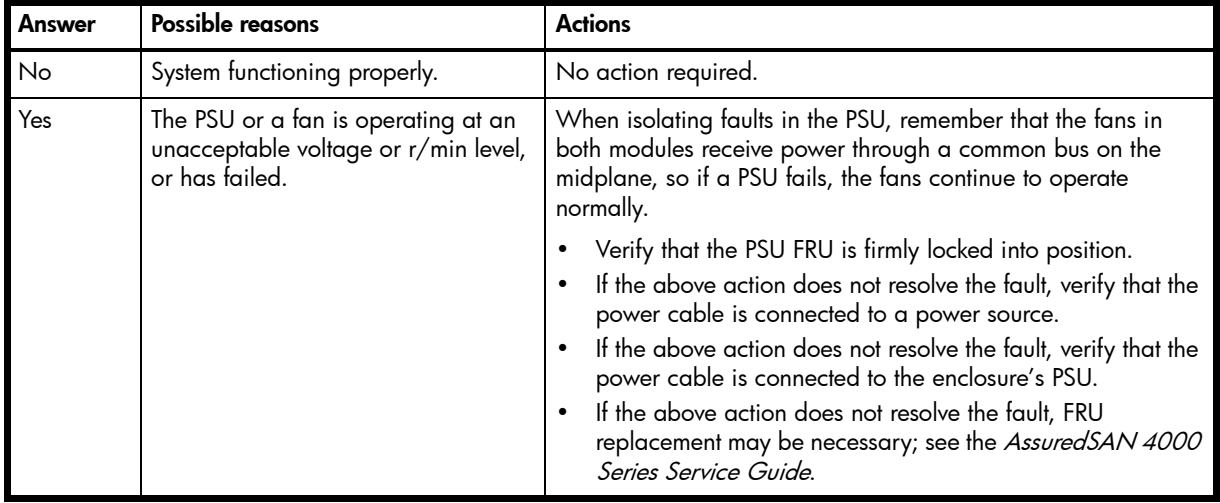

## <span id="page-47-0"></span>Isolating a host-side connection fault

During normal operation, when a controller module host port is connected to a data host, the port's host link status LED and host link activity LED are green. If there is I/O activity, the host activity LED blinks green. If data hosts are having trouble accessing the storage system, and you cannot locate a specific fault or cannot access the event logs, use the following procedure.

This procedure requires scheduled downtime.

 $\mathbb{B}^n$  IMPORTANT: Do not perform more than one step at a time. Changing more than one variable at a time can complicate the troubleshooting process.

### Host-side connection troubleshooting featuring FC host ports

The procedure below pertains to AssuredSAN 4000 Series controller enclosures employing SFP transceiver connectors in 2/4/8 Gbit FC host interface ports.

- 1. Halt all I/O to the storage system (see [Stopping I/O on page 44](#page-43-3)).
- 2. Check the host activity LED.

If there is activity, halt all applications that access the storage system.

- 3. Check the Cache Status LED to verify that the controller's cached data is flushed to the disk drives.
	- Solid Cache is dirty (contains unwritten data) and is not writing to disk.
	- Blinking Data is still being written to disk.
	- Off Cache is clean (no unwritten data).
- 4. Inspect the cable for damage.
- 5. Reseat the SFP and host cable.

Is the host link status LED on?

- Yes Monitor the status to ensure that there is no intermittent error present. If the fault occurs again, clean the connections to ensure that a dirty connector is not interfering with the data path.
- No Proceed to the next step.
- 6. Move the SFP and host cable to a port with a known good link status.

This step isolates the problem to the external data path (SFP, host cable, and host-side devices) or to the controller module port.

Is the host link status LED on?

- Yes You now know that the SFP, host cable, and host-side devices are functioning properly. Return the SFP and cable to the original port. If the link status LED remains off, you have isolated the fault to the controller module's port. Replace the controller module.
- No Proceed to the next step.
- 7. Swap the SFP with a known good one.

Is the host link status LED on?

- Yes You have isolated the fault to the SFP. Replace the SFP.
- No Proceed to the next step.
- 8. Re-insert the original SFP and swap the cable with a known good one.

Is the host link status LED on?

- Yes You have isolated the fault to the cable. Replace the cable.
- No Proceed to the next step.
- 9. Verify that the switch, if any, is operating properly. If possible, test with another port.

10.Verify that the HBA is fully seated, and that the PCI slot is powered on and operational.

11. Replace the HBA with a known good HBA, or move the host side cable and SFP to a known good HBA.

Is the host link status LED on?

- Yes You have isolated the fault to the HBA. Replace the HBA.
- No It is likely that the controller module needs to be replaced.
- 12. Move the cable and SFP back to its original port.

Is the host link status LED on?

- No The controller module's port has failed. Replace the controller module.
- Yes Monitor the connection for a period of time. It may be an intermittent problem, which can occur with SFPs, damaged cables, and HBAs.

### Host-side connection troubleshooting featuring SAS host ports

The procedure below applies to AssuredSAN 4000 Series controller enclosures configured with 6 Gbit SFF miniSAS host interface ports.

- 1. Halt all I/O to the storage system (see [Stopping I/O on page 44](#page-43-3)).
- 2. Check the host activity LED.

If there is activity, halt all applications that access the storage system.

- 3. Check the Cache Status LED to verify that the controller's cached data is flushed to the disk drives.
	- Solid Cache is dirty (contains unwritten data) and is not writing to disk.
	- Blinking Data is still being written to disk.
	- Off Cache is clean (no unwritten data).
- 4. Inspect the cable for damage.
- 5. Reseat the cable.

Is the host link status LED on?

- Yes Monitor the status to ensure that there is no intermittent error present. If the fault occurs again, clean the connections to ensure that a dirty connector is not interfering with the data path.
- No Proceed to the next step.
- 6. Move the cable to a port with a known good link status.

This step isolates the problem to the external data path (host cable and host-side devices) or to the controller module port.

Is the host link status LED on?

- Yes You now know that the host cable and host-side devices are functioning properly. Return the cable to the original port. If the link status LED remains off, you have isolated the fault to the controller module's port. Replace the controller module.
- No Proceed to the next step.
- 7. Verify that the switch, if any, is operating properly. If possible, test with another port.
- 8. Verify that the HBA is fully seated, and that the PCI slot is powered on and operational.
- 9. Replace the HBA with a known good HBA, or move the host side cable to a known good HBA. Is the host link status LED on?
	- Yes You have isolated the fault to the HBA. Replace the HBA.
	- No It is likely that the controller module needs to be replaced.

10. Move the cable back to its original port.

Is the host link status LED on?

- No The controller module's port has failed. Replace the controller module.
- Yes Monitor the connection for a period of time. It may be an intermittent problem, which can occur with damaged cables and HBAs.

## <span id="page-49-0"></span>Isolating a controller module expansion port connection fault

During normal operation, when a controller module's expansion port is connected to a drive enclosure, the expansion port status LED is green. If the connected port's expansion port LED is off, the link is down. Use the following procedure to isolate the fault.

This procedure requires scheduled downtime.

 $\mathbb B^r$  NOTE: Do not perform more than one step at a time. Changing more than one variable at a time can complicate the troubleshooting process.

- 1. Halt all I/O to the storage system (see [Stopping I/O on page 44](#page-43-3)).
- 2. Check the host activity LED.

If there is activity, halt all applications that access the storage system.

- 3. Check the Cache Status LED to verify that the controller's cached data is flushed to the disk drives.
	- Solid Cache is dirty (contains unwritten data) and is not writing to disk.
	- Blinking Data is still being written to disk.
	- Off Cache is clean (no unwritten data).
- 4. Reseat the expansion cable, and inspect it for damage.

Is the expansion port status LED on?

- Yes Monitor the status to ensure there is no intermittent error present. If the fault occurs again, clean the connections to ensure that a dirty connector is not interfering with the data path.
- No Proceed to the next step.
- 5. Move the expansion cable to a port on the controller enclosure with a known good link status. This step isolates the problem to the expansion cable or to the controller module's expansion port. Is the expansion port status LED on?
	- Yes You now know that the expansion cable is good. Return the cable to the original port. If the expansion port status LED remains off, you have isolated the fault to the controller module's expansion port. Replace the controller module.
	- No Proceed to the next step.
- 6. Move the expansion cable back to the original port on the controller enclosure.
- 7. Move the expansion cable on the drive enclosure to a known good expansion port on the drive enclosure.

Is the expansion port status LED on?

- Yes You have isolated the problem to the drive enclosure's port. Replace the expansion module.
- No Proceed to the next step.
- 8. Replace the cable with a known good cable, ensuring the cable is attached to the original ports used by the previous cable.

Is the host link status LED on?

- Yes Replace the original cable. The fault has been isolated.
- No It is likely that the controller module must be replaced.

## Resolving voltage and temperature warnings

1. Check that all of the fans are working by making sure the Voltage/Fan Fault/Service Required LED on each PSU is off, or by using RAIDar to check enclosure health status. In the Configuration View panel, right click the enclosure and click View > Overview to view the health status of the enclosure and its components.

See [Options available for performing basic steps on page 41](#page-40-1) for a description of health status icons and alternatives for monitoring enclosure health.

2. Make sure that all modules are fully seated in their slots and that their latches are locked.

3. Make sure that no slots are left open for more than two minutes.

If you need to replace a module, leave the old module in place until you have the replacement or use a blank module to fill the slot. Leaving a slot open negatively affects the airflow and can cause the enclosure to overheat.

- 4. Replace each PSU one at a time.
- 5. Replace the controller modules one at a time.

### Sensor locations

The storage system monitors conditions at different points within each enclosure to alert you to problems. Power, cooling fan, temperature, and voltage sensors are located at key points in the enclosure. In each controller module and expansion module, the EMP monitors the status of these sensors to perform SES functions.

The following sections describe each element and its sensors.

### PSU sensors

Each enclosure has two fully redundant power supplies with load-sharing capabilities. The PSU sensors described in [Table 19](#page-50-0) monitor the voltage, current, temperature, and fans in each PSU. If the PSU sensors report a voltage that is under or over the threshold, check the input voltage.

<span id="page-50-0"></span>Table 19 PSU sensor descriptions

| <b>Description</b> | <b>Event/Fault ID LED condition</b>         |
|--------------------|---------------------------------------------|
| l PSU-1            | Voltage, current, temperature, or fan fault |
| PSU <sub>2</sub>   | Voltage, current, temperature, or fan fault |

### Cooling fan sensors

Each PSU includes two fans. The normal range for fan speed is 4,000 to 6,000 r/min. When a fan speed drops below 4,000 r/min, the EMP considers it a failure and posts an alarm in the storage system's event log. [Table 20](#page-50-1) lists the description, location, and alarm condition for each fan. If the fan speed remains under the 4,000 r/min threshold, the internal enclosure temperature may continue to rise. Replace the PSU reporting the fault.

| <b>Description</b> | Location         | <b>Event/Fault ID LED condition</b> |
|--------------------|------------------|-------------------------------------|
| Fan 1              | PSU <sub>1</sub> | < 4,000 r/min                       |
| Fan 2              | PSU <sub>1</sub> | $<$ 4,000 r/min                     |
| Fan 3              | PSU <sub>2</sub> | $<$ 4,000 r/min                     |
| Fan 4              | PSU <sub>2</sub> | < 4,000 r/min                       |

<span id="page-50-1"></span>Table 20 Cooling fan sensor descriptions

During a shutdown, the cooling fans do not shut off. This allows the enclosure to continue cooling.

### Temperature sensors

Extreme high and low temperatures can cause significant damage if they go unnoticed. Each controller module has six temperature sensors. Of these, if the CPU or FPGA temperature reaches a shutdown value, the controller module is automatically shut down. Each PSU has one temperature sensor.

When a temperature fault is reported, it must be remedied as quickly as possible to avoid system damage. This can be done by warming or cooling the installation location.

| <b>Description</b>                               | <b>Normal operating</b><br>range | <b>Warning operating</b><br>range                             | <b>Critical operating</b><br>range | Shutdown values                     |
|--------------------------------------------------|----------------------------------|---------------------------------------------------------------|------------------------------------|-------------------------------------|
| CPU temperature                                  | $3^{\circ}$ C – 88 $^{\circ}$ C  | $0^{\circ}C - 3^{\circ}C$<br>$88^{\circ}$ C – 90 $^{\circ}$ C | $>90^{\circ}$ C                    | $0^{\circ}$ C<br>$100^{\circ}$ C    |
| FPGA temperature                                 | $3^{\circ}$ C – 97 $^{\circ}$ C  | $0^{\circ}C - 3^{\circ}C$<br>97 $°C - 100°C$                  | None                               | $0^{\circ}$ C<br>$105\textdegree C$ |
| Onboard temperature 1                            | $0^{\circ}$ C – 70 $^{\circ}$ C  | None                                                          | None                               | None                                |
| Onboard temperature 2                            | $0^{\circ}$ C – 70 $^{\circ}$ C  | None                                                          | None                               | None                                |
| Onboard temperature 3<br>(Capacitor temperature) | $0^{\circ}$ C – 70 $^{\circ}$ C  | None                                                          | None                               | None                                |
| CM temperature                                   | $5^{\circ}$ C – $50^{\circ}$ C   | ≤ 5°C,<br>$> 50^{\circ}$ C                                    | ≤ 0°C,<br>$\geq 55^{\circ}$ C      | None                                |

Table 21 Controller module temperature sensor descriptions

When a PSU sensor goes out of range, the Fault/ID LED illuminates amber and an event is posted to the event log.

Table 22 PSU temperature sensor descriptions

| <b>Description</b>       | Normal operating range            |  |  |
|--------------------------|-----------------------------------|--|--|
| <b>PSU 1 temperature</b> | -10°C – 80°C                      |  |  |
| PSU 2 temperature        | $-10^{\circ}$ C – 80 $^{\circ}$ C |  |  |

### PSU voltage sensors

PSU voltage sensors ensure that an enclosure's PSU voltage is within normal ranges. There are three voltage sensors per PSU.

Table 23 Voltage sensor descriptions

| Sensor              | <b>Event/Fault LED condition</b> |
|---------------------|----------------------------------|
| PSU 1 voltage, 12V  | < 11.00V<br>> 13.00V             |
| PSU 1 voltage, 5V   | < 4.00V<br>> 6.00V               |
| PSU 1 voltage, 3.3V | < 3.00V<br>> 3.80V               |

# <span id="page-52-0"></span>A LED descriptions

# 24-disk enclosure front panel LEDs

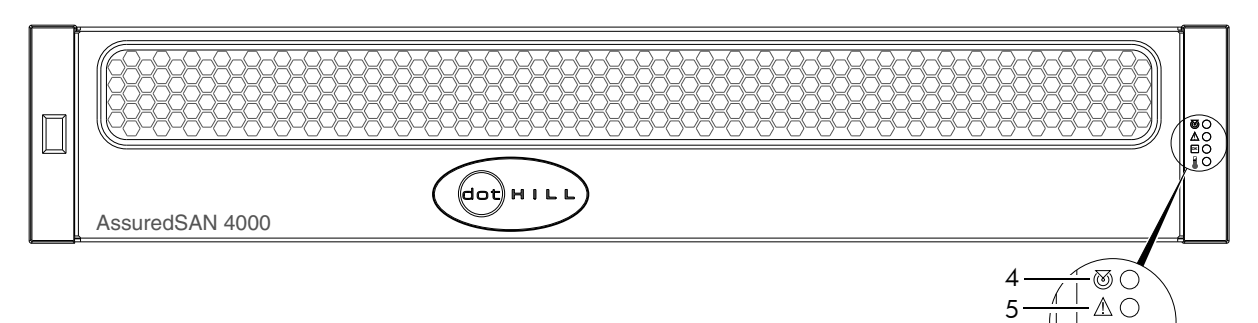

Note: Remove this enclosure bezel to access the front panel components shown below. 7

Figure 22 24-disk enclosure with bezel installed

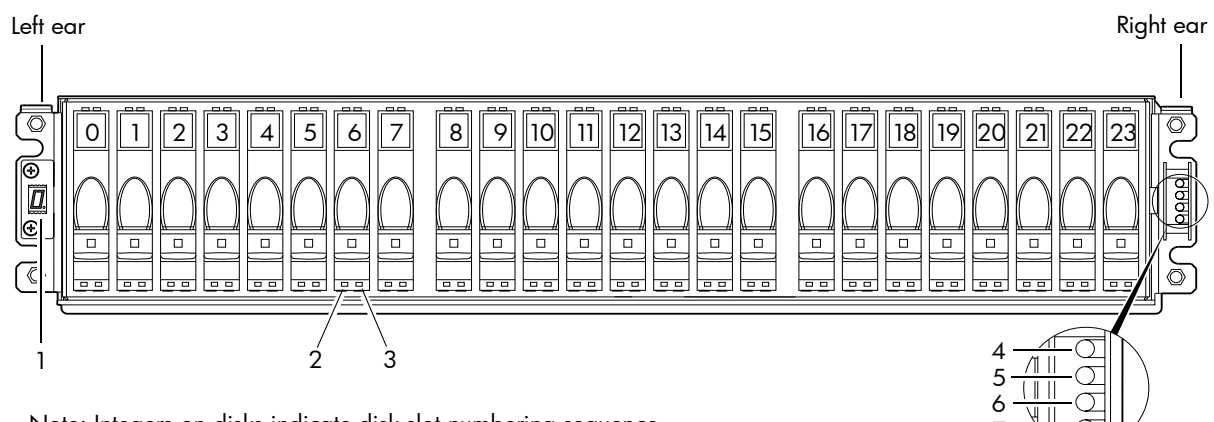

Note: Integers on disks indicate disk slot numbering sequence. 7

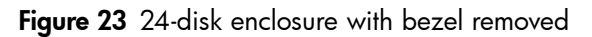

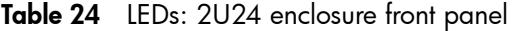

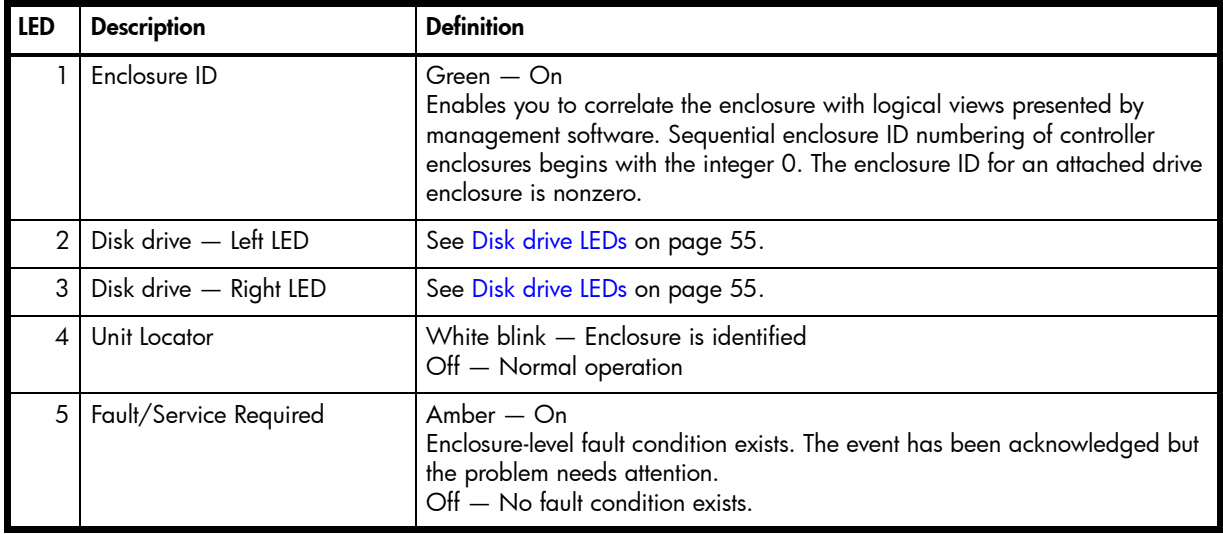

 $\boxed{\circ k}$ 

6

Table 24 LEDs: 2U24 enclosure front panel (continued)

| l led | <b>Description</b> | <b>Definition</b>                                                                                                    |
|-------|--------------------|----------------------------------------------------------------------------------------------------|
|       | FRU OK             | Green $-$ On<br>The enclosure is powered on with at least one PSU operating normally.<br>Off - Both power supplies are off; the system is powered off. |
|       | Temperature Fault  | Green $-$ On<br>The enclosure temperature is normal.<br>$Amber - On$<br>The enclosure temperature is above threshold.                                  |

# 12-disk enclosure front panel LEDs

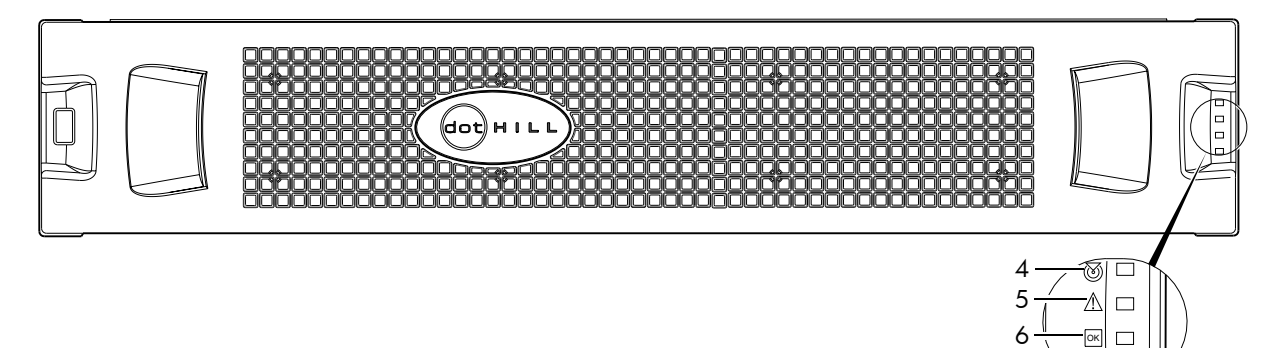

Note: Remove this enclosure bezel to access the front panel components shown below. 7

Figure 24 12-disk enclosure with bezel installed

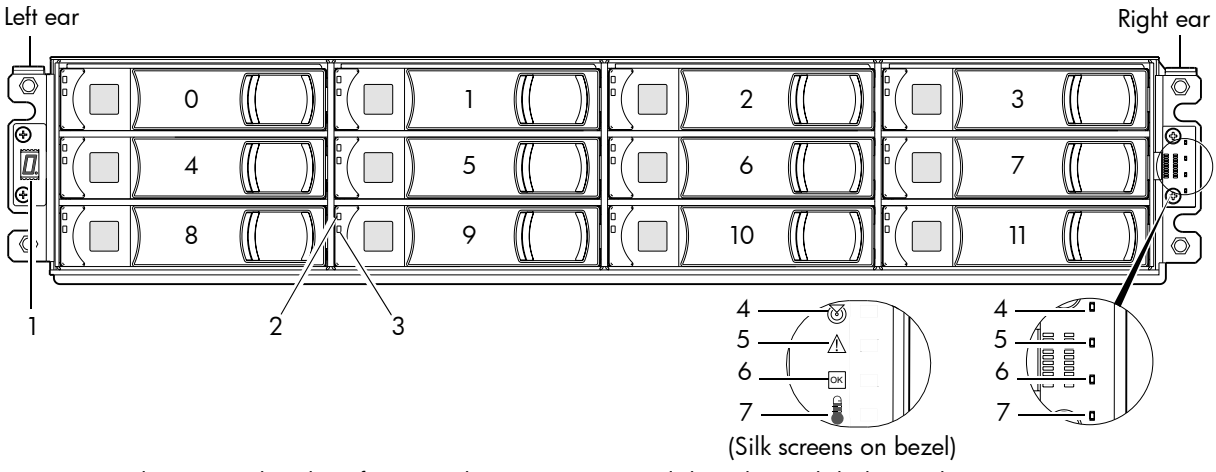

Note: Bezel is removed to show front panel LEDs. Integers on disks indicate disk slot numbering sequence.

enclosure is nonzero.

### Figure 25 12-disk enclosure with bezel removed

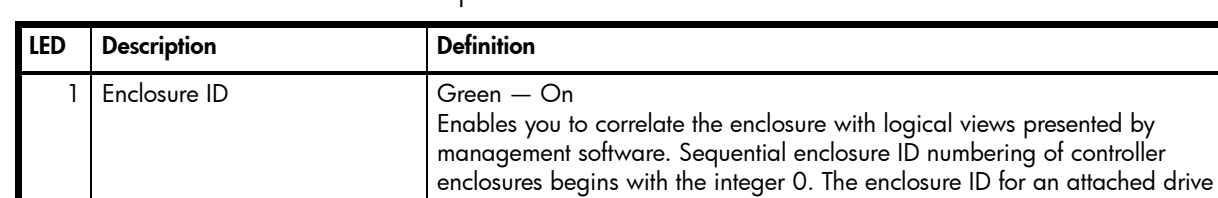

2 | Disk drive  $-$  Upper LED  $\qquad$  See [Disk drive LEDs on page 55](#page-54-0). 3 | Disk drive  $-$  Lower LED  $\qquad$  | See [Disk drive LEDs on page 55](#page-54-0).

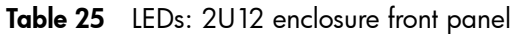

| LED | <b>Description</b>     | <b>Definition</b>                                                                                                    |
|-----|------------------------|----------------------------------------------------------------------------------------------------|
| 4   | Unit Locator           | White blink - Enclosure is identified<br>Off - Normal operation                                                                                                   |
| 5   | Fault/Service Required | $Amber - On$<br>Enclosure-level fault condition exists. The event has been acknowledged but<br>the problem needs attention.<br>$Off - No$ fault condition exists. |
| 6   | FRU OK                 | Green $-$ On<br>The enclosure is powered on with at least one PSU operating normally.<br>Off - Both power supplies are off; the system is powered off.            |
|     | Temperature Fault      | Green $-$ On<br>The enclosure temperature is normal.<br>Amber $-$ On<br>The enclosure temperature is above threshold.                                             |

Table 25 LEDs: 2U12 enclosure front panel (continued)

## <span id="page-54-0"></span>Disk drive LEDs

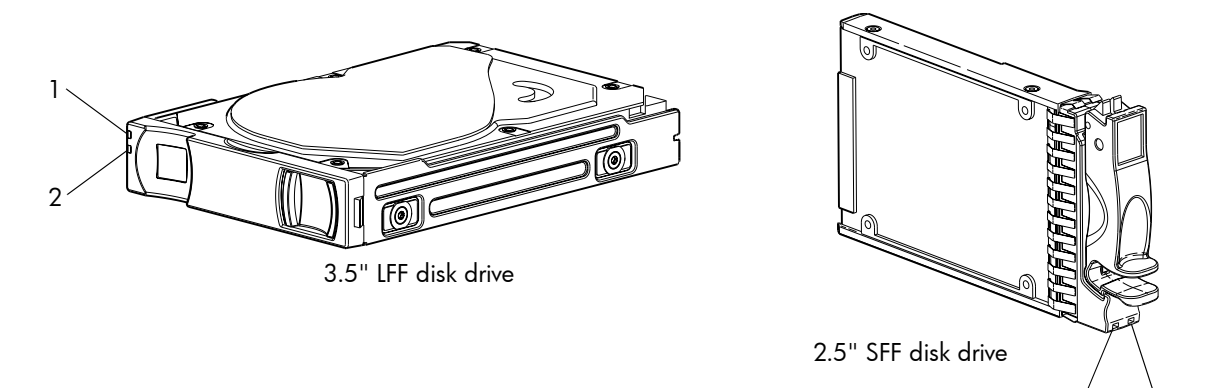

Figure 26 Disk drives

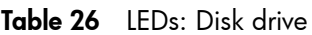

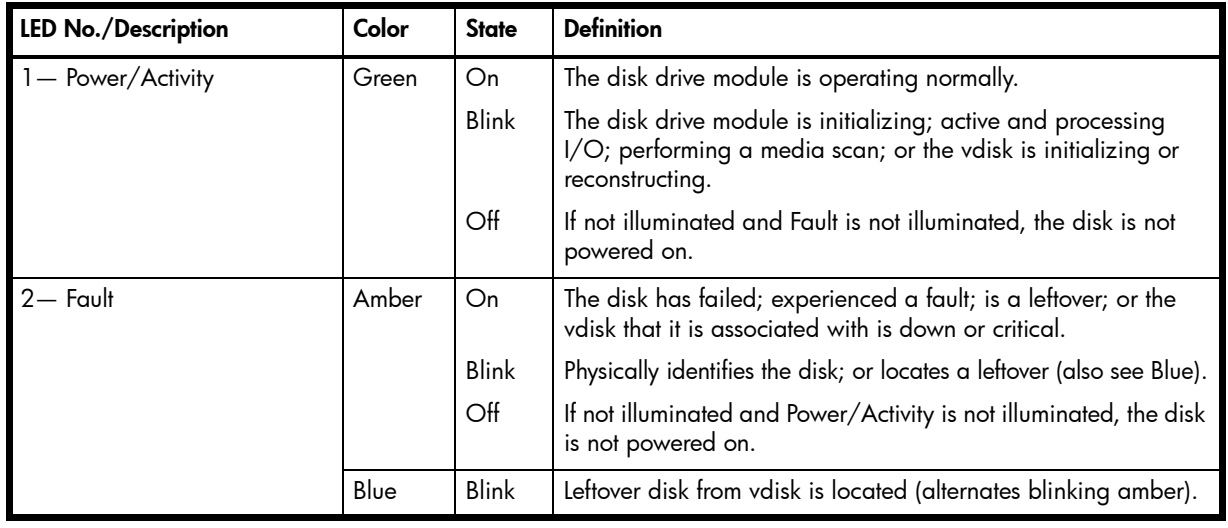

**NOTE:** If a user interface shows the disk LED is Fault (amber), while the enclosure shows it is green, the fault might be in the midplane or the disk's midplane connector.

1 2

| Disk drive module LED behavior |                                        | $LFF - 12$ -disk   |               | $SF - 24$ -disk    |              |
|--------------------------------|----------------------------------------|--------------------|---------------|--------------------|--------------|
| <b>Description</b>             | <b>State</b>                           | Color              | <b>Action</b> | Color              | Action       |
| Disk drive OK, FTOL            | Off<br>None                            |                    | None          | None               | None         |
|                                | On (operating normally)                | Green              | On            | Green              | On           |
|                                | OK to remove                           | Green              | <b>Blink</b>  | Green              | On           |
|                                |                                        | Blue               | On            | Blue               | On           |
|                                | Identifying self - offline/online      | Amber              | Blink         | Green <sup>1</sup> | On           |
|                                |                                        |                    |               | Amber              | <b>Blink</b> |
| Disk drive I/O                 | Initializing                           | Green              | Blink         | Green              | <b>Blink</b> |
|                                | Active and processing I/O              | Green              | Blink         | Green              | <b>Blink</b> |
|                                | Performing a media scan                | Green              | <b>Blink</b>  | Green              | <b>Blink</b> |
| Disk drive leftover            | Disk drive is a leftover               | Amber              | On            | Amber              | On           |
|                                | Identifying a leftover                 | Amber <sup>2</sup> | Blink         | Amber              | <b>Blink</b> |
|                                |                                        | Blue <sup>1</sup>  | On            | Blue <sup>1</sup>  | <b>Blink</b> |
| Disk drive failed              | Fault or failure                       | Amber              | On            | Green <sup>1</sup> | On           |
|                                |                                        |                    |               | Amber              | On           |
|                                | Fault and remove disk drive            | Amber              | On            | Green              | On           |
|                                |                                        | Blue               | On            | Amber              | On           |
|                                | Fault and identify disk drive          | Amber              | Blink         | Green              | On           |
|                                |                                        |                    |               | Amber              | On           |
|                                | Fault, identify, and remove disk drive | Amber              | Blink         | Green              | On           |
|                                |                                        | Blue               | On            | Amber              | <b>Blink</b> |
|                                |                                        |                    |               | Blue               | On           |

Table 27 LEDs: Disks in LFF and SFF enclosures

<sup>1</sup>This color may or may not illuminate.

2Bitonal LED blinks amber/green.

**NOTE:** If a user interface shows the disk LED is Fault (amber), while the enclosure shows it is green, the fault might be in the midplane or the disk's midplane connector.

| <b>Vdisk LED behavior</b>          |                                            | LFF $-$ 12-disk <sup>1</sup> |               | $SF - 24$ -disk |                  |
|------------------------------------|--------------------------------------------|------------------------------|---------------|-----------------|------------------|
| <b>State</b><br><b>Description</b> |                                            | Color                        | <b>Action</b> | Color           | <b>Action</b>    |
| <b>FTOL</b>                        | On (operating normally)                    | Green                        | <b>Blink</b>  | Green           | On               |
| Vdisk activity                     | Vdisk is reconstructing                    | Green                        | Blink         | Green           | <b>Blink</b>     |
|                                    | Vdisk is initializing                      | Green                        | <b>Blink</b>  | Green           | <b>Blink</b>     |
| Vdisk degraded                     | Vdisk is critical/down<br>See note 1 below |                              |               |                 | See note 1 below |

Table 28 LEDs: Vdisks in LFF and SFF enclosures

 $1$ Individual disks will display fault LEDs

## Controller enclosure: Rear panel layout

The diagram and table below display and identify important component items that comprise the rear panel layout of an AssuredSAN 4000 Series controller enclosure. The 4520/4530 is shown as a representative example of controller enclosure models included in the product series.

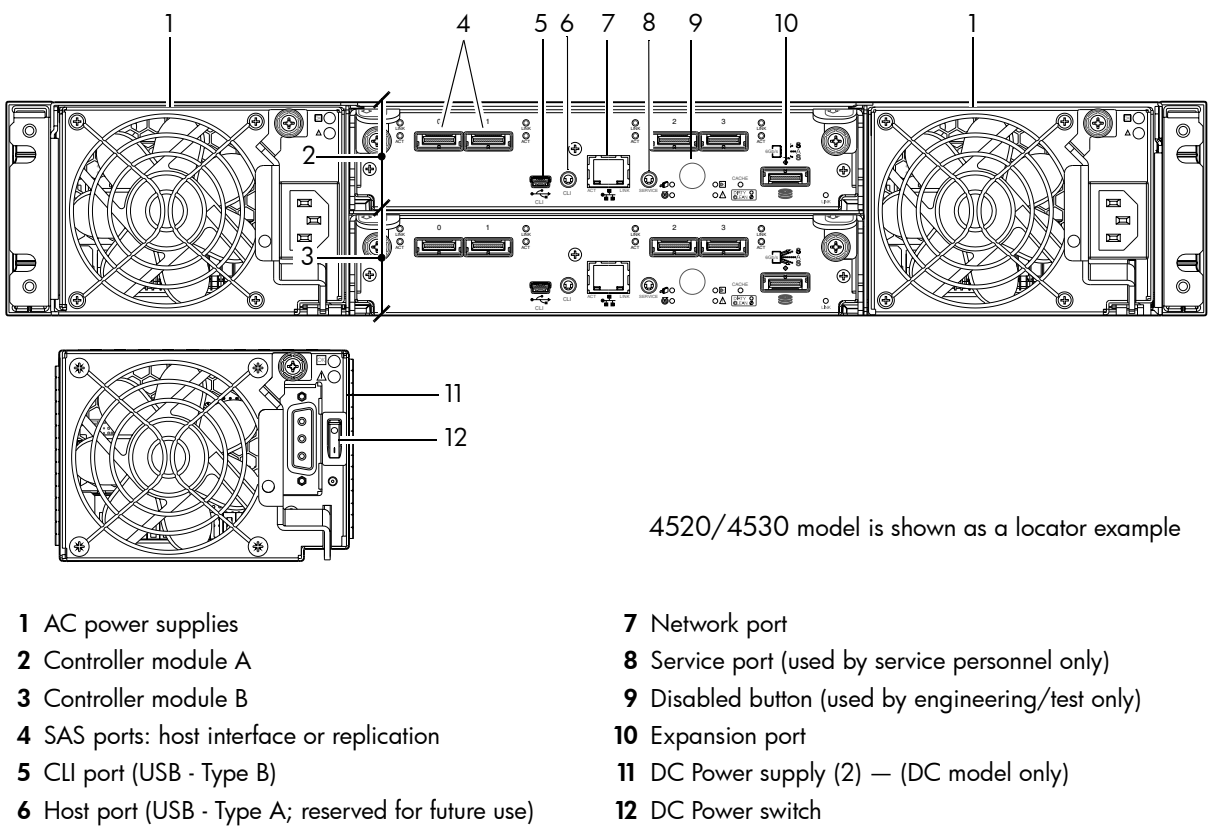

Figure 27 4520/4530 controller enclosure: Rear panel layout

A controller enclosure accommodates two PSU FRUs of the same type (either both AC or both DC) within the two PSU slots. The controller enclosure accommodates up to two controller module FRUs of the same type within the IOM slots.

[Figure 28](#page-57-0) and [Figure 29](#page-58-1) provide descriptions for the different controller modules and PSUs that can be installed into the rear panel of a 4000 Series controller enclosure. Showing controller modules and PSUs separately from the enclosure enables improved clarity in identifying the component items called out in the diagrams and described in the tables.

LED descriptions are also provided for optional drive enclosures supported by the 4000 Series controller enclosures.

# 4720/4730 controller module: Rear panel LEDs

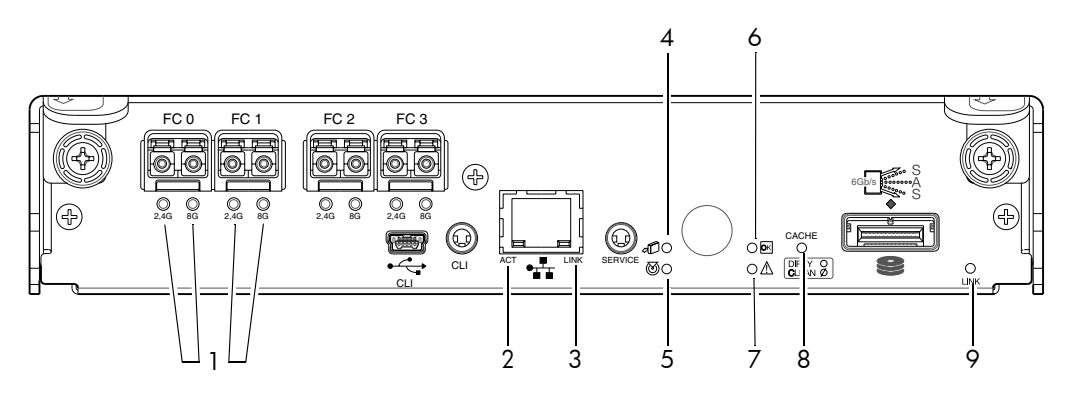

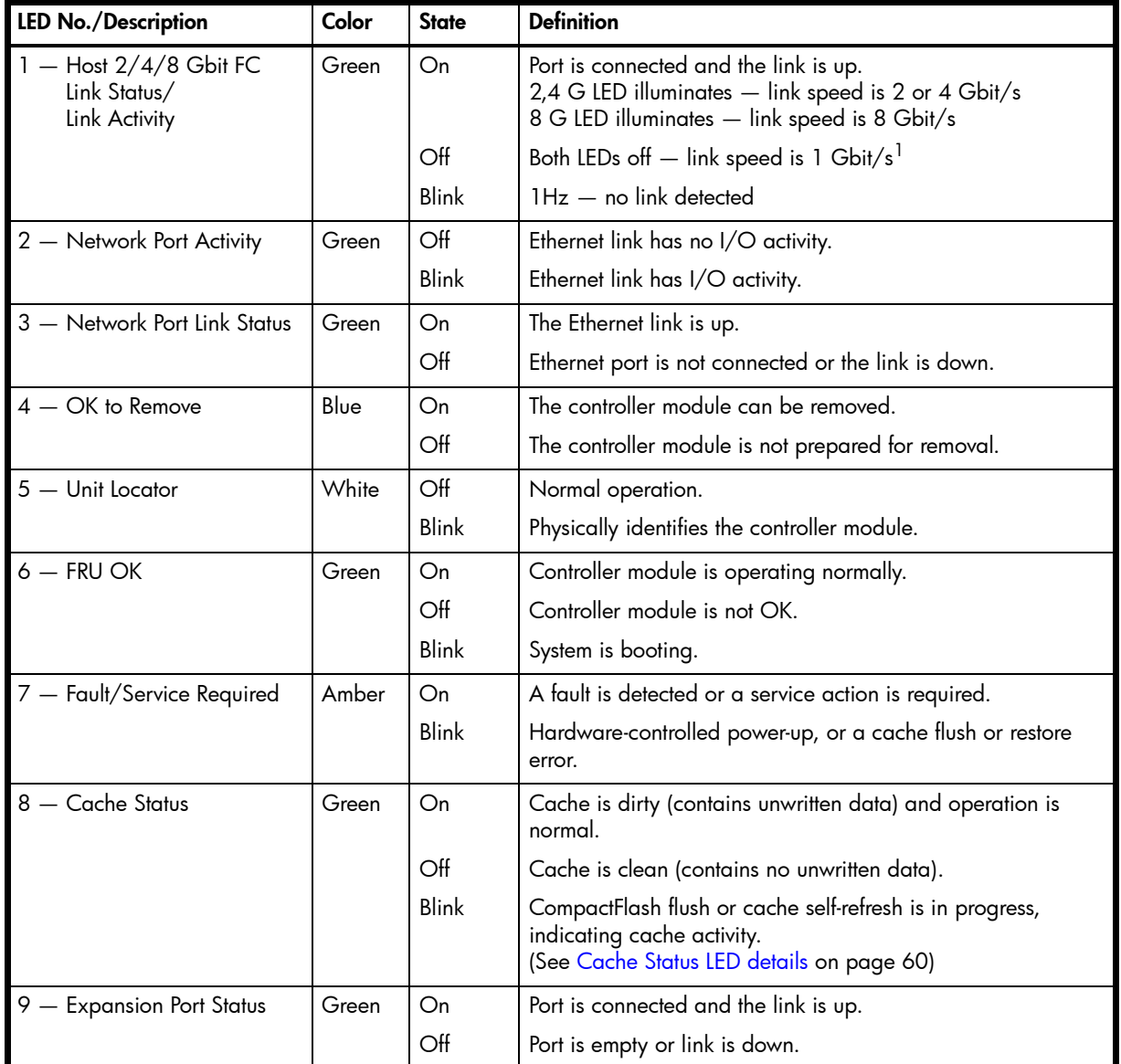

<span id="page-57-0"></span><sup>1</sup>The 8 Gbit SFP modules do not support 1 Gbit link speeds.

Figure 28 4720/4730 controller module

## 4520/4530 controller module: Rear panel LEDs

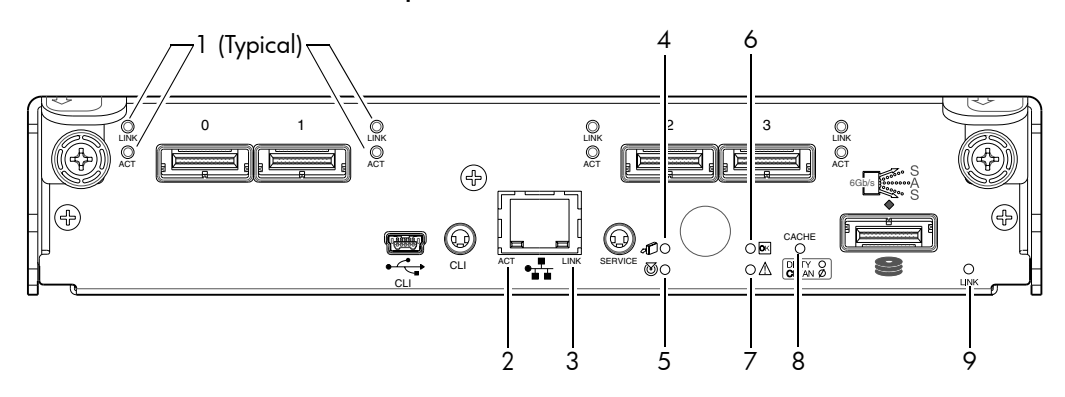

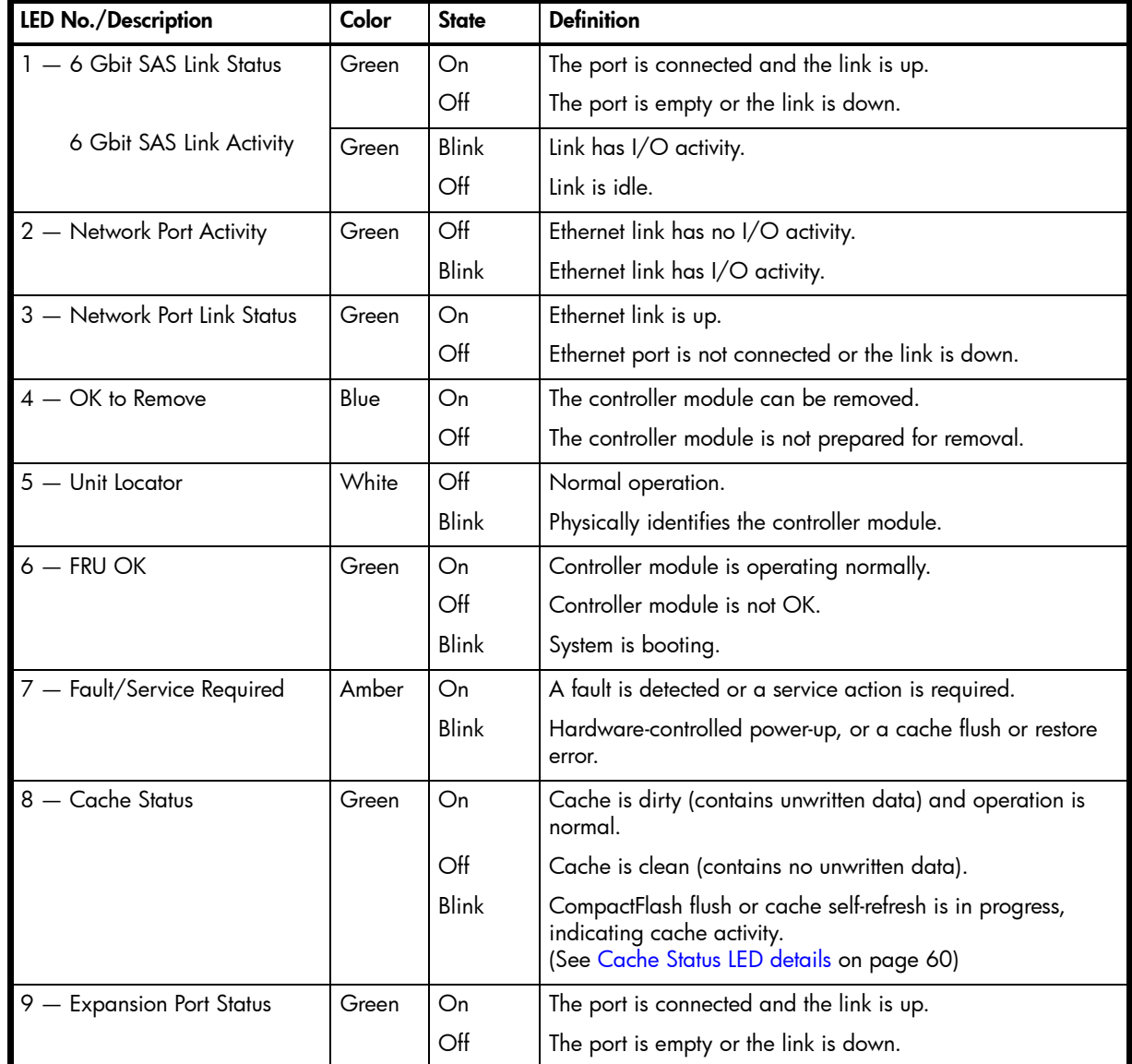

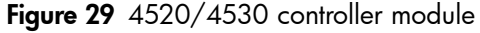

<span id="page-58-1"></span><span id="page-58-0"></span>**Y** NOTE: Once a Link Status LED is lit, it remains so, even if the controller is shut down via RAIDar or CLI.

When a controller is shut down or otherwise rendered inactive, its Link Status LED remains illuminated, falsely indicating that the controller can communicate with the host. Though a link exists between the host and the chip on the controller, the controller is not communicating with the chip. To reset the LED, the controller must be power-cycled (see [Powering on/powering off on page 25\)](#page-24-0).

### <span id="page-59-0"></span>Cache Status LED details

If the LED is blinking evenly, a cache flush is in progress. When a controller module loses power and write cache is dirty (contains data that has not been written to disk), the supercapacitor pack provides backup power to flush (copy) data from write cache to CompactFlash memory. When cache flush is complete, the cache transitions into self-refresh mode.

If the LED is blinking momentarily slowly, the cache is in a self-refresh mode. In self-refresh mode, if primary power is restored before the backup power is depleted (3–30 minutes, depending on various factors), the system boots, finds data preserved in cache, and writes it to disk. This means the system can be operational within 30 seconds, and before the typical host I/O time-out of 60 seconds, at which point system failure would cause host-application failure. If primary power is restored after the backup power is depleted, the system boots and restores data to cache from CompactFlash, which can take about 90 seconds.

The cache flush and self-refresh mechanism is an important data protection feature; essentially four copies of user data are preserved: one in controller cache and one in CompactFlash of each controller.

The LED becomes solid green during the boot-up process. This indicates the cache is logging all POSTs, which will be flushed to the CompactFlash the next time the controller shuts down.

 $\triangle$  CAUTION: If the Cache Status LED is solid green, the controller should be shut-down from the user interface so unwritten data can be flushed to the CompactFlash.

### <span id="page-59-2"></span>PSU LEDs

Power redundancy is achieved through two independent load-sharing power supplies. In the event of a PSU failure, or the failure of the power source, the storage system can operate continuously on a single PSU. Greater redundancy can be achieved by connecting the power supplies to separate circuits. DC power supplies are equipped with a power switch. AC power supplies may or may not have a power switch (the newer model in [Figure 30](#page-59-1) has no power switch). Whether a PSU has a power switch is significant to powering on/off.

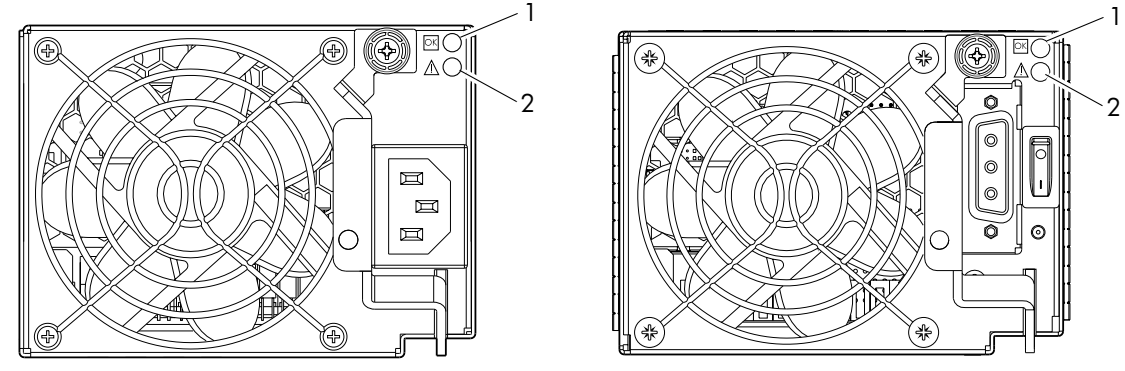

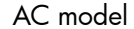

DC model

<span id="page-59-1"></span>

| <b>LED No./Description</b>                | Color | <b>State</b> | <b>Definition</b>                                                                          |
|-------------------------------------------|-------|--------------|--------------------------------------------------------------------------------------------|
| 1 - Input Source Power Good<br>Green      |       | On           | Power is on and input voltage is normal.                                                   |
|                                           |       | Off          | Power is off, or input voltage is below the minimum<br>threshold.                          |
| 2 - Voltage/Fan Fault/Service<br>Required | Amber | On           | Output voltage is out of range, or a fan is operating below<br>the minimum required r/min. |
|                                           |       | Off          | Output voltage is normal.                                                                  |

**X** NOTE: See [Powering on/powering off on page 25](#page-24-0) for information on power-cycling enclosures.

# 4120/4130 drive enclosure rear panel LEDs

The rear panel layouts of the 4120 and 4130 drive enclosures are nearly identical. Both models support 6-Gbit/s. Accordingly, the expansion modules feature a "6 Gb/s" label above each SAS (ingress/egress) expansion port.

Newer models of these drive enclosures feature AC power supplies without power switches, as per the system shown below. See [Powering on/powering off on page 25](#page-24-0) for more information.

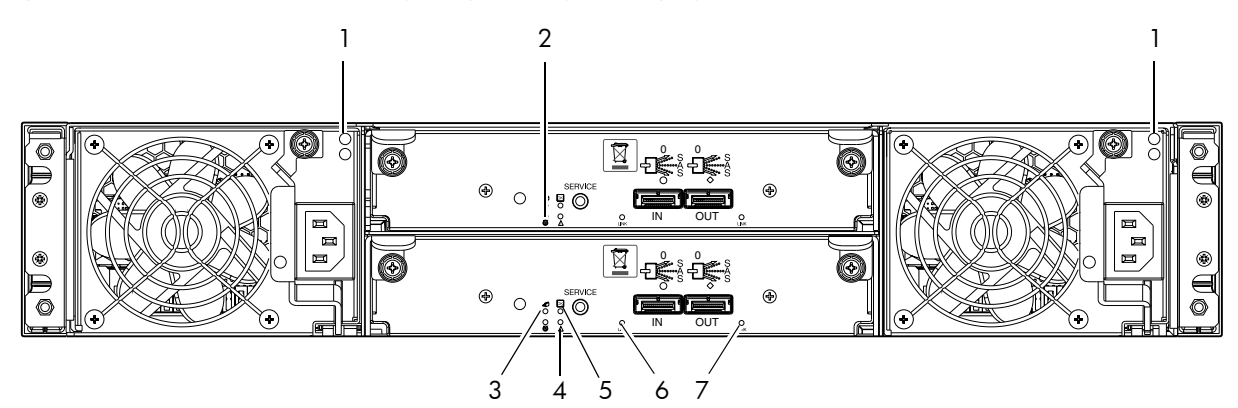

Note: Callouts do not tag multiple instances of an identified LED.

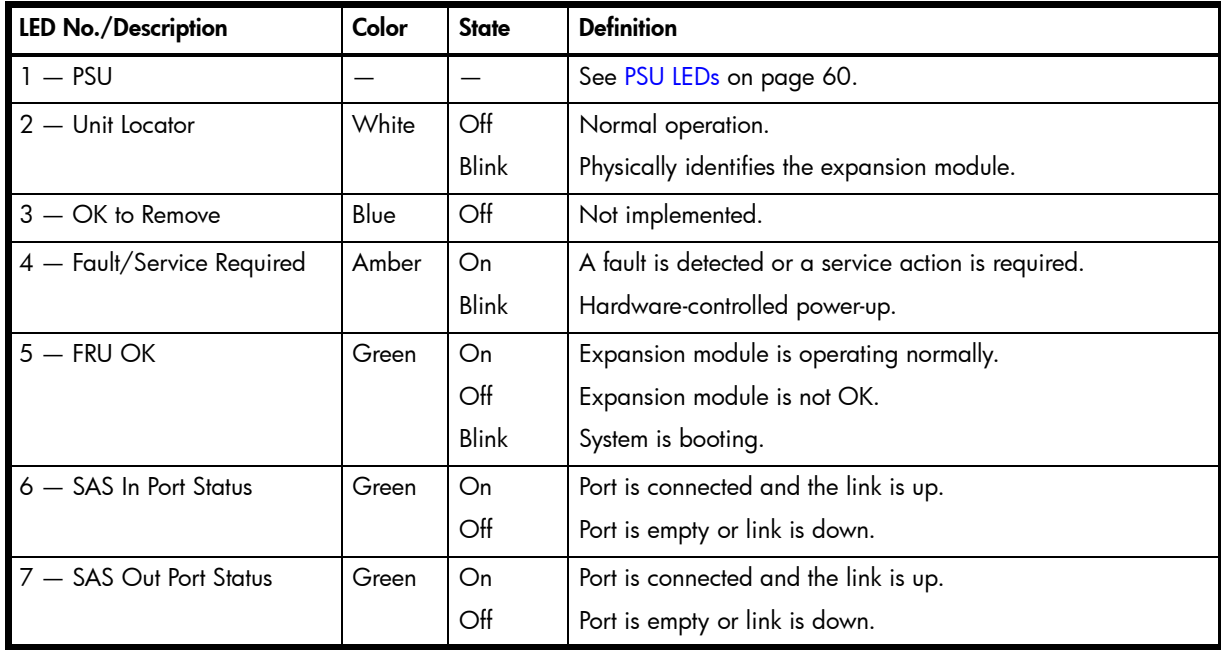

Figure 31 4120/4130 drive enclosure

# B Environmental requirements and specifications

## Safety requirements

Install the system in accordance with the local safety codes and regulations at the facility site. Follow all cautions and instructions marked on the equipment.

**IMPORTANT:** Also see the hard copy *AssuredSAN Product Regulatory Compliance and Safety* document (included in your product ship kit).

## Site requirements and guidelines

The following sections provide requirements and guidelines that you must address when preparing your site for the installation.

When selecting an installation site for the system, choose a location not subject to excessive heat, direct sunlight, dust, or chemical exposure. These conditions greatly reduce the system's longevity and might void your warranty.

### Site wiring and AC power requirements

The following are required for all installations using AC power supplies:

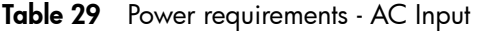

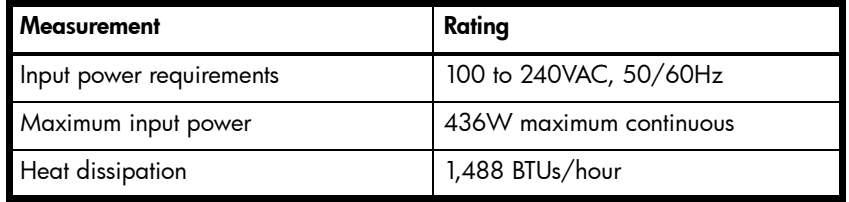

- All AC mains and supply conductors to power distribution boxes for the rack-mounted system must be enclosed in a metal conduit or raceway when specified by local, national, or other applicable government codes and regulations.
- Ensure that the voltage and frequency of your power source match the voltage and frequency inscribed on the equipment's electrical rating label.
- To ensure redundancy, provide two separate power sources for the enclosures. These power sources must be independent of each other, and each must be controlled by a separate circuit breaker at the power distribution point.
- The system requires voltages within minimum fluctuation. The customer-supplied facilities' voltage must maintain a voltage with not more than  $\pm$  5 percent fluctuation. The customer facilities must also provide suitable surge protection.
- Site wiring must include an earth ground connection to the AC power source. The supply conductors and power distribution boxes (or equivalent metal enclosure) must be grounded at both ends.
- Power circuits and associated circuit breakers must provide sufficient power and overload protection. To prevent possible damage to the AC power distribution boxes and other components in the rack, use an external, independent power source that is isolated from large switching loads (such as air conditioning motors, elevator motors, and factory loads).

## Site wiring and DC power requirements

The following are required for all installations using DC power supplies:

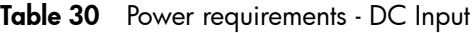

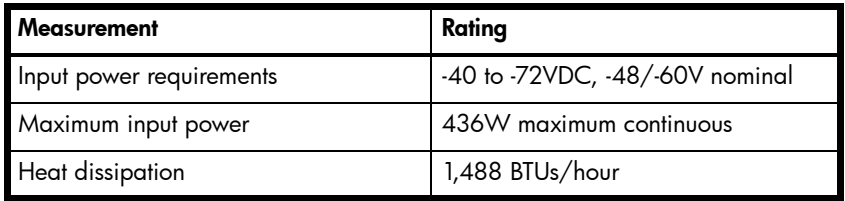

The 4000 Series system is suitable for installation as part of the Common Bonding Network (CBN). The system's Battery Return (BR) Input Terminals are considered to be an Isolated DC Return (DC-I).

The following criteria are required for all installations:

- All DC mains and supply conductors to power distribution boxes for the rack-mounted system must comply with local, national, or other applicable government codes and regulations.
- Ensure that the voltage of your power source matches the voltage inscribed on the equipment's electrical label.
- To ensure redundancy, provide two separate power sources for the enclosures. These power sources must be independent of each other, and each must be controlled by a separate circuit breaker at the power distribution point.
- The system requires voltages within minimum fluctuation. The customer-supplied facilities' voltage must maintain a voltage within the range specified on the equipment's electrical rating label. The customer facilities must also provide suitable surge protection.
- Site wiring must include an earth ground connection to the DC power source. Grounding must comply with local, national, or other applicable government codes and regulations.
- Power circuits and associated circuit breakers must provide sufficient power and overload protection.

### Weight and placement guidelines

Refer to [Physical requirements on page 65](#page-64-0) for detailed size and weight specifications.

- The weight of an enclosure depends on the number and type of modules installed.
- Ideally, use two people to lift an enclosure. However, one person can safely lift an enclosure if its weight is reduced by removing the PSUs and disk drive modules.
- Do not place enclosures in a vertical position. Always install and operate the enclosures in a horizontal orientation.
- When installing enclosures in a rack, make sure that any surfaces over which you might move the rack can support the weight. To prevent accidents when moving equipment, especially on sloped loading docks and up ramps to raised floors, ensure you have a sufficient number of helpers. Remove obstacles such as cables and other objects from the floor.
- To prevent the rack from tipping, and to minimize personnel injury in the event of a seismic occurrence, securely anchor the rack to a wall or other rigid structure that is attached to both the floor and to the ceiling of the room.

## Electrical guidelines

- These enclosures work with single-phase power systems having an earth ground connection. To reduce the risk of electric shock, do not plug an enclosure into any other type of power system. Contact your facilities manager or a qualified electrician if you are not sure what type of power is supplied to your building.
- Enclosures are shipped with a grounding-type (three-wire) power cord. To reduce the risk of electric shock, always plug the cord into a grounded power outlet.
- Do not use household extension cords with the enclosures. Not all power cords have the same current ratings. Household extension cords do not have overload protection and are not meant for use with computer systems.

### Ventilation requirements

Refer to [Environmental requirements on page 67](#page-66-0) for detailed environmental requirements.

- Do not block or cover ventilation openings at the front and rear of an enclosure. Never place an enclosure near a radiator or heating vent. Failure to follow these guidelines can cause overheating and affect the reliability and warranty of your enclosure.
- Leave a minimum of 15.2 cm (6 inches) at the front and rear of each enclosure to ensure adequate airflow for cooling. No cooling clearance is required on the sides, top, or bottom of enclosures.
- Leave enough space in the front and rear of an enclosure to allow access to enclosure components for servicing. Removing a component requires a clearance of at least 38.1 cm (15 inches) in front of and behind the enclosure.

### Cabling requirements

- Keep power and interface cables clear of foot traffic. Route cables in locations that protect the cables from damage.
- Route interface cables away from motors and other sources of magnetic or radio frequency interference.
- Stay within the cable length limitations.
- 4000 Series controller and drive enclosures are suitable for connection to intra-building or non-exposed wiring or cabling only.
- 4000 Series controller and drive enclosures are suitable for installation in Network Telecommunication Facilities and locations where the NEC applies. 4000 Series enclosures are not suitable for Outside Plant (OSP) installations.

## Management host requirements

A local management host with at least one mini-USB connection is recommended for the initial installation and configuration of a controller enclosure. After you configure one or both of the controller modules with an IP address, you then use a remote management host on an Ethernet network to manage and monitor.

## <span id="page-64-0"></span>Physical requirements

The floor space at the installation site must be strong enough to support the combined weight of the rack, controller enclosures, drive enclosures, and any additional equipment. The site also requires sufficient space for installation, operation, and servicing of the enclosures, together with sufficient ventilation to allow a free flow of air to all enclosures.

The chassis of a 4000 Series controller or drive enclosure is comprised of sheet steel that is bonded together using rivets, welding, and other forced contact methods. The metal surfaces are free from non-conductive coatings and paint.

[Table 31](#page-65-0) and [Table 32 on page 66](#page-65-1) show enclosure dimensions and weights. Enclosure designators are described below. Enclosure weights assume the following configuration characteristics:

- 2U12 enclosure (LFF):
	- "2U12" denotes the 3.5" 12-disk enclosure (with controller or expansion modules)
	- The 2U12 chassis is equipped with a disk in each disk drive slot
- 2U24 enclosure (SFF):
	- "2U24" denotes the 2.5" 24-disk enclosure (with controller or expansion modules)
	- The 2U24 chassis is equipped with a disk in each disk drive slot
- Two controller modules or two expansion modules per enclosure
- Two PSUs per enclosure

#### <span id="page-65-0"></span>**Table 31** Rackmount enclosure dimensions

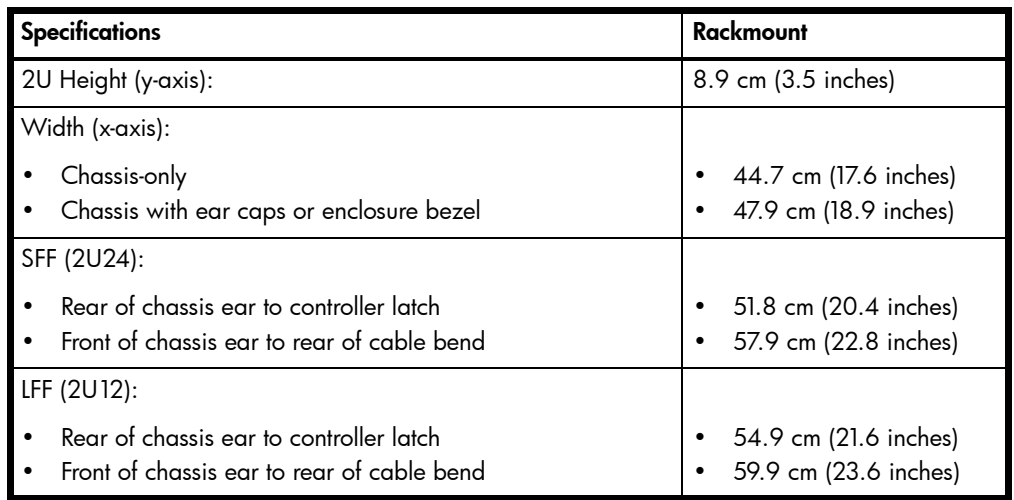

#### <span id="page-65-1"></span>Table 32 Rackmount controller enclosure weights

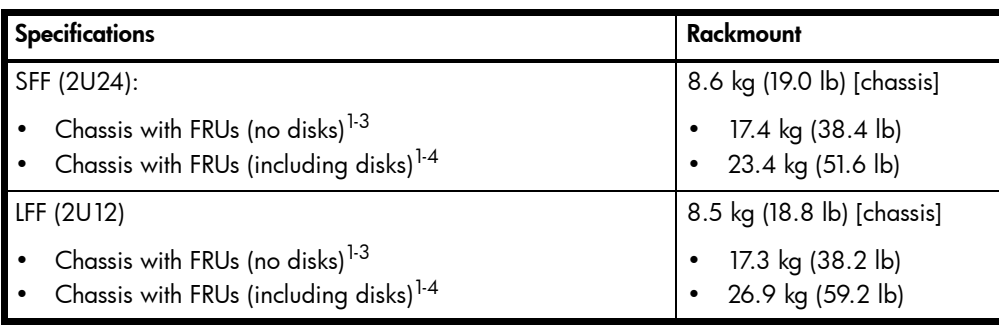

<sup>1</sup>Weights shown are nominal, and subject to variances.

 $2$ Rail kits add between 2.8 kg (6.2 lb) and 3.4 kg (7.4 lb) to the aggregate enclosure weight.

 $3$ Weights may vary due to different power supplies, IOMs, and differing calibrations between scales.

<sup>4</sup>Weights may vary due to actual number and type of disk drives (SAS SSD, enterprise SAS, or midline SAS) and air management modules installed.

[Table 33](#page-65-2) provides information about optional drive enclosures that are compatible with 4000 Series controller enclosures.

<span id="page-65-2"></span>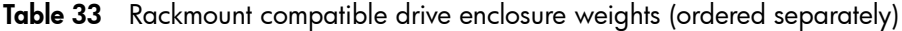

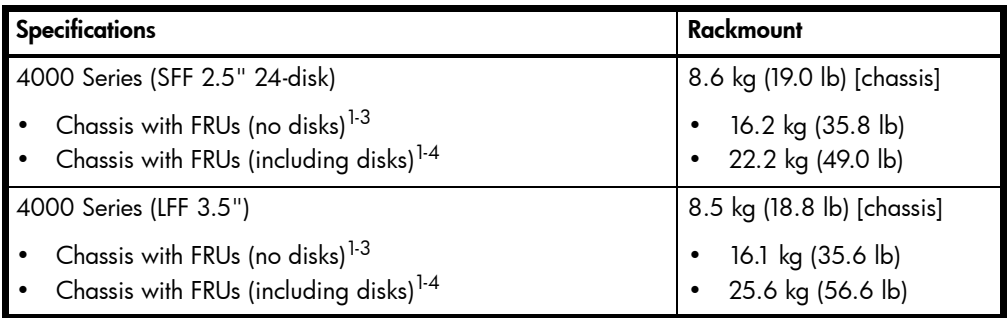

<sup>1</sup>Weights shown are nominal, and subject to variances.

 $2$ Rail kits add between 2.8 kg (6.2 lb) and 3.4 kg (7.4 lb) to the aggregate enclosure weight.

<sup>3</sup>Weights may vary due to different power supplies and differing calibrations between scales.

 $^4$ Weights may vary due to actual number and type of disk drives (SAS SSD, enterprise SAS, or midline SAS) and air management modules installed.

## <span id="page-66-0"></span>Environmental requirements

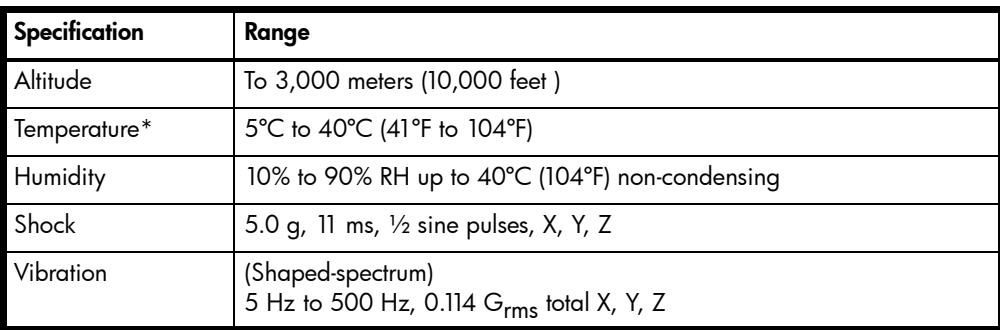

Table 34 Operating environmental specifications

\*Temperature is de-rated by 2ºC (3.6ºF) for every 1 km (3,281) feet above sea level.

Table 35 Non-operating environmental specifications

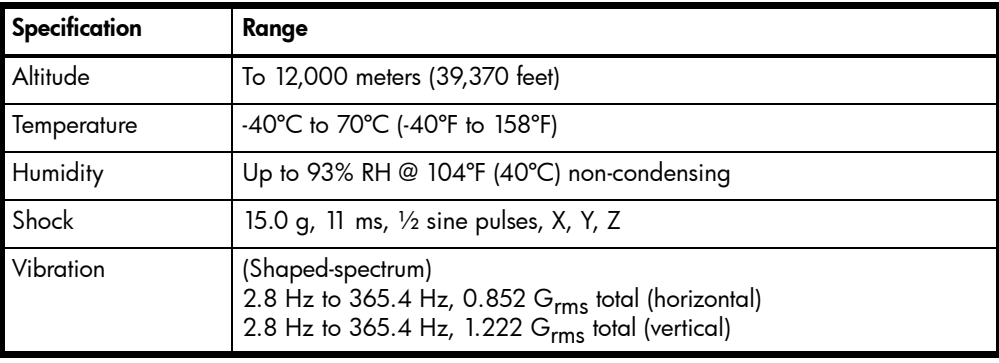

**NOTE:** For additional information about Telco and ruggedized products, see Dot Hill's web site: [http://www.dothill.com.](http://www.dothill.com)

# Electrical requirements

### Site wiring and power requirements

Each enclosure has two PSUs for redundancy. If full redundancy is required, use a separate power source for each module. The AC PSU in each PSU is auto-ranging and is automatically configured to an input voltage range from 88 – 264 VAC with an input frequency of 47 – 63 Hz. The PSUs meet standard voltage requirements for both U.S. and international operation. The PSUs use standard industrial wiring with line-to-neutral or line-to-line power connections.

### Power cable requirements

Each enclosure ships with two power cables designed for use with the enclosure PSU type (AC or DC). AC power cords ship with enclosures equipped with AC PSUs. DC power cables ship with enclosures equipped with DC PSUs. Each power cable connects one of the PSUs to an independent, external power source. To ensure power redundancy, connect the two power cables to two separate circuits; for example, to one commercial circuit and one UPS.

# Electrostatic discharge

To prevent ESD from damaging the system, be aware of the precautions to consider when setting up the system or handling parts. A discharge of static electricity from a finger or other conductor may damage system boards or other static-sensitive devices. This type of damage may reduce the life expectancy of the device.

 $\triangle$  **CAUTION:** Parts can be damaged by ESD. Follow these precautions:

- Avoid hand contact by transporting and storing products in static-safe containers.
- Keep electrostatic-sensitive parts in their containers until they arrive at static-protected workstations.
- Place parts in a static-protected area before removing them from their containers.
- Avoid touching pins, leads, or circuitry.
- Always be properly grounded when touching a static-sensitive component or assembly.
- Remove clutter (plastic, vinyl, foam) from the static-protected workstation.

### Grounding methods to prevent ESD

Several methods are used for grounding. Adhere to the following precautions when handling or installing electrostatic-sensitive parts.

 $\triangle$  CAUTION: Parts can be damaged by ESD. Use proper anti-static protection:

- Keep the replacement FRU in the ESD bag until needed; and when removing a FRU from the enclosure, immediately place it in the ESD bag and anti-static packaging.
- Wear an ESD wrist strap connected by a ground cord to a grounded workstation or unpainted surface of the computer chassis. Wrist straps are flexible straps with a minimum of 1 megohm  $(± 10$  percent) resistance in the ground cords. To provide proper ground, wear the strap snug against the skin.
- If an ESD wrist strap is unavailable, touch an unpainted surface of the chassis before handling the component.
- Use heel straps, toe straps, or boot straps at standing workstations. Wear the straps on both feet when standing on conductive floors or dissipating floor mats.
- Use conductive field service tools.
- Use a portable field service kit with a folding static-dissipating work mat.

If you do not have any of the suggested equipment for proper grounding, have an authorized reseller install the part. For more information on static electricity or assistance with product installation, contact an authorized reseller.

# <span id="page-70-0"></span>USB device connection

## Rear panel USB ports

AssuredSAN 4000 Series controllers contain a USB device management interface. This interface pertains to the MC and is accessed via its port on the controller module face plate. This appendix describes the port labeled CLI (USB Type B), which enables direct connection between a management computer and the controller, using the CLI and appropriate cable (see [Figure 32](#page-70-1) for USB port locations).

## USB CLI port

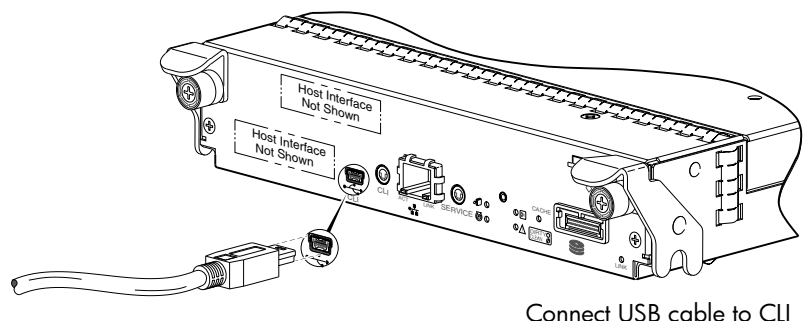

Connect USB cable to CLI port on controller face plate

Figure 32 USB device connection: CLI port

<span id="page-70-1"></span>AssuredSAN 4000 Series controllers feature a USB CLI port used to cable directly to the controller and initially set IP addresses, or perform other configuration tasks. The USB CLI port employs a mini-USB Type B form factor, and requires a new cable and additional support, so that a server or other computer running a Linux or Windows operating system can recognize the controller enclosure as a connected device. Without this support, the computer might not recognize that a new device is connected, or might not be able to communicate with it.

For Linux computers, no new driver files are needed, but a Linux configuration file must be created or modified (see [Linux on page 73\)](#page-72-0). For Windows computers a special device driver file, gserial.inf, must be downloaded from a CD or web site, and installed on the computer that will be cabled directly to the controller's CLI port (see [Microsoft Windows on page 72](#page-71-0)).

### Emulated serial port

Once attached to the controller module, the management computer should detect a new USB device. Using the Emulated Serial Port interface, the 4000 Series controller presents a single serial port using a customer vendor ID and product ID. Effective presentation of the emulated serial port assumes the management computer previously had terminal emulator installed (see [Supported host applications\)](#page-71-1). Serial port configuration is unnecessary.

 $\mathbb{Z}$  IMPORTANT: Certain operating systems require a device driver or special mode of operation to enable proper functioning of the USB CLI port (see [Device driver/special operation mode](#page-71-2)).

## <span id="page-71-1"></span>Supported host applications

4000 Series controllers support the following applications to facilitate connection.

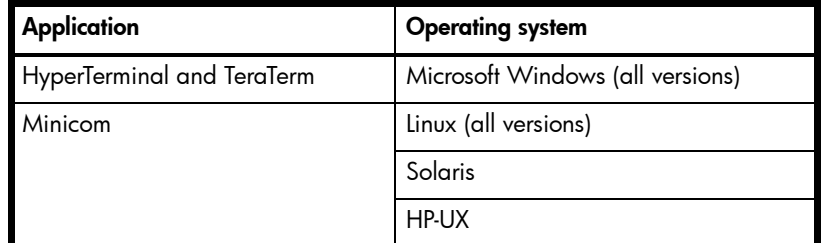

**Table 36** Supported terminal emulator applications

### CLI

The MC provides direct access to the CLI.

**NOTE:** Directly cabling to the CLI port is an out-of-band connection, because it communicates outside of the data paths used to transfer information from a computer or network to the controller enclosure.

# <span id="page-71-2"></span>Device driver/special operation mode

Certain operating systems require a device driver or special mode of operation. Product and vendor identification information required for such setup is provided in [Table 37.](#page-71-3)

<span id="page-71-3"></span>Table 37 USB vendor and product identification codes

| <b>USB</b> Identification code type    | Code   |
|----------------------------------------|--------|
| Dot Hill Systems, Inc. vendor ID code  | 0x210C |
| AssuredSAN 4000 Series product ID code | 0xa4a7 |

## <span id="page-71-0"></span>Microsoft Windows

Microsoft Windows operating systems provide a USB serial port driver. However, the USB driver requires details for connecting to AssuredSAN 4000 Series controller enclosures. Dot Hill provides a device driver for use in the Windows environment. The USB device driver and installation instructions are provided on the ship kit CD. Alternatively, you can download this data.

### Obtaining the software download

- 1. Verify that the management computer has Internet access.
- 2. See Dot Hill's Customer Resource Center (CRC) web site <http://crc.dothill.com>.
	- a. Select AssuredSAN & R/Evolution Products > Software Downloads.

In the list of articles, find an entry pertaining to USB device driver.

**b.** Click on the underscored article title to view its content.

The screen reformats to display article content together with a supporting pane to the right of the article. This pane provides optional actions and attachments.

- c. Click on the zip file icon under Attachments in the right pane adjacent to the article. The File Download dialog displays.
- d. From the File Download dialog, save the zip file locally to the management computer.
- e. Follow the instructions accompanying the device driver, within the zip file or on the CD, to install the USB device driver.
## Linux

Although Linux operating systems do not require installation of a device driver, certain parameters must be provided during driver loading to enable recognition of the AssuredSAN 4000 Series controller enclosures.

## Setting parameters for the device driver

1. Enter the following command:

sudo modprobe usbserial vendor=0x210c product=0xa4a7 use\_acm=1

2. Press **Enter** to execute the command.

The Linux device driver is loaded with the parameters required to recognize the controllers.

<sup>2</sup> NOTE: Optionally, this information can be incorporated into the /etc./modules.conf file.

# **Glossary**

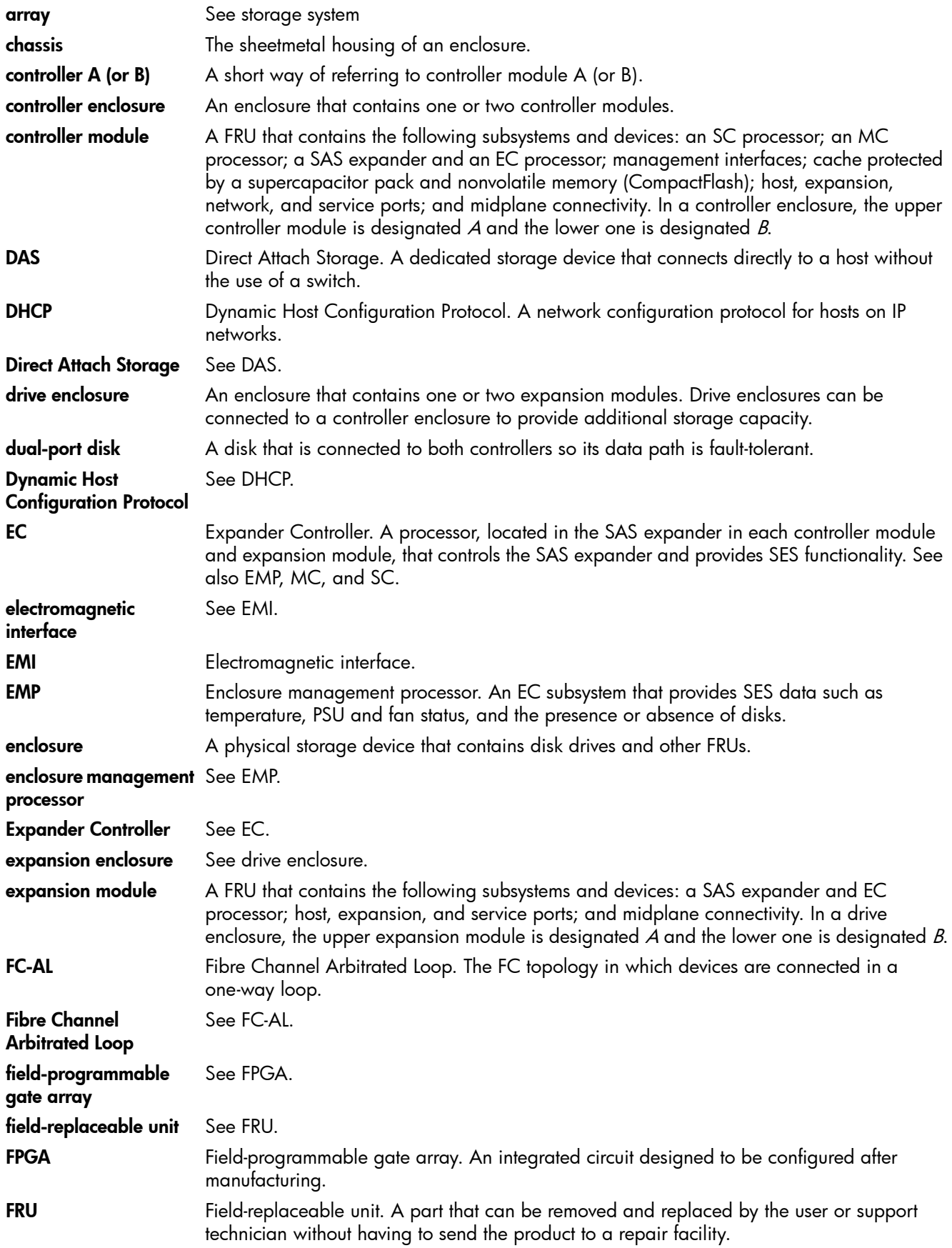

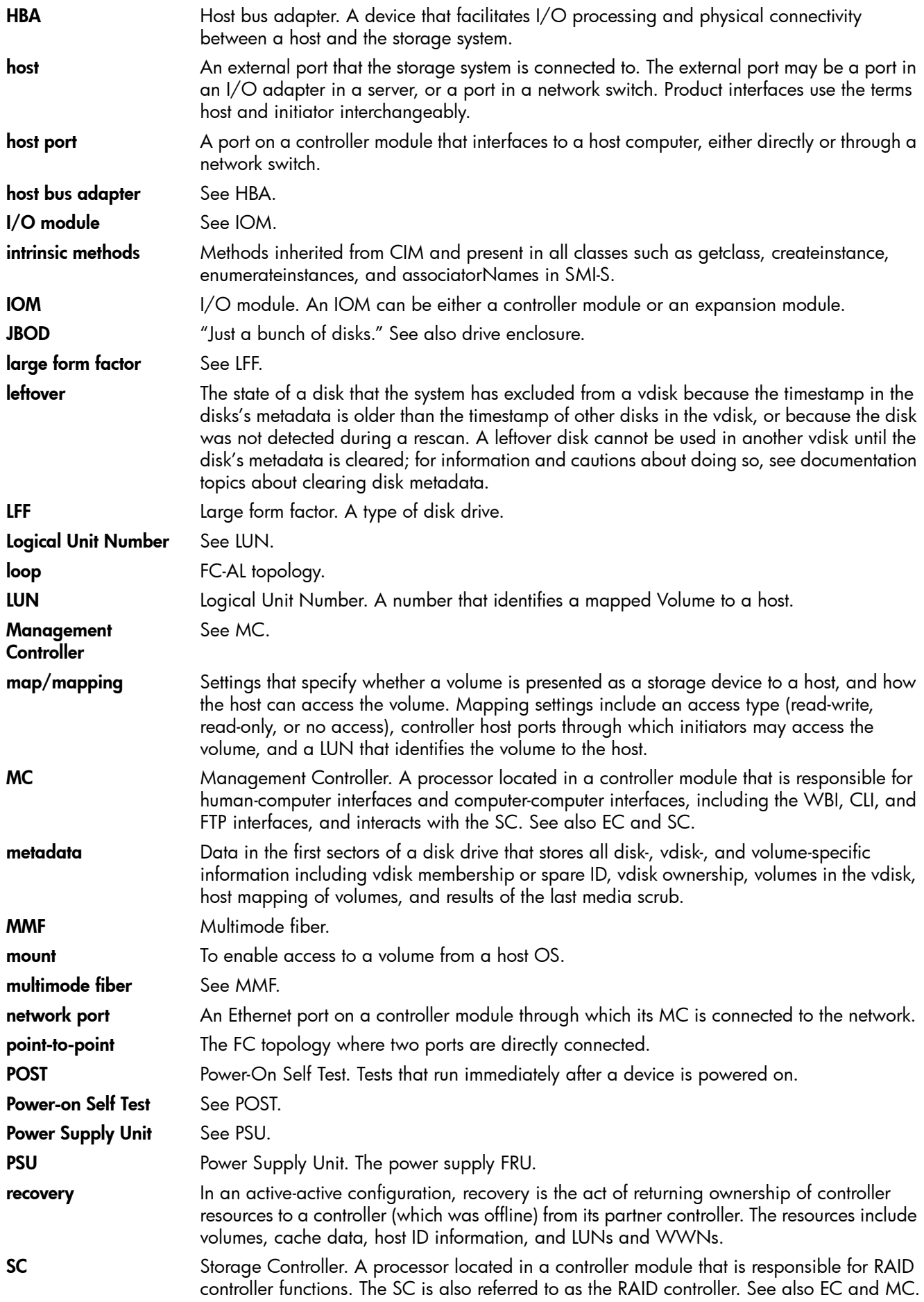

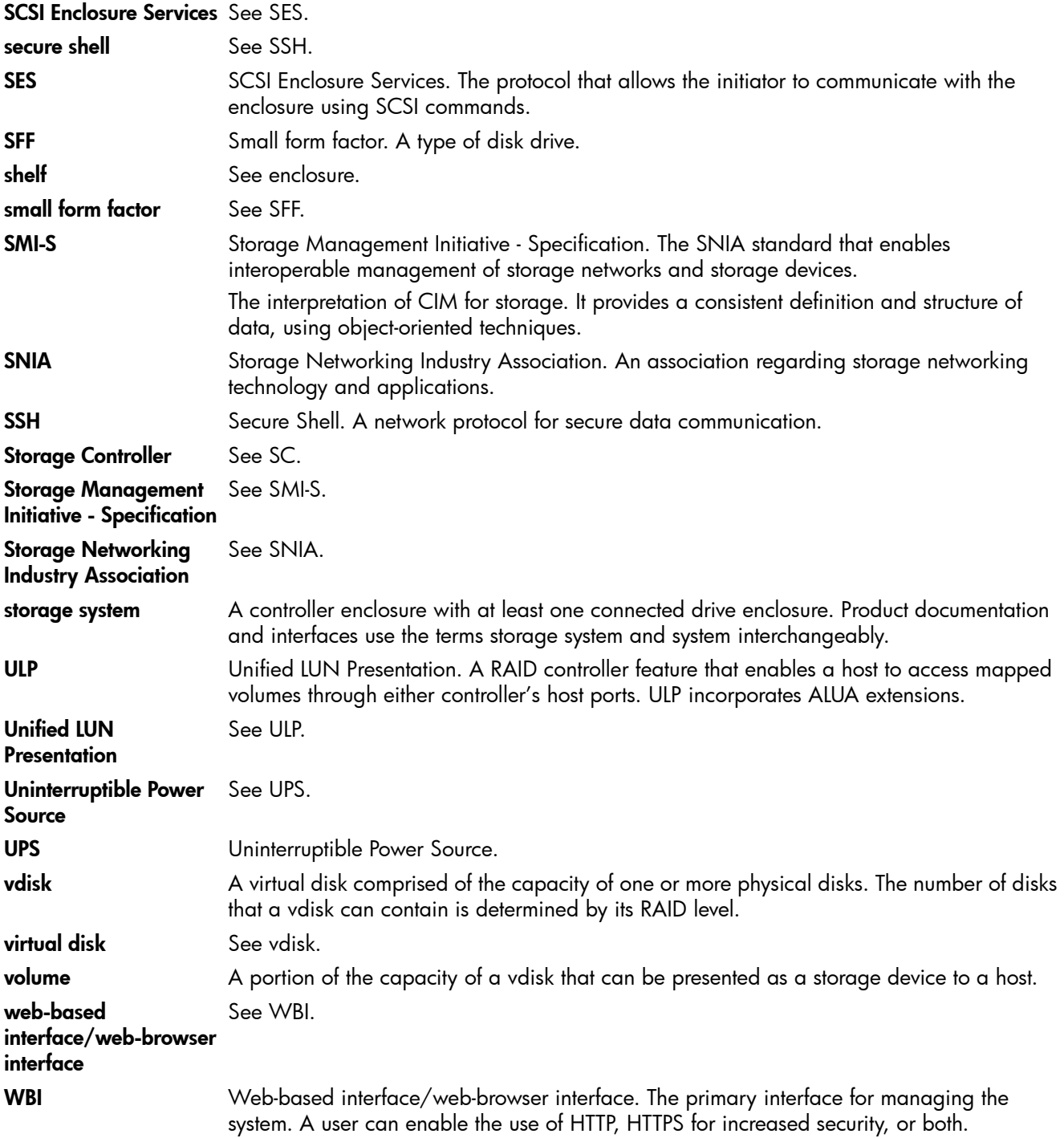

## Index

## A

audience [11](#page-10-0)

## $\subset$

cables FCC compliance statement [33](#page-32-0) shielded [33](#page-32-0) cabling cable routing requirements [65](#page-64-0) connecting controller and drive enclosures [20](#page-19-0) considerations [29](#page-28-0) direct attach configurations [30](#page-29-0) switch attach configurations [32](#page-31-0) cache read-ahead [17](#page-16-0) write-back or write-through [17](#page-16-1) clearance requirements service [65](#page-64-1) ventilation [65](#page-64-2) components 12-drive enclosure front panel [14](#page-13-0) 24-drive enclosure front panel [13](#page-12-0) 4000 Series controller enclosure rear panel [15](#page-14-0) 4520/4530 rear panel CLI port (USB) [16](#page-15-0) expansion port [16](#page-15-1) network port [16](#page-15-2) SAS host interface ports [16](#page-15-3) service port [16](#page-15-4) 4720/4730 rear panel CLI port (USB) [16](#page-15-5) E/T button (disabled) [16](#page-15-6) expansion port [16](#page-15-7) FC ports (host interface) [16](#page-15-8) network port [16](#page-15-9) service port [16](#page-15-10) CLI port USB [15](#page-14-1), [57](#page-56-0) controller module A [15](#page-14-2), [57](#page-56-1) controller module B [15](#page-14-3), [57](#page-56-2) expansion port [15](#page-14-4), [57](#page-56-3) host interface port SAS [15](#page-14-5), [57](#page-56-4) network port [15](#page-14-6), [57](#page-56-5) PSU AC [15](#page-14-7), [57](#page-56-6) DC [15](#page-14-8), [57](#page-56-7) DC power switch [15](#page-14-9), [57](#page-56-8) connecting controller enclosures to hosts [29](#page-28-1) to remote management hosts [33](#page-32-1) connections verify [25](#page-24-0)

console requirement [65](#page-64-3) controller enclosures connecting to hosts [29](#page-28-1) connecting to remote management hosts [33](#page-32-1) conventions document [12](#page-11-0)

## D

```
DHCP
  server 33
direct attach configurations 29
disk drive
  LEDs
    general 55
    specific states 56
document
  conventions 12
  prerequisite knowledge 11
  related documentation 11
```
## E

electrostatic discharge [69](#page-68-0) grounding methods [69](#page-68-1) enclosure cabling [20](#page-19-1) dimensions [66](#page-65-0) IDs, correcting [43](#page-42-0) initial configuration [19](#page-18-0) input frequency requirement [67](#page-66-0) input voltage requirement [67](#page-66-0) installation checklist [19](#page-18-1) site requirements [65](#page-64-4) troubleshooting [43](#page-42-1) weight [66](#page-65-1) environmental requirements [67](#page-66-1) non-operating [67](#page-66-2) operating [67](#page-66-3)

## F

faults isolating a host-side connection [48](#page-47-0) expansion port connection fault [50](#page-49-0) methodology [41](#page-40-0)

## H

host ports FC [29](#page-28-2) loop topology [29](#page-28-3) point-to-point topology [29](#page-28-3) SAS [29](#page-28-4) hosts multipath software [29](#page-28-5)

stopping I/O [44](#page-43-0) system requirements [29](#page-28-6) humidity non-operating range [67](#page-66-4) humidity operating range [67](#page-66-5)

## I

IDs, correcting for enclosure [43](#page-42-0)

#### L LEDs

2U12 front panel Disk drive [54](#page-53-0) Enclosure ID [54](#page-53-1) FRU OK [55](#page-54-1) Temperature Fault [55](#page-54-2) Unit Locator [55](#page-54-3) 2U24 front panel [53](#page-52-0) Disk drive [53](#page-52-1) Enclosure ID [53](#page-52-2) Fault/Service Required [53](#page-52-3), [55](#page-54-4) FRU OK [54](#page-53-2) Temperature Fault [54](#page-53-3) Unit Locator [53](#page-52-4) 4000 Series controller enclosure rear panel [57](#page-56-9) 4120/4130 rear panel Fault/Service Required [61](#page-60-0) FRU OK [61](#page-60-1) OK to Remove [61](#page-60-2) SAS In Port Status [61](#page-60-3) SAS Out Port Status [61](#page-60-4) Unit Locator [61](#page-60-5) 4520/4530 rear panel Cache Status [59](#page-58-0) Expansion Port Status [59](#page-58-1) Fault/Service Required [59](#page-58-2) FRU OK [59](#page-58-3) Link Activity [59](#page-58-4) Link Status [59](#page-58-5) Network Port Activity [59](#page-58-6) Network Port Link Status [59](#page-58-7) OK to Remove [59](#page-58-8) Unit Locator [59](#page-58-9) 4720/4730 rear panel Cache Status [58](#page-57-0) Expansion Port Status [58](#page-57-1) Fault/Service Required [58](#page-57-2) FRU OK [58](#page-57-3) Link Activity [58](#page-57-4) Link Status [58](#page-57-5) Network Port Activity [58](#page-57-6) Network Port Link Status [58](#page-57-7) OK to Remove [58](#page-57-8) Unit Locator [58](#page-57-9) Disk drive Fault [55](#page-54-5) disk drive Power/Activity [55](#page-54-6) PSU Input Source Power Good [60](#page-59-0)

Voltage/Fan Fault/Service Required [60](#page-59-1) using to diagnose fault conditions [44](#page-43-1) local management host requirement [65](#page-64-3)

## N

NEBS (Level 3) Exceptions to GR-63-CORE [20](#page-19-2) Airborne Contaminants [20](#page-19-3) Equipment - Fan Filters [20](#page-19-4) Heat Dissipation [20](#page-19-5) Spatial Requirements [20](#page-19-6) GR-1089-CORE Issue 5 [19](#page-18-2) R3-1.159 - emission and immunity criteria [33](#page-32-3) R4-16.171 - suitable for intra-building cabling [65](#page-64-5) R9-10.79 - electrical continuity [65](#page-64-6) R9-16.151 - BR input terminals are DC-I [64](#page-63-0) R9-3.76 - suitable for installing as part of CBN [64](#page-63-1) R9-6.213 - suitable installation sites [65](#page-64-7) GR-63-CORE Issue 3 [19](#page-18-3) R4-17.157 - fans and cooling units [16](#page-15-11) NEBS (Network Equipment-Building System) [19](#page-18-4) non-operating ranges, environmental [67](#page-66-2)

## $\circ$

operating ranges, environmental [67](#page-66-3)

## P

physical requirements [65](#page-64-4) power cable requirements [67](#page-66-6) power cycle power off [26](#page-25-0), [28](#page-27-0) power on [26](#page-25-1), [28](#page-27-1) power supply AC power requirements [63](#page-62-0) DC power requirements [64](#page-63-2) prerequisite knowledge [11](#page-10-1) PSU LEDs general [60](#page-59-2)

## R

rear panel USB ports [71](#page-70-0) regulatory compliance additional document [63](#page-62-1) notices shielded cables [33](#page-32-0) related documentation [11](#page-10-2) remote management [33](#page-32-1) requirements cabling [65](#page-64-0) clearance [65](#page-64-2) host system [29](#page-28-6) physical [65](#page-64-4) ventilation [65](#page-64-8) RFI/EMI connector hoods [33](#page-32-0) rugged chassis European Telco compliant [11](#page-10-3) MIL-STD-810G (storage requirements) compliant [11](#page-10-4) NEBS Level 3 compliant [11](#page-10-5)

### S

safety requirements [63](#page-62-2) sensors locating [51](#page-50-0) PSU [51](#page-50-1) temperature [52](#page-51-0) voltage [52](#page-51-1) shock non-operating range [67](#page-66-4) shock operating range [67](#page-66-5) site planning AC power requirements [63](#page-62-0) cabling requirements [65](#page-64-0) clearance [65](#page-64-2) DC power requirements [64](#page-63-2) electical requirements [67](#page-66-7) input voltage requirement [67](#page-66-0) local management host requirement [65](#page-64-3) physical requirements [65](#page-64-4) safety requirements [63](#page-62-2) site requirements [63](#page-62-3) ventilation requirements [65](#page-64-8) site requirements [63](#page-62-3) storage system setup configuring [38](#page-37-0) getting started [38](#page-37-1) provisioning [38](#page-37-2) supercapacitor pack [17](#page-16-2) switch attach configurations [32](#page-31-1)

## T

temperature non-operating range [67](#page-66-4) temperature operating range [67](#page-66-5) troubleshooting [41](#page-40-1) correcting enclosure IDs [43](#page-42-0) enclosure does not initialize [43](#page-42-1) expansion port connection fault [50](#page-49-1) host-side connection fault [48](#page-47-1) using system LEDs [44](#page-43-1)

## U

ULP [29](#page-28-7) USB device connection device driver [72](#page-71-0) emulated serial port [71](#page-70-1) rear panel USB ports [71](#page-70-0) supported host applications [72](#page-71-1) vendor and product ID codes [72](#page-71-2)

#### V

ventilation requirements [65](#page-64-8) vibration non-operating range [67](#page-66-4) vibration operating range [67](#page-66-5)

#### W

warnings

temperature [50](#page-49-2) voltage [50](#page-49-3) web site Dot Hill Systems Customer Resource Center [11](#page-10-6), [43](#page-42-2)